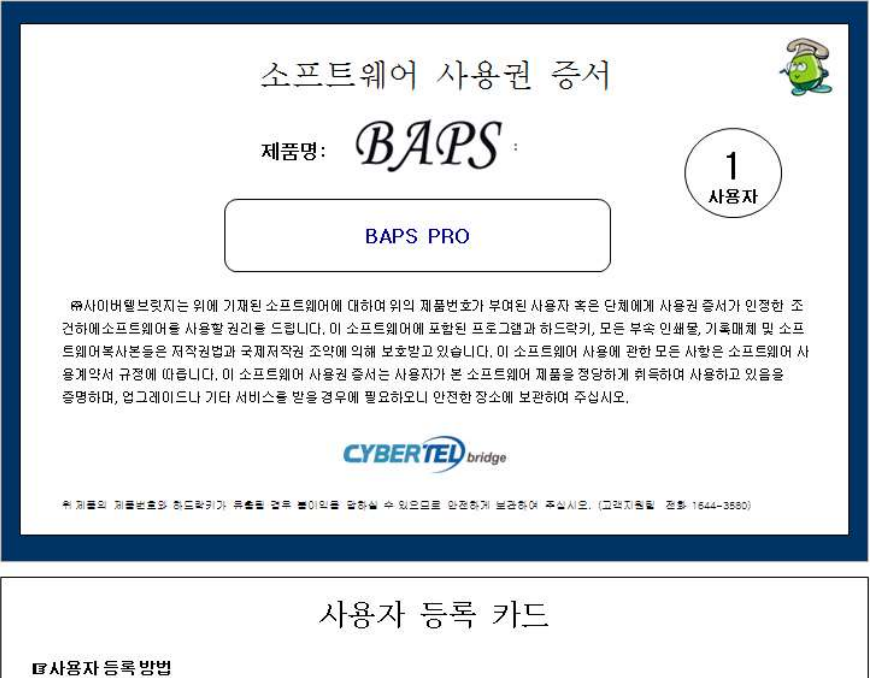

등록 고객만을 위한 다양한 고객지원 서비스가 있습니다. 제품을 좀 더 잘 활용하고 싶으시거나 제품 관련 지원을 받고 싶다면 지금 바로 등록하십시오. • 아래 내용을 기재하셔서 팩스(02-6340-1577) 보내 주십시오. • 사용자 등록 후 사용자 정보가 바뀐 경우에는 최초 사용자 등록과 같은 방식으로 변경신청을 하시면 됩니다.

『사용자 정보

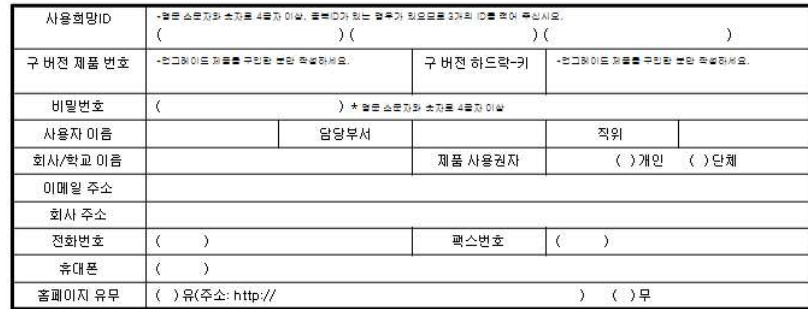

# 순 서

# 제 1장 기본설정과 설치

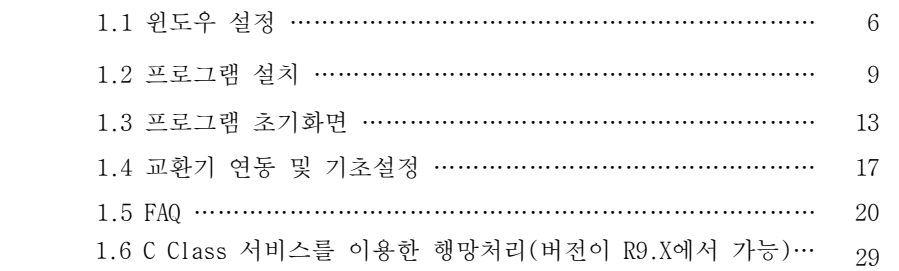

# 제 2장 기초작업

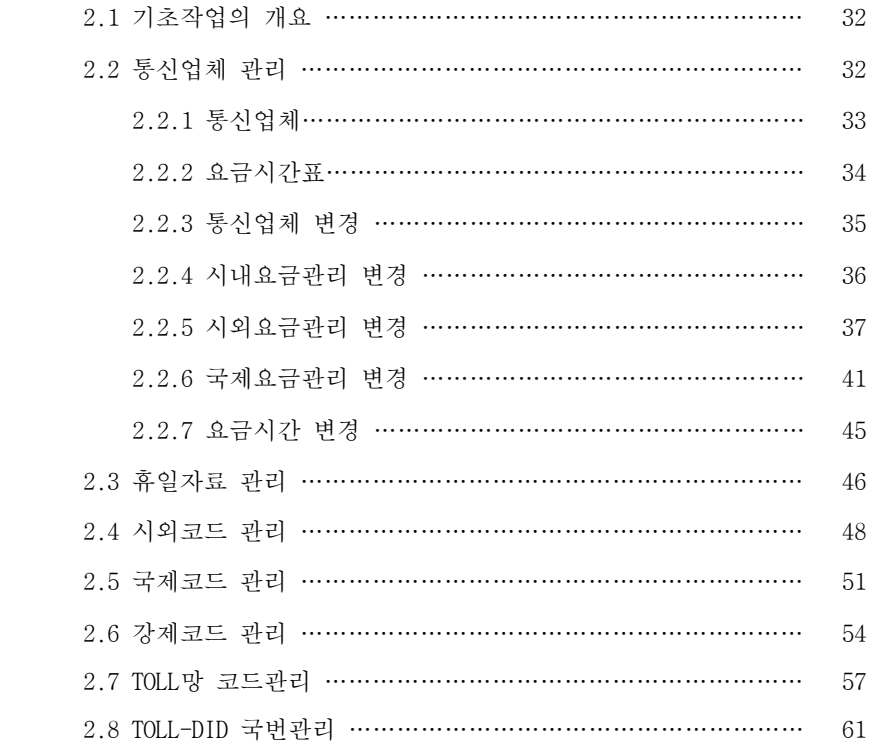

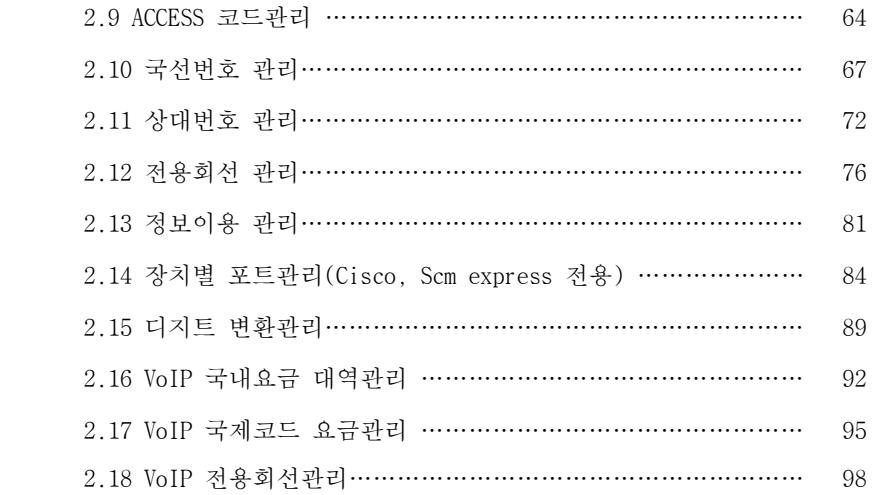

# 제 3장 보조관리

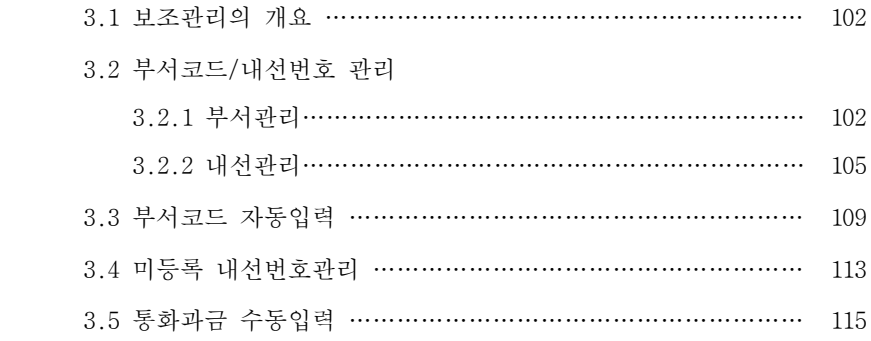

# 제 4장 검색출력

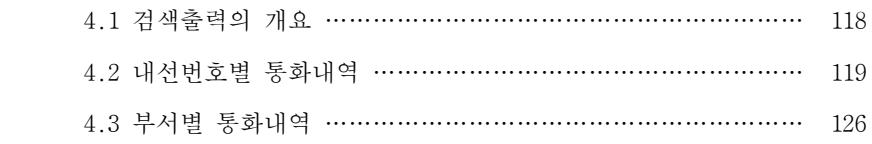

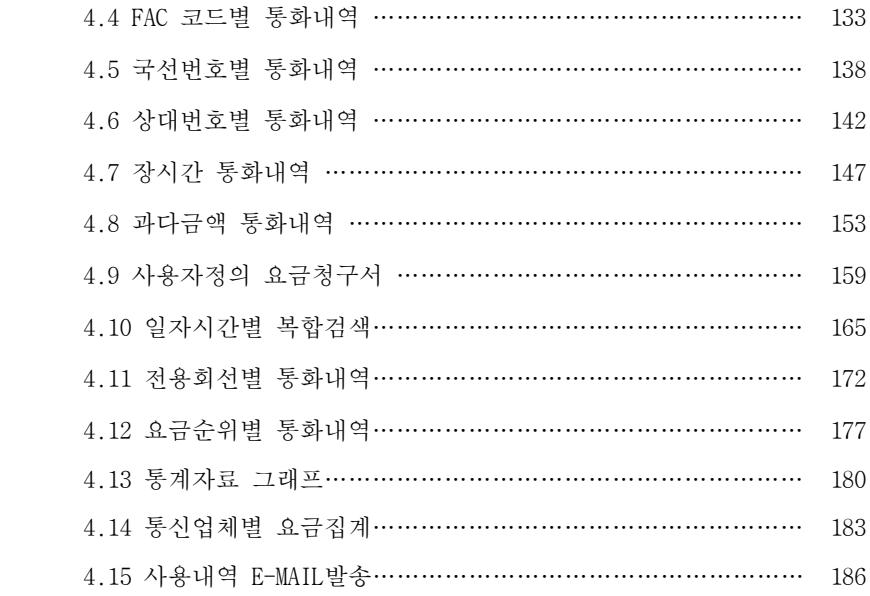

# 제 5장 자료관리

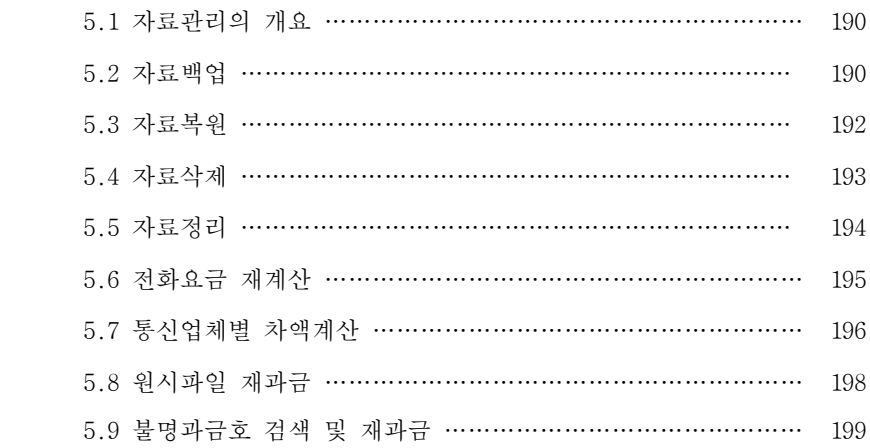

# 제 6장 환경설정

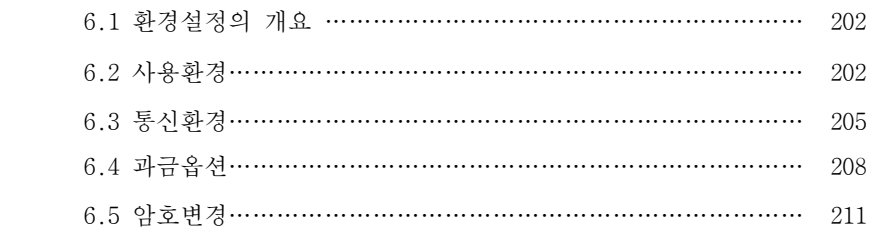

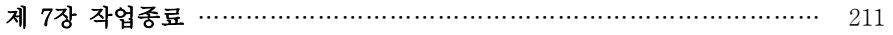

# 제 8장 고객지원

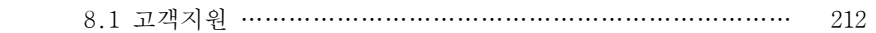

### 제 1장 기본설정과 설치

1.1 위도우 설정 ▶ 6 1.2 프로그램 설치 ▶ 9

- 1.3 프로그램 초기화면 ▶ 13
- 1.4 교환기 연동 및 기초설정 ▶ 17
- 1.5 FAQ  $\triangleright$  20
- 1.6 C Class 서비스를 이용한 행망처리 ▶ 29

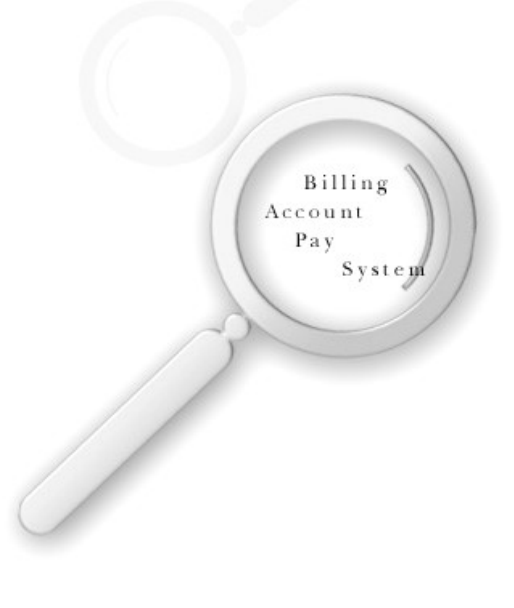

6 BAPS(Billing Account Pay System)

# 1.1 윈도우 설정

▶ 안정적인 cdr 송수신을 위해 nc의 절전모드를 해제합니다.

내컴퓨터 -> 제어판 -> 하드웨어 및 소리->전원옵션 선택

규형조정 (권장)측에 선택이 되어 있는 경우 설정변경이 필요합니다.

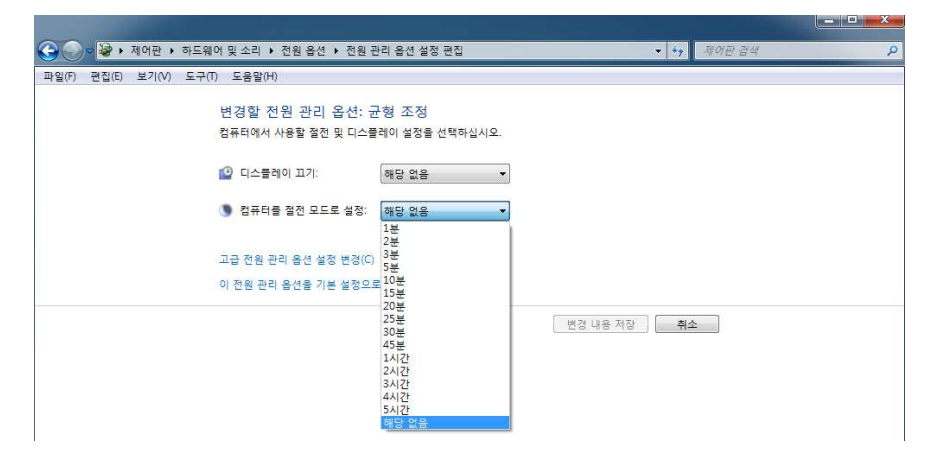

절전모드를 해당없음으로 변경하고 "변경내용저장"을 눌러 적용합니다.

▶ 프로그램 인증이 정상적으로 진행되도록 설정을 변경합니다.

(OS가 위도우 서버인 경우에는 제외)

내컴퓨터->제어판->사용자계정 및 가족보호->사용자계정->사용자 계정 컨트롤 설정변경을 선택 한 뒤 "알리지 않음" 으로 설정 후 확인버튼을 누릅니다.

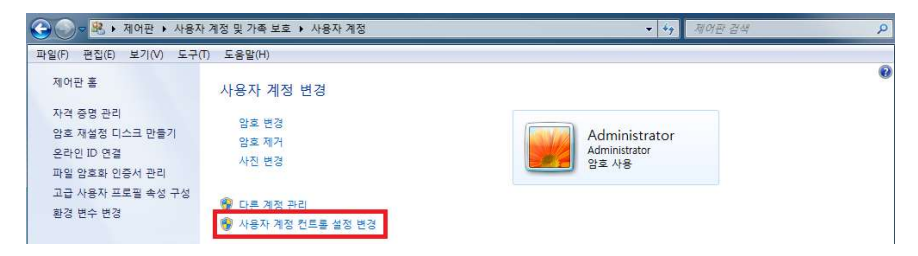

# 제1장 기본설정과 설치 7<br>- 8 *BAPS(Billing Acco*n<br>- Telexical product of the Manual Product of the Manual Product of the Manual Product of the Manual Product of t<br>- Telexical product of the Manual Product of the Manual Product of t

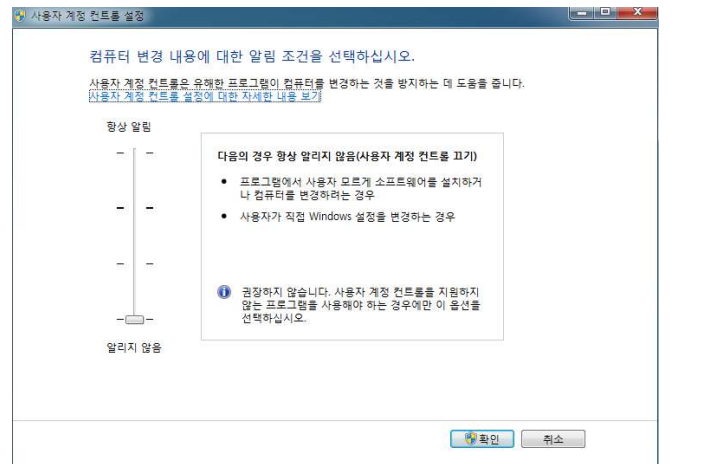

 $\blacktriangleright$  위도우 8.x 이상인 경우의 추가설정

BAPS BAPS 프로그램 설치 후 바탕화면의 바로가기 아이콘을 선택 후 오른쪽 마우스 버튼을 눌러 속성을 클릭합니다. 호환성 TAB을 클릭후 하단 권한수준 의 "관리자권한으로 프로그램실행"을 선택합니다.

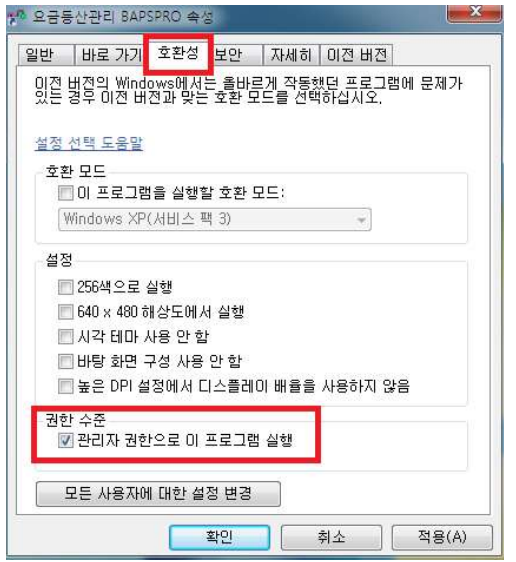

8 BAPS(Billing Account Pay System)

모든사용자에 대한 설정변경버튼을 클릭하여 마찬가지로 "관리자 권한으로 이 프로그램 실행 "을 클릭한 뒤 적용버튼과 확인버튼을 누릅니다.

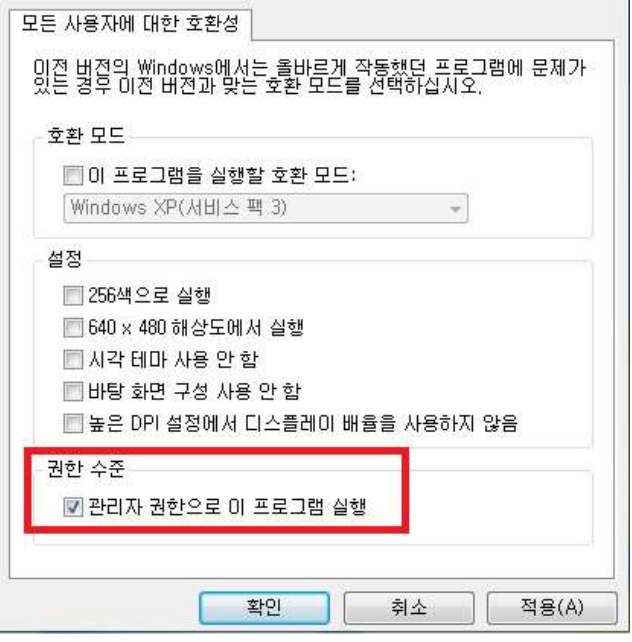

PC를 재부팅합니다.

해당 작업은 BAPS 프로그램의 인증만을 위한 과정이므로 PC 재부팅 후 BAPS 프로그램 인증절차를 진행한 뒤에는 해당 작업 (관리자 권한으로 프로그램 실 행)의 체크를 다시 풀어주셔야 추후 pc 재부팅시 BAPS프로그램이 자동실행됩 니다.

# 1.2 프로그램 설치

# 1단계

CD안의 BAPSPRO 셋업프로그램을 실행시키면 아래와 같은 화면이 나옵니다.

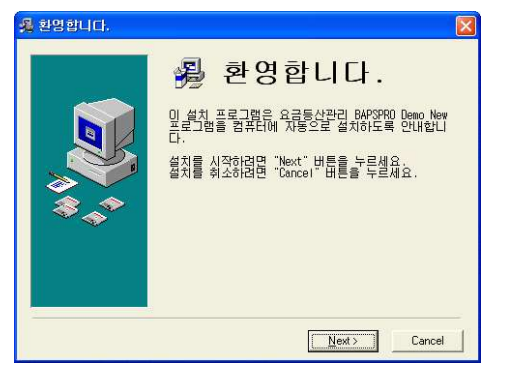

Next 버튼을 클릭 합니다.

# 2단계

설치 디렉토리를 선택합니다. ( 디폴트는 C:\BAPSPRO입니다. ) 다른 디렉토리에 설치를 워하면 Browse 버튼을 클릭하여 워하는 폴더를 선택 후 NEXT버튼을 클릭합니다.

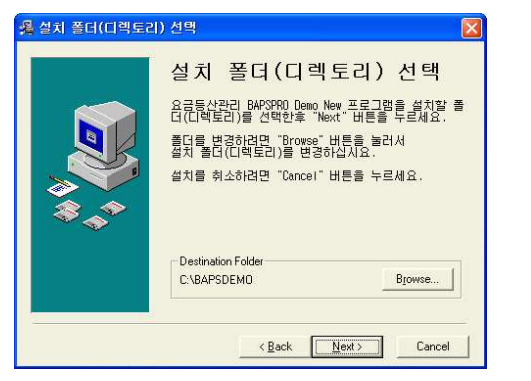

# 3단계

설치 진행 상태를 보여줍니다.

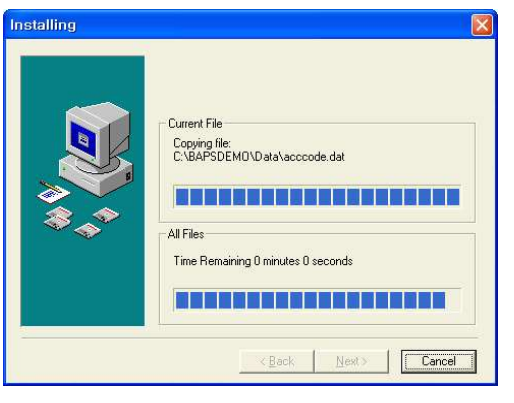

설치를 중단하고 싶으면 Cancel 버튼을 누릅니다.

# 4단계

설치 완료 창입니다. FINISH버튼을 클릭하여 설치과정을 종료합니다.

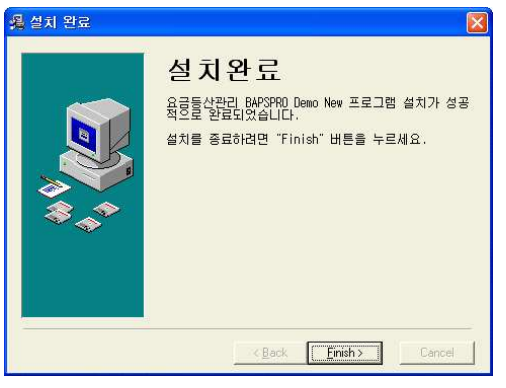

제1장 기본설정과 설치 11  $\frac{12 \frac{BAPS}{Bifling A}}{T \cdot 1.0 \cdot 10^{11}}$ 

# **【 인증절차 】**

프로그램이 설치되면 인증절차를 진행하셔야 합니다.

인증은 고객에게 좀 더 나은 서비스를 제공하기 위한 절차이므로 해당 절차를 밟아주시기 바랍니다. 인증은 아래 화면에 표시된 연락처를 이용하시면 됩니 다. 바로 인증 진행이 어렵다면 "다음에 인증" 버튼을 누르시고 프로그램을 실행하시기 바랍니다. 인증절차를 진행하지 않으면 추후 검색기능에 제약이 발생하므로 그전에 인증절차를 완료하여 주시기 바랍니다.

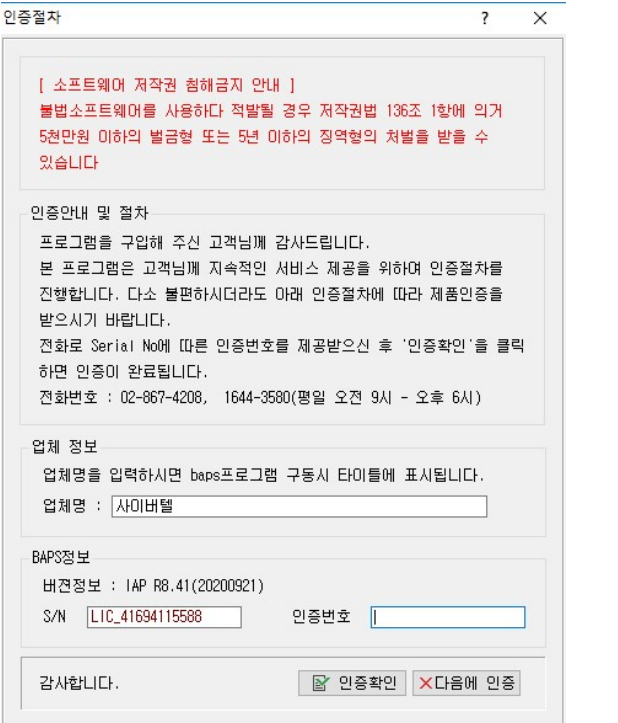

12 BAPS(Billing Account Pay System)

# 【 사용지역 선택 】

프로그램 설치 후 바탕화면에 생성된 BAPS 아이콘을 더블클릭하여 과금을 위 한 대역의 기준이 될 지역을 선택합니다. 예로 "서울"에서 BAPS를 구동할 경 우 사용지역선택을 "서울"로 지정하고 확인 버튼을 누릅니다.

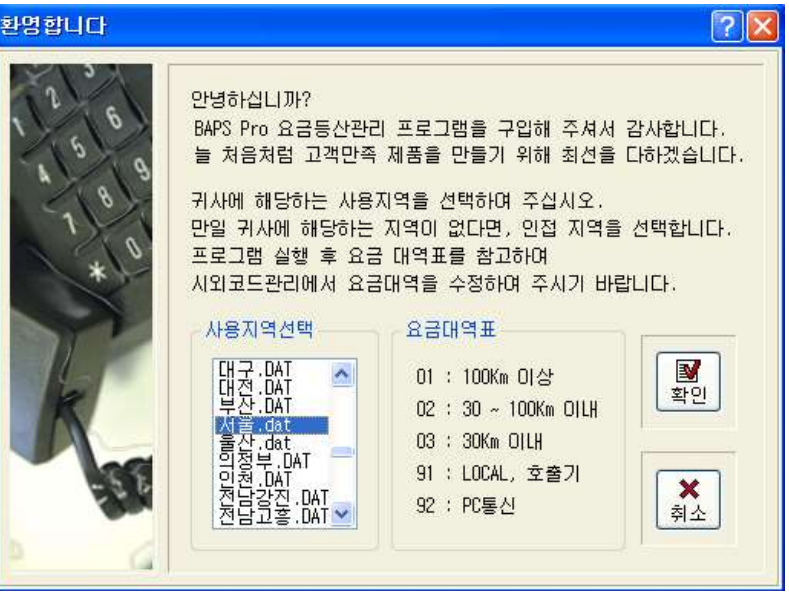

# 선택하 사용지역을 재확인하는 창이 뜨면 "예"를 선택합니다.

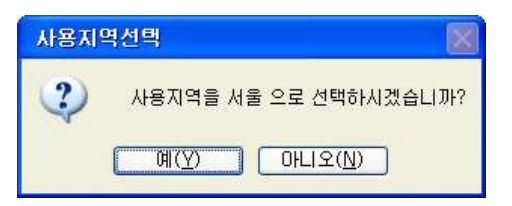

선택한 지역을 기준으로 시내와 시외지역을 구분하는 대역이 조정되어 과금이 이루어집니다.

# 1.3 프로그램 초기화면

바탕화면의 BAPS 아이콘을 더블클릭합니다.

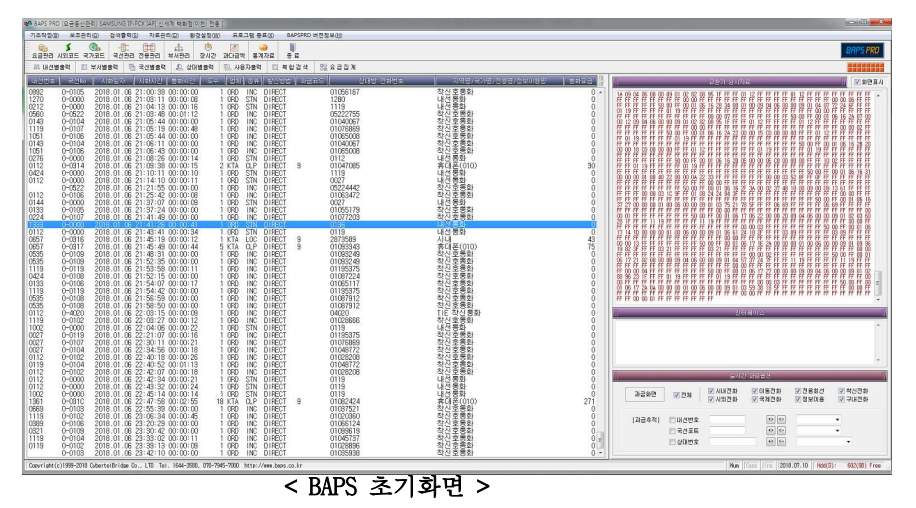

BAPS의 초기화면에는 전화사용내역이 나타나는 과금 부분, 교환기로부터 받은 원시자료를 출력하는 교환기 원시자료 부분 그리고 원하는 내선 혹은 국선번 , 호를 실시간으로 추적하는 실시간 과금 옵션의 부분으로 나뉘어 있습니다. (해상도에 따라 보이는 화면은 다를 수 있습니다) 또한 사용자가 자주 사용하 게 되는 메뉴들을 버튼 바에 비트맵 아이콘으로 마련하여 클릭시 빠른 작업을 도와줍니다.

과금 내역은 내선번호, 국선번호, 시화일자, 시화시간, 통화시간, 종류, 상대 번호, 지역/국가/전용명, 통화요금 등으로 상세하게 표시됩니다. 우측 하단의 Num, Caps, Ins, 날짜 등은 클릭으로 변경 가능하고, HDD 용량을 표시하여 프로그램을 사용하면서 HDD의 남아있는 공간을 확인할 수 있도록 했 습니다.

14 BAPS(Billing Account Pay System)

[명칭설명]

- 시화일자 통화시작일자 :

- 시화시간 통화시작시간 :
- 도수 : 통화시간/요금계산을 위한 기준시간
- 통화요금 = 도수 \* 기준시간 요금
- 업체코드 : 발신일 경우 통신업체코드, 착신전화 (외부에서 수신되는 전화를 의미)/내선통화일 경우 ORD로 표기
- \* 발신과 착신전화의 구분은 통화종류로 구분하며 아래 종류란 참고
- 종류: 시내전화(LOC), 시외전화 (DDD), 이동전화 (CLP), 국제전화 (ISD), 정보 이용 (VAN), 착신전화 (INC), 내선통화 (STN)로 표기
- 발신방법 : 중계대 경유시 OPT(OPERATE), 그 외는 DIR(DIRECT)로 표기(특정 교환기에서만 OPT 표기가능)

# 1.4 교환기 연동 및 기초설정

# 【 CISCO, SCM Express 등 FTP 방식을 이용한 교환기 】

Baps와 교환기가 FTP 방식으로 연결 (SFTP는 지원되지 않습니다.) 되며 이때 Baps는 FTP Server가 되고, 교환기가 Client로 운영됩니다.

교환기는 BAPS로 접속한 뒤 BAPS의 Home Directory로 지정된 폴더에 CDR 파일 을 전송하고, BAPS는 해당 CDR 파일을 처리한 뒤 수신한 CDR 파일은 삭제합니 다.

FTP 접속을 위해서는 FTP 접속 ID와 Password가 존재해야 합니다. 기본적인 FTP Server 동작 설정을 위해 환경설정->과금옵션을 선택합니다. ( 암호입력창이 나올 경우 초기 설치시 암호는 존재하지 않으므로 암호입력없 이 확인버튼을 클릭합니다. 암호를 설정하셨을 경우 지정한 암호를 입력하셔. 야 합니다.)

FTP의 DEFAULT 접속정보는 ID "root", Password는 "1234" 입니다. 변경을 원하는 경우 해당 부분의 값을 변경하시고 엔터를 누르면 별도의 저장과정 없 이 저장됩니다.

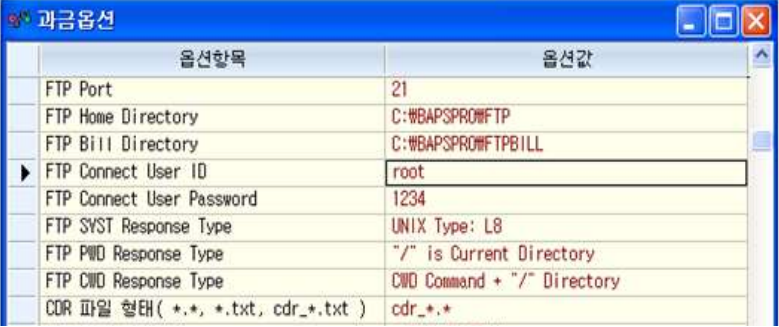

교환기들이 송신하는 CDR 자료안에는 통화종류 (발신 착신 구내통화등)의 구분

16 BAPS(Billing Account Pay System)

이 별도로 없음에 따라 착발신 번호를 구분하기 위해 반드시 내선번호 범위입 력이 이루어져야 합니다.

환경설정->CDR 파일 과금설정 메뉴를 선택합니다.

(초기설치시 암호는 존재하지 않으므로 암호입력창에서 그냥 확인버튼을 누릅 니다.)

예로 사용하는 내선번호 대역이 1000~8000인 경우 아래의 화면과 같이 내선범 위안에 1XXX.2XXX,3XXX~8XXX 형식으로 입력합니다.

내선번호 대역을 정상적으로 입력하지 않는 경우 수발신 내역이 잘못 처리되 므로 이점 유의하시기 바랍니다.

입력 후 저장버튼을 누르고 프로그램을 재실행합니다.

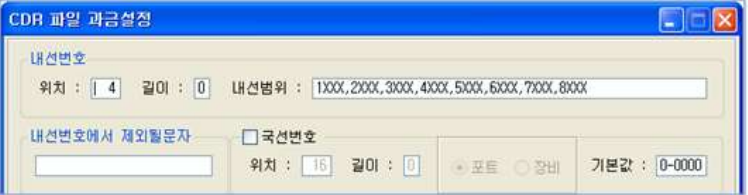

# 【 】 Samsung IAP 계열 전용

교화기와 BAPS 프로그램은 양방향으로 링크연결 확인을 합니다.

그러므로 교환기와 BAPS 프로그램 양측 모두 서로의 IP Address를 가지고 있 어야 합니다.

교환기 MAT 프로그램의 SMDR IP 등록란에 Baps 프로그램이 설치된 PC의 IP를 입력하고, Baps 프로그램에는 교환기 Communication Server IP를 입력하게 됩 니다. (교화기측에서는 IP외에 전송할 데이터과려 설정도 이뤄져야 합니다.)

# 환경설정->PBX-통신화경 메뉴을 선택합니다 ( 초기설치시 암호는 별도로 없으 므로 암호입력창에서 그냥 확인버튼을 누릅니다.)

첫 번째 IP Address란에 교환기 Communication Server IP를 입력하고 저장버 튼을 누릅니다. 정상적으로 IP 설정이 이루어지면 과금데이타가 수신됩니다.

참고로 BAPS 프로그램과 교환기의 연결이 끊어진 경우 재연결전까지의 데이타 는 교환기측에서 저장하고 있다가 재연결시 데이터를 송신합니다.

연결이 끊어진 기간이 길어질 경우 교환기의 데이터 저장용량문제로 유실이 발생할 수 있습니다.

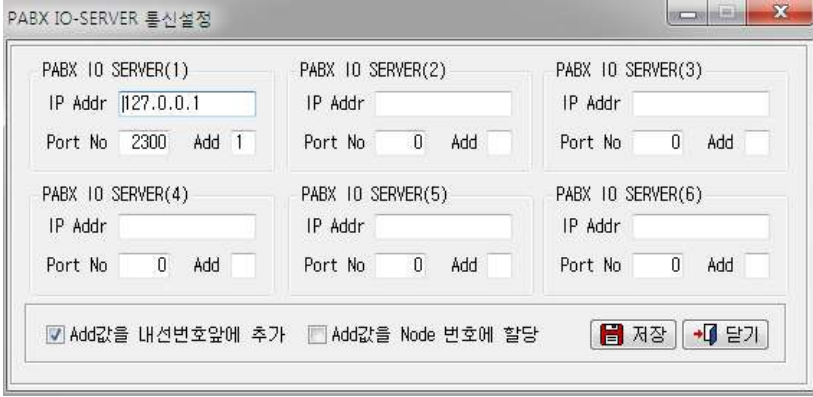

18 BAPS(Billing Account Pay System)

# 【 TCP/IP 방식을 이용한 교환기 】

교화기와의 연결이 TCP/IP 방식으로 연결되는 경우(IAP 프로그램 제외) 교화 기측 IP를 프로그램에 입력합니다.

화경설정->과금옵션 메뉴를 선택합니다. (초기설치시 암호는 별도로 존재하지 않으므로 암호입력창에서 그냥 확인버튼 을 누릅니다.)

교환기 과금방법을 Lan으로 선택하고 교환기 IP 주소란에 해당 교환기의 IP주 소를 입력합니다.

입력한 뒤 에터키를 누르면 자동저장되며, 교환기 포트번호는 설치시 기본적 인 포트값이 셋팅되어 있으므로 별도로 변경하지 않아도 됩니다. (아래 그림의 포트번호 값은 특정교환기의 것입니다.)

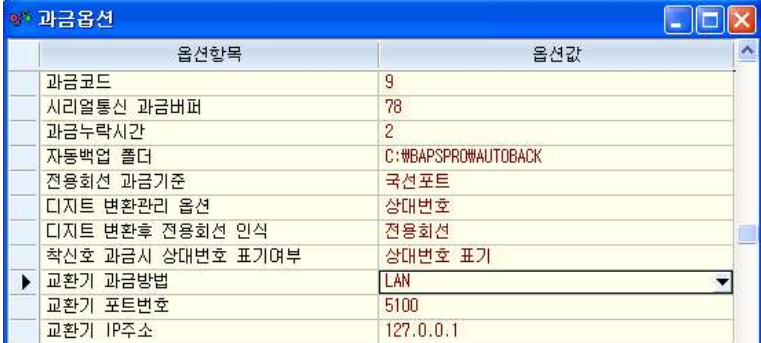

# 【 RS-232C 방식을 이용한 교환기 】

RS-232C 케이블로 Baps 프로그램과 교환기를 연결하여 과금정보를 수신하는 경우 다음과 같은 절차를 수행합니다.

화경설정->과금옵션 메뉴를 선택합니다.

( 초기설치시 암호는 별도로 존재하지 않으므로 암호입력창에서 그냥 확인버

# 튼을 누릅니다.)

교환기 과금방법을 RS-232C로 선택합니다.

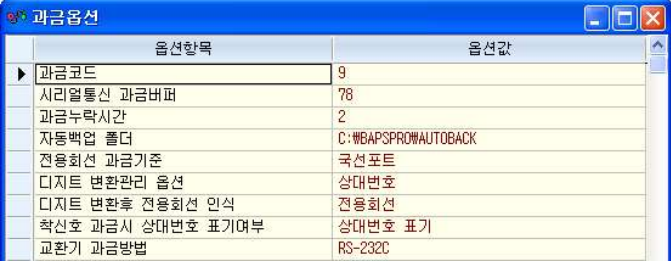

환경설정->Serial 통신화경에서 교화기와의 통신속도를 확인합니다.

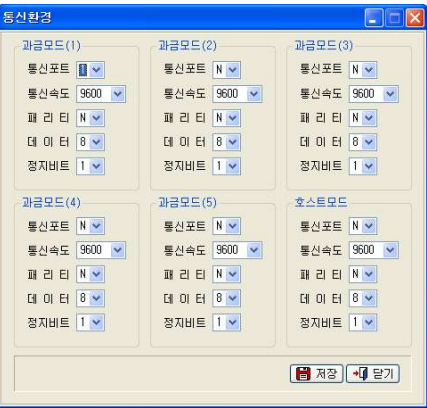

PC의 포트명이 Com1이 아닌 경우 통신포트를 PC에 맞게 변경하고 저장버튼을 누릅니다. 통신속도가 교환기와 다른 경우 Baps 프로그램의 하다 교환기 워시 자료란에 글씨가 깨진 것처럼 보일 수 있습니다.

20 BAPS(Billing Account Pay System)

### 1.5 FAQ

- Q1. 프로그램을 다른 컴퓨터로 옮기는 경우
	- 가. 프로그램의 설치 경로 (디폴트값 C:\BAPSPRO폴더 )안의 모든 자료를 복 사해서 새로운 컥퓨터로 옮깁니다 (설치는 꼭 C드라이브가 아니어도 가능합니다 )
	- 나. 빠른 실행을 위해 프로그램 바로가기 아이콘을 바탕화면에 만듭니다. 시스템 재부팅 시 자동으로 시작하게 하려면 시작프로그램에 등록하 여야 합니다.
	- 다. 인증창이 나오면 전화로 인증절차를 진행합니다.
	- 라이센스 형태의 프로그램이 아닌 기존 락키로 운영되는 프로그램을 사용하시는 고객일 경우 하드락드라이버 (HaspUserSeup.exe)를 사전에 설치하셔야 합니다. CD가 없으신 경우 http://www.baps.co.kr의 고객 지워의 다우로드에서 "하드락설치프로그램"을 선택 후 첨부파일을 이용하시기 바랍니다.

Q2. 프로그램 사용중 갑자기 과금이 올라오지 않는 경우

. 가. IAP용 프로그램을 사용하는 경우

- 교환기(Communication Server)와 BAPS 프로그램이 설치된 PC의 IP 주소를 모두 확인하여 변경이 있는지 확인합니다.

- 변경내역이 없는 경우 ping test를 통해 네트워크가 정상적으로 연 결가능한 상태인지 확인합니다.

- 네트워크에 이상이 없는 경우 교화기측의 확인과정을 진행합니다.

(BAPS PC에서는 재부팅 후 방화벽, 백신의 실시간 검사등을 잠시 중 단한 뒤 재확인해볼 수 있습니다.)

22 BAPS(Billing Account Pay System)

- 나. RS-232C로 연결된 경우
	- 통신포트: Serial 포트 번호와 연결유무 등이 과금모드에 설정된 값 과 일치하는지 확인합니다.
	- 통신속도: 교화기의 데이터 전송속도(Baud Rate)와 과금모드의 통 신속도 값이 일치하는지 확인합니다.

### 다. LAN용

- BAPS 과금 프로그램에 설정된 교화기측 IP주소가 정확하지 확인함 니다.
- 교화기에 설정된 BAPS 과금 컴퓨터의 In 주소가 올바르게 설정되어 있는지 확인합니다.
- 교환기와 과금 컴퓨터의 네트워크 연결을 확인합니다. (PING)
- Q3. 프로그램에 등록되어 있는 요금을 확인하고 싶은 경우

기초작업->통신업체관리의 좌측 화면에서 사용중인 통신업체를 선택 후 하단의 요금버튼을 누릅니다.

( 인식란에 시내-LOC, 시외-DDD, 이동-CLP라고 표기됩니다)

예로 시외전화를 선택후 요금버튼을 누른 경우 나오는 화면에서 01.02 대 역란이 실제 시외전화 요금을 의미하며, 03대역은 인접전화요금(요금자체 는 시내전화요금임), 9X로 시작하는 대역의 요금은 사용자가 임의로 지정 한 항목에 대한 요금이며 통화종류는 시내전화로 처리됩니다.

국제전화의 경우에는 국제전화 사용시 사용하는 식별코드(예-001)를 인식 코드란에서 선택하고 요금버튼을 누릅니다.

04. 과금화면의 지역/국가명에 "불명"으로 출력되는 경우

저화를 사용하 상대방전화번호의 식별번호 (예 서울-02)가 시외/국제코드

관리에 등록되어 있지 않은 경우입니다.

해당 코드를 시외/국제 코드관리에 등록하면 등록 이후의 과금이 정상적 으로 처리되는 것을 확인할 수 있습니다.

- 자세한 사항은 기초작업->시외코드관리/국제코드관리의 내용을 참고하시 기 바랍니다.
- Tip) 동일지역 내에서 시내전화를 사용할 때 지역번호(예, 서울에서 서울 로 전화사용시 02)가 상대방전화번호란에 포함되어 나오는 경우 불 명으로 과금될 수 있습니다.

05. 과금화면의 지역/국가명은 정상적으로 출력되나 사용요금이 "0"인 경우

시외코드메뉴에 등록되어 있는 상대방전화번호의 대역에 대한 요금이 통 신업체관리의 요금에 미등록되어 발생하는 경우입니다. 기초작업->통신업 체관리의 요금부분을 참고하여 등록하시면 됩니다.

Q6. 한국통신외에 타 통신업체의 망을 이용하는 경우

BAPS 프로그램은 디폴트 통신업체로 한국통신을 이용합니다. 만일 사용하는 통신업체가 다르거나 일부회선을 타 통신업체로 이용하는 경우 국선번호관리에 사용하는 전용국선(예-유플러스)의 포트정보를 등록 합니다. (기초작업->국선번호관리 메뉴를 참고하시기 바랍니다. )

07. 실제 전화연결이 되지 않았는데도 과금이 되거나 아주 장시간(예-16시간) 의 과금이 발생한 경우

일반적으로 교환기는 통화가 이뤄진 호들에 대해서만 baps로 데이터를 전 송합니다. (일부 교화기는 제외) 그러나 예외적인 상황들에서 사용하지 않 은 호들이 넘어오거나 실제 사용시간보다도 월등히 긴 시간의 호들이 전송 되기도 합니다.

기본적으로 Baps에서는 실제 호의 상태 (실제 연결여부 통화시간)를 알 수 없음으로 교환기가 보내는 모든 과금호를 처리하게 됩니다.

이런 예외적인 상황을 처리하기 위해 baps는 특정시간 이하이거나 특정시 간 이상인 호들은 처리하지 않도록 예외적인 시간을 설정할 수 있습니다. 단 해당 방법은 근본적인 문제를 해결하는 것이 아니며 입력한 시간 안에 실제 통화가 이루어졌던 호들도 동일하게 처리되지 않을 수 있음을 고려하 셔야 합니다.

관련설정은 모두 환경설정->과금옵션 메뉴를 이용합니다.

일정시간 이하의 호는 과금처리를 하지 않으려고 하는 경우 과금누락시간 에 제외할 시간 (단위는 초)을 입력합니다.

일정시간 이상의 호를 과금처리하지 않으려고 하는 경우 에러처리 과금시 간에 시간 (단위는 시간) 값을 입력합니다.

프로그램 재실행시 전화사용시 해당 값들에 적용된 통화내역은 과금대상에 서 제외됩니다.

Q8. 00365/00300등과 같은 국제전화서비스 사용내역이 과금되지 않을 경우

 등록되어 있는 국제전화 식별번호외에 프로그램내에 등록되지 않는 국제전 화 식별번호를 이용하여 전화를 사용하는 경우 정상적으로 과금처리가 이 루어지지 않습니다.

 -> 기초작업 통신업체관리 메뉴를 이용하여 국제전화서비스 번호 및 요금을 등록하셔야 합니다.

. 방법은 통신업체관리의 통신업체 추가메뉴를 참고하시기 바랍니다

09. 상대방 전화번호 앞단에 특수문자나 특정 디지트가 붙어 나오는 경우.

예로 010222333을 사용하였는데 \*910102223333 형태로 과금화면에 출력되

면 정확한 요금처리를 할 수 없습니다. 기초작업->디지트변화관리를 이용 하여 \*91을 제거하고 과금할 수 있습니다.

방법은 기초작업->디지트변화관리 메뉴의 추가기능을 참고하시기 바랍니 다.

010. 검색출력의 메뉴에서 출력방향을 Text나 Excel로 선택시 저장한 파일이 어디에 저장되는지 모를 경우

Text 파일이나 Excel 파일로 저장한 파일은 BAPS 설치경로의 하위 폴더인 USER 폴더 (디폴트 설치경로 - C:\BAPSPRO \USER) 아에 생성됩니다.

Q11. 부서코드를 일괄 입력하는 방법

검색출력->부서별 출력에 사용될 부서관리 데이터를 일괄적으로 업로드할 수 있습니다. 보조관리->부서코드 자동입력 메뉴를 참고하시기 바랍니다.

012. 프로그램 설치 후 환경설정등의 메뉴에서 비밀번호 창이 나오는 경우.

최초 설치시 프로그램에는 초기값 비밀번호가 존재하지 않으므로 암호입 력없이 확인버튼을 누릅니다. 암호의 변경은 환경설정→암호변경 기능을 이용합니다.

암호 설정 후 암호를 모르는 경우 당사에 연락하셔야 합니다.

013. 통신업체(예, 한국통신)에서 보내온 요금청구서와 프로그램에서 집계한 금액과의 사이에 차액이 발생하여 금액을 서로 일치하고자 할 경우

과금자료가 요금청구서보다 월등히 작은 경우에는 교환기로부터 실제 통 화내역이 모두 넘어오는지 확인이 필요합니다.

강제로 요금을 요금청구서와 맞추려고 하다면 자료관리->통신업체별 차액 계산메뉴를 이용하여 강제로 요금청구서와 요금을 일치시킵니다.

# 제 1장 기본설정과 설치 25<br>26 *BAPS(Billing A*

Q14. 인접지역의 전화사용내역을 시내 전화로 처리하고 싶은 경우

인접지역으로의 통화는 요금은 비록 시내전화처럼 부과되지만 원칙적으로 시외전화에 속합니다 그러나 업무적으로 시내전화로 처리하고 싶은 경우 . 기초작업→시외코드관리 메뉴에 가셔서 03대역으로 지정되어 있는 지역 들의 대역을 9X대역 (ex-91,92등)으로 변경하시면 됩니다.

Q15. VoIP 요금을 이용하려고 하는 경우 등록절차

- 가. 통신업체관리 등록 (기초작업->통신업체관리를 참고)
	- : VoIP 서비스 사업자에 대한 통신업체를 등록합니다. 한국통신 VoIP를 사용하시더라도 KTA와 다르게 등록해야 합니다. ex) 통신업체 : 이터넷전화. 코드 : KTV
	- \* 국제전화 등록 시 인식란에 현재 사용하고 있는 국제 서비스번호 외에 다른 번호로 등록을 해야 합니다.

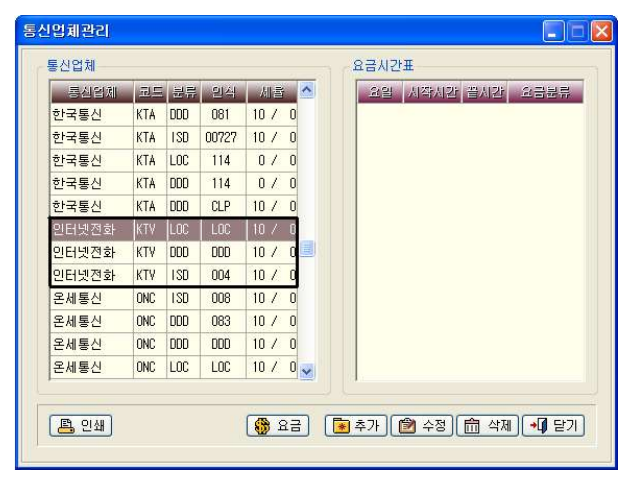

26 BAPS(Billing Account Pay System)

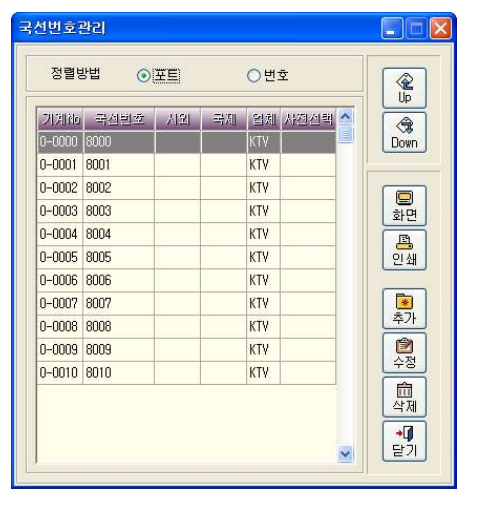

- 나. 국선번호관리 등록 (기초작업->국선번호관리를 참고)
	- :인터넷 전화를 사용하는 교환기 기계포트 번호를 등록합니다.

단, 교환기가 Cisco나 SCM Express의 경우 기초작업->장치별 포트 관리 메뉴에 Device Name과 ROUTE명을 등록한 뒤에 등록한 해당 포 트번호로 국선번호관리에 등록하셔야 합니다. (기초작업->장치별 포 트관리 메뉴 참조하시기 바랍니다.)

- 다. VoIP 국내 요금관리 (기초작업->VoIP 국내요금관리 메뉴 참고) : 일반적으로 VoIP사용시 국내전화는 모두 동일한 요금을 적용하나 Baps 프로그램은 대역별로 과금처리를 하므로 시외코드관리에 등록 된 요금대역별로 요금을 모두 등록해야 합니다.
- 라. VoIP 국제요금관리기초작업->VoIP 국제요금관리 메뉴 참고) : VoIP 국제요금은 국가별로 요금을 등록해야 합니다.

# 마 과금옵션 등록 .

: 등록한 VoIP 요금으로 과금 하기 위해 등록하는 과정입니다. 화경설정->과금옵션 메뉴를 선택합니다.

 VoIP 사업자코드란에 통신업체관리에 등록한 통신업체코드를 입력 . 하고 엔터키를 눌러 저장합니다

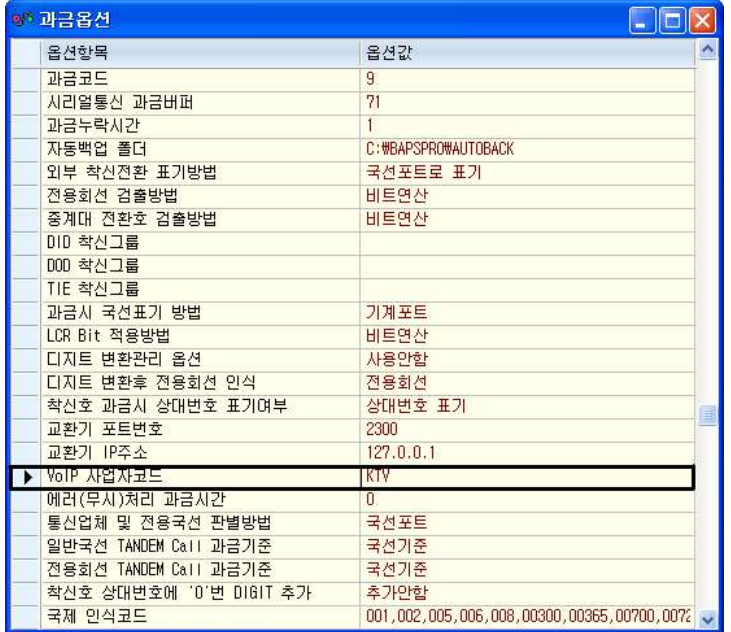

28 BAPS(Billing Account Pay System)

# 1.6 C Class 서비스를 이용한 행망처리 ( 버전이 R9.X에서 가능)

행정망을 사용하는 관공서에서 한국통신망을 이용하여 일반전화와 관공서간의 통화를 함께 처리하는 C Class를 사용하는 경우 아래와 같은 절차를 통해 정 상적인 과금처리를 수행합니다. 과금처리시 행정전화와 일반전화의 구분은 과금코드(Access 코드)가 있는 경 우 일반전화로 과금코드가 없는 경우 행정전화로 처리합니다. 행정전화로 처리시 통화종류는 시외전화로 표기됩니다.

참고로 이 기능을 수행하는 Baps 프로그램은 종전 프로그램과 다른 락키를 사 용하므로 종전 락키로 운영되지 못함을 공지합니다.

- 1) 사용하는 Access 코드를 기초작업->Access 코드관리에 등록합니다. ( 등록방법은 기초작업->Access 코드관리 참조)
- 2) 화경설정->과금옵션 메뉴를 선택합니다. ( 초기설치시 암호는 없으므로 암호입력창이 나올 때 확인버튼을 누 르면 됩니다.)

과금옵션 항목 중 아래의 항목값이 다를 경우 지정된 값으로 변경합니다.

- 통신업체 및 전용회선 판별방법 : 국선포트로 변경
- 전용회선 과금기주 : 행망전용

- 행정통신망 사업자코드 : KTT

9.X대 프로그램 설치시 기초작업->통신업체관리에 통신업체코드가 KTT인 데이터 (요금포함)가 등록되어 있습니다. 통신업체 코드를 변경하고자 할 경우 통신업체관리의 코드를 변경한 후 변경된 코드값을 행정통신망 사 업자코드란에 입력합니다.

(기초작업->통신업체관리에 등록된 KTT 업체코드의 요금은 C Class 서비 스를 이용하여 외부발신시 부가할 요금기준입니다.)

\* 교환기 전체 회선을 C Class로 사용하는 경우는 디폴트 통신사업자 코드 와 행정통신망 사업자 코드란에 동일하게 통신업체코드를 입력합니다. 반대로 일부 회선만 C Class를 사용하는 경우 기초작업->국선번호관리에 C Class를 사용하는 국선포트를 등록하여야 합니다.

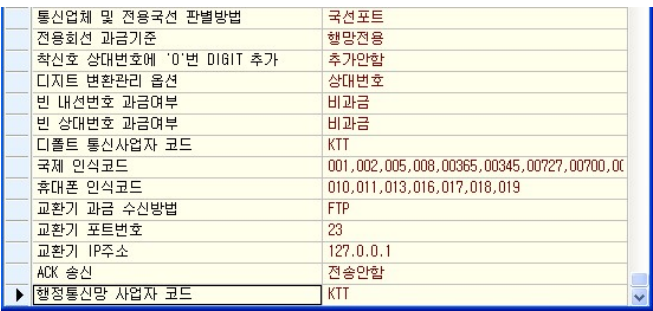

3) 환경설정->사용환경에 "Toll전용사용" 에 체크하고 저장합니다.

# 제 2장 기초작업

2.1 기초작업의 개요 ▶ 32 2.2 통신업체 관리 ▶ 32  $2.2.1$  통신업체  $\blacktriangleright$  33 2.2.2 요금시간표 ▶ 34 2.2.3 통신업체 변경 ▶ 34 2.2.4 시내요금관리 변경 ▶ 36 2.2.5 시외요금관리 변경 ▶ 37  $2.2.6$  국제요금관리 변경 ▶ 41 2.2.7 요금시간 변경 ▶ 45 2.3 휴일자료 관리 ▶ 46 2.4 시외코드 관리 ▶ 48 2.5 국제코드 관리 ▶ 51 2.6 강제코드 관리 ▶ 54 2.7 TOLL망 코드관리 ▶ 57 2.8 TOLL-DID 국번관리 ▶ 61 2.9 ACCESS 코드관리 ▶ 64 2.10 국선번호 관리 ▶ 67  $B$ illing 2.11 상대번호 관리 ▶ 72 Account Pay 2.12 전용회선 관리 ▶ 76 System 2.13 정보이용 관리 ▶ 81 2.14 장치별 포트관리 (Cisco, Scm Express 전용) ▶ 84 2.15 디지트 변환관리 ▶ 89 2.16 VoIP 국내요금 대역관리 ▶ 92 2.17 VoIP 국제코드 요금관리 ▶ 95 2.18 VoIP 전용회선관리 ▶ 98

32 BAPS(Billing Account Pay System)

# 2.1 기초작업의 개요

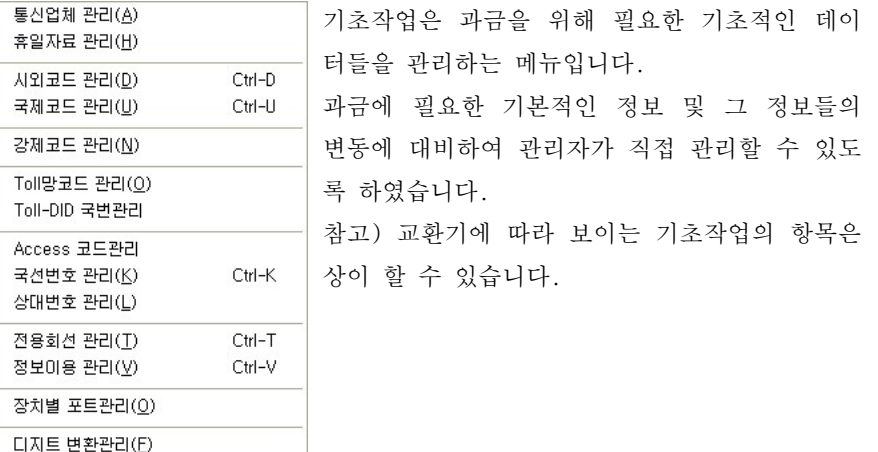

### 2.2 통신업체 관리

VoIP 국내요금 대역관리 VoIP 국제코드 요금관리 VolP 전용회선관리

전화요금을 부과하는 통신업체 (한국통신, 세종텔레콤등)의 기본적인 전화요금 을 요일과 시간에 따라 관리하는 기능입니다.

새로운 통신요금체계를 적용해야 하는 경우이거나 국제전화 식별번호가 추가 로 발생한 경우 이 메뉴에서 추가하여 관리하셔야 정상적인 과금이 이루어집 니다.

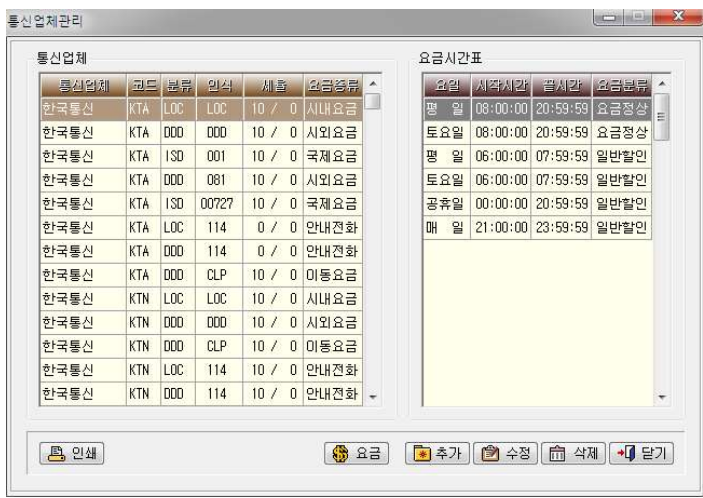

### 2.2.1 통신업체

업체와 코드, 분류, 이식, 세율 등 세부적으로 관리됩니다.

- ▷ 통신업체 전화요금을 부과하는 업체입니다.
- ▷ 업체코드 통신업체를 구분하는 식별코드입니다.
	- (예)KTA : 하국통신, ONC : 세종텔레콤
- ▷ 통화분류 시내. 시외, 국제 등의 사용내역 구분코드입니다. (예)LOC : 시내전화, DDD : 시외전화 및 이동전화, ISD : 국제전화
- ▷ 인식코드 통화의 종류를 분류하기 위한 구분코드입니다. (예)시내전화 : LOC, 시외전화 : DDD, 이동전화 : CLP, 국제전화 : 국제전화 식별번호(ex - 001, 002)

▷ 세 율

기본세율 : 보통 부가세를 의미하며 통상 10%를 입력합니다.

 : 통화세율 기본세율을 포함한 통화요금에 별도의 요율을 적용시키려고 하 는 경우 사용됩니다. 일반적으로 통화세율은 호텔에서 봉사료 등과 같은 금액 증액을 위해 사용하며, 기본세율을 적용한 요 금을 가지고 계산합니다.

34 BAPS(Billing Account Pay System)

### 2.2.2 요금시간표

선택한 통신업체의 요금이 요일 시간에 따라 다르게 부과될 때 시간을 구 , 분하기 위해 사용합니다.

정상요금, 할인요금, 심야할인, 기타할인의 요금으로 구분할 요일 및 시간 정보를 한눈에 확인할 수 있습니다.

- ▷ 요일분류 매일(토·일요일 포함), 평일(토·일요일 제외), 주말, 공휴일 등 으로 구분됩니다.
- ▷ 시작시간, 끝 시간 요금이 적용되는 시작과 끝 시간입니다.

ex) 시작시간 : 000000(0시부터~), 끝 시간 : 235959(자정까지)

▷ 요금분류 - 정상요금과 할인요금 등을 분류하여 표기합니다.

### 2.2.3 통신업체 변경

# 등록되지 않는 통신업체의 요금을 등록해야 하거나 새로운 국제전화 식별번호 가 발생하는 경우에 사용하는 기능입니다.

## 【 통신업체 추가 】

통신업체, 업체코드, 통화분류, 인식코드, 기본 세율, 통화 세율 등을 변경된 정보에 따라 정확하게 입력한 후 저장 버튼을 누릅니다. 등록하려는 통신업체의 전체요금(시내 시외 이동 국제전화) 모두를 등록해야

하는 경우 여러번에 걸쳐 등록합니다.

- ▷ 통신업체 : 추가하는 통신업체 이름을 입력합니다.
- ▷ 업체코드 : 추가 통신업체를 식별하기 위하여 3자리 영문으로 표기하며. . 입력된 업체코드는 프로그램 전체에서 해당 통신업체를 신합니다
- ▷ 통화분류 : 사용하는 통화종류코드를 입력합니다. 시내-LOC, 시외 및 이동전화-DDD, 국제전화-ISD를 입력합니다.

▷ 인식코드 : 국제전화 (ISD)의 경우에만 국제전화 식별번호를 입력하고. 그 외의 경우에는 시내(LOC), 시외(DDD), 이동전화 (CLP)는 통화분류와 . 동일하게 입력합니다

추가된 자료는 통신 업체관리 화면에서 바로 확인 가능합니다. 추가하는 도중에 실수가 있으면 취소버튼을 누르고 처음부터 다시 입력합니다.

다.

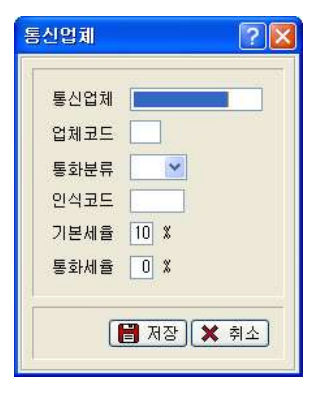

# 【 통신업체 수정 】

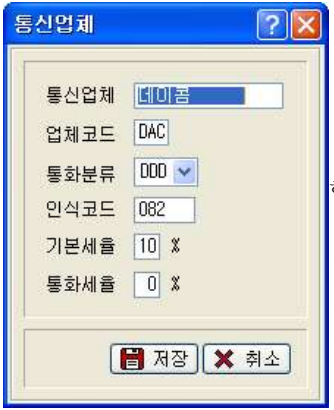

통신 업체관리 화면에서 수정 버튼을 누르거나 수정하려는 통신업체를 선택하고 더블클릭합니

자료를 잘못 입력하였거나 변경이 있을 때 사용 합니다.

. 수정방법은 통신업체 추가와 동일합니다

36 BAPS(Billing Account Pay System)

# 2.2.4 시내요금관리 변경

예로 통신업체관리 화면에서 "통신업체 한국통신, 코드 KTA, 분류 LOC(시내). 인식 LOC, 세율 10/0" 인 자료의 요금버튼을 눌렀을 경우를 설명합니다.

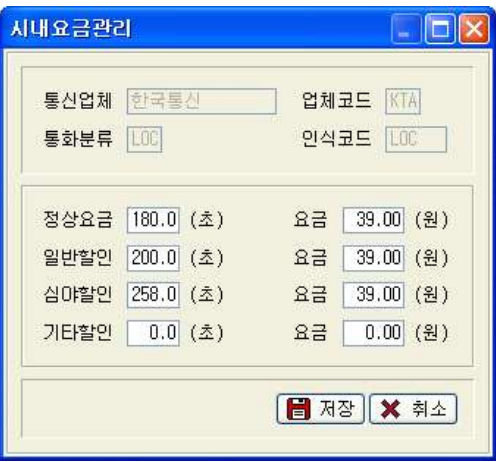

# < > 시내요금관리 대화상자 화면

위 화면은 정상 시간대에 전화사용 시 180초당 39위, 일반할인 시간대에 사용 한 경우 200초당 39원, 심야할인 시간대에 사용할 경우 258초당 39원으로 과 금한다는 것을 의미하고 기준이 되는 시간대의 구분은 요금시간표에 등록한 자료에 기초합니다.

변경사항이 있을 때는 과금기준 시간과 요금을 재입력한 후 저장버튼을 누릅 니다.

수정하는 도중에 실수가 있으면 취소버튼을 누르고 다시 입력합니다.

# 2.2.5 시외요금관리 변경

기본적인 시외요금관리에는 시외전화요금(01,02대역), 인접전화요금(03대역), 이동전화요금 $(81 ~ 85$ 대역 $)$ 들을 관리합니다.

통신업체과리 비라우즈 화면에서 "통신업체는 하국통신, 코드는 KTA, 분류는 DDD(시외전화), 인식은 DDD, 세율은 10/0" 인 자료의 요금버튼을 눌렀을 경우 를 예로 설명합니다.

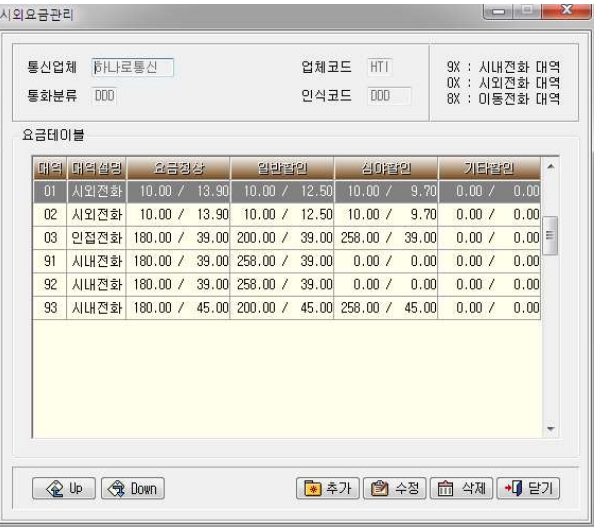

< 시외요금관리 브라우즈 화면 >

위 요금테이블은 01대역에 해당하는 지역에 전화사용 시 10초당 정상요금 14.5워. 임반할인 13.10워으로 적용됨을 의미합니다. 기타할인 시간은 요금시 간표에 입력하지 않았으므로 여기서는 사용하지 않습니다.

- ▷ 대 역 지역별로 요금산정을 하여 동일요금대역을 코드로서 관리합니 다. 시외코드와 국제코드의 요금대역은 최대 99대역까지 입력 가능하고 사용하는 대역의 요금을 관리합니다.
- ▷ 요금정상 할인시간이 아닌 정상요금에 대한 초당 요금입니다.

38 BAPS(Billing Account Pay System)

- ▷ 일반할인 야간시간에 대한 초당 요금입니다.
- ▷ 심야할인 심야시간에 대한 초당 요금입니다.
- ▷ 기타할인 기타시간에 대한 추당 요금입니다.

(정상요금 및 일반, 기타, 심야할인에 대한 요금 정책은 각 통신사의 요금표 에 의거합니다.)

# 【 시외요금 대역추가 】 새로운 시외요금대역을 등록할 때 사용하는 기능입니다.

Baps에서는 폭넓은 요금대역을 지원하기 때문에 사용자의 편의에 따라 얼마든 지 요금대역 요금을 설정하여 관리할 수 있습니다.

( 단 기초작업->시외코드관리의 대역에 등록된 데이터에 기초하므로 시외코드 관리에 등록된 대역에 한해 요금을 입력하셔야 합니다. )

시외요금관리 화면에서 추가 버튼을 누릅니다.

요금대역, 초당정상요금, 일반할인요금, 심야할인요금, 기타할인요금을 입력 한 후 저장버튼을 누릅니다. (해당 통신업체의 시외요금 자료참조) 추가하는 도중에 실수가 있으면 취소버튼을 누르고 다시 입력합니다. 추가된 자료는 시외요금관리에 등록되어 관리됩니다.

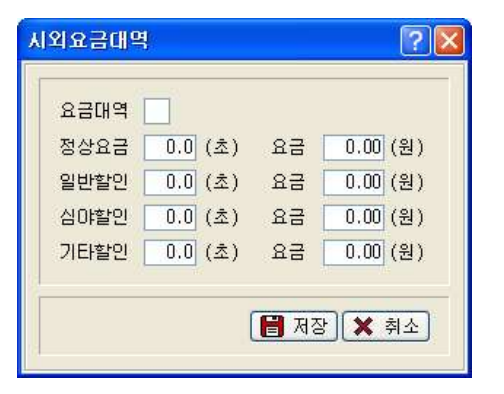

# 【 시외요금 대역수정 】

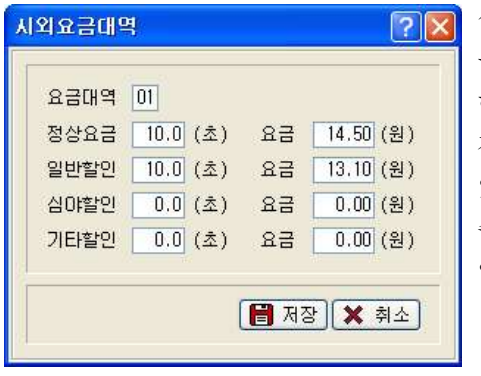

시외요금관리 화면에서 수정버튼 혹 은 수정하려는 시외요금대역을 선택 하고 더블클릭합니다. 자료를 잘못 입력하였거나 변경이 있을 때 사용합니다. 수정방법은 시외요금대역 추가와 동 일합니다.

# [ File-Down ]

현재 선택한 통신업체의 해당 시외요금에 등록된 자료들을 파일로 저장하실 수 있습니다.

파일의 경로를 묻는 창이 뜨면 저장할 위치를 선택 후 확인 버튼을 누르면 해 당 폴더 안에 통신업체 코드 + 현재 일자의 Text 파일이 생성됩니다.

예) KTADDDDDD20070730.TXT( 한국통신의 시외요금)

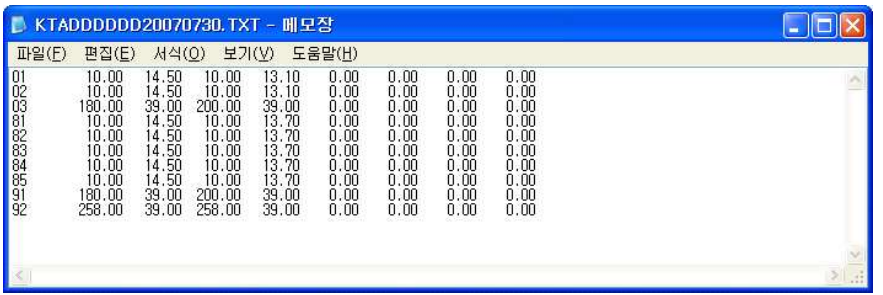

40 BAPS(Billing Account Pay System)

### [ File - Up ]

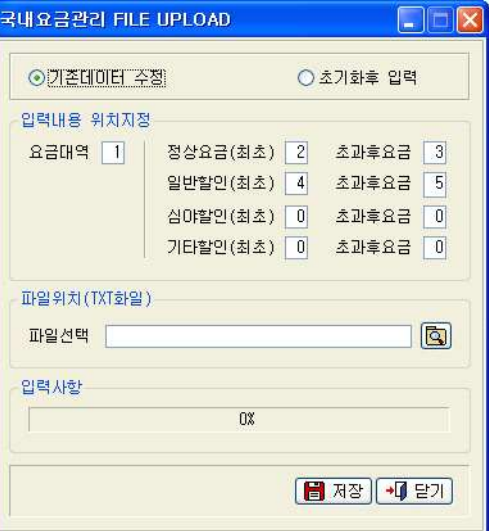

시외요금의 변경내용이 많을 경우 텍스트 파일처리를 통해 일괄적으로 처리할 수 있습니다.

기존 데이터를 수정할 것인지 초기화 후 새로 입력할 것인지를 결정합니다. 그런 다음 데이터의 각 필드위치를 입력하고 해당 파일을 선택한 뒤 저장을 누르면 작업이 시작됩니다.

# - 업로드 할 TXT 파일 만들기

요금대역, 정상요금, 일반할인, 심야할인, 기타할인 및 해당요금을 입력합니다. TXT파일 생성 시 데이터와 데이타의 구분은 반드시 탭 (Tab)으로 하되 데이터 의 최대자릿수 이하로 입력하셔야 합니다. 최대 자릿수 이상으로 데이터 입력 시 실제 데이터에는 일부분만 입력되게 됩니다.

이때 탭 키가 두 번 눌리거나 하여 실제 데이터에 아무것도 들어가지 않는 경 우가 발생하지 않도록 주의하셔야 합니다.

( 시외요금관리 다운로드 기능의 결과물을 참고하셔서 작성하시기 바랍니다. )

# 2.2.6 국제요금관리 변경

통신 업체관리 비라우즈 화면에서 "통신업체는 한국통신, 코드는 KTA, 분류는 ISD(국제전화), 인식은 001, 세율은 10/0"인 데이터의 요금버튼을 눌렀을 경 우를 예로 설명합니다.

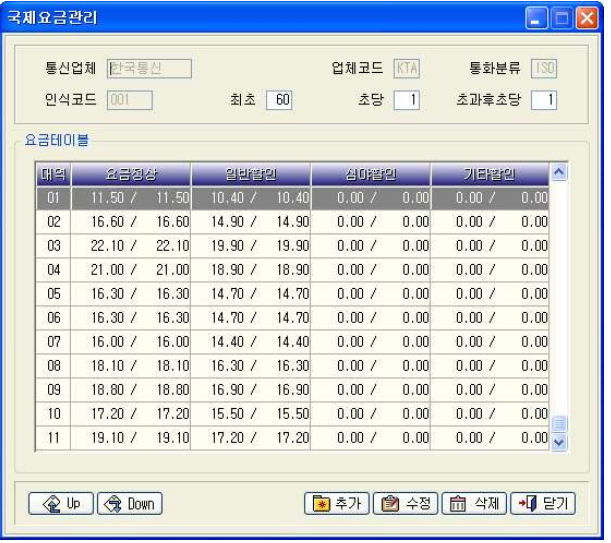

< > 국제요금관리 브라우즈 화면

국제요금은 시외요금과 마찬가지로 대역별 정상요금, 일반할인, 심야할인, 기 타할인 등으로 요금을 구분하여 관리할 수 있습니다.

# 【 국제요금관리 요금테이블 】

위 요금테이블에서 01대역에 해당하는 지역에 전화사용시 정상요금 시간대안 에서는 60초까지는 1초당 11.50원, 60초 이후에는 1초당 11.50원으로 적용됩 니다. 역시 01대역의 일반할인 시간은 60초까지는 10.40원. 60초 이후에는 1 초당 10.40워으로 적용됩니다. 위의 그림에서는 심야할인과 기타할인이 적용 되지 않습니다.

- ▷ 최 초 초당 최초로 계산되는 요금시간입니다.
- ▷ 초 당 최초 안에 계산될 요금시간입니다.
- ▷ 추과후추당 최초 이후에 계산될 요금시간입니다.

▷ 대 역 - 지역별로 요금을 산정하여 동일요금대역을 코드로서 관리합니다.

시외코드와 국제코드는 요금대역을 최대 99 대역으로 구분하여 관리합니다.

 $\triangleright$  요 금 정 상 - 할인시간이 아닌 정상요금에 대한 초당요금입니다.

- ▷ 일 반 할 인 야간시간에 대한 초당 요금입니다.
- ▷ 심 야 할 인 심야시간에 대한 초당 요금입니다.
- ▷ 기 타 할 인 기타시간에 대한 초당 요금입니다.

# 【 국제요금 대역추가 】

### 새로운 국제요금대역을 추가할 때 사용하는 기능입니다.

Baps에서는 사용자의 편의에 따라 요금대역을 설정하여 관리할 수 있습니다. 프로그램에 기본적으로 등록된 국제전화의 요금은 전 세계를 50대역으로 나누 어 관리합니다. 단 요금대역은 기초작업->국제코드관리의 대역에 의존하여 처 리되므로 국제코드관리에 등록된 대역을 참고하여 작업하셔야 합니다. 국제요금관리 브라우즈 화면에서 추가버튼을 누릅니다.

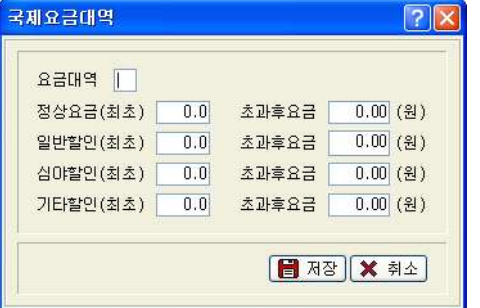

요금대역, 초당정상요금, 일반할인요금, 심야할인요금, 기타할인요금을 정확 히 입력한 후 저장버튼을 누릅니다. ( 해당 통신업체의 국제전화 요금표를 참 조하되 국가별 요금표가 아닌 대역별 요금표를 가지고 입력하셔야 합니다. ) 추가하는 도중에 실수가 있으면 취소 버튼을 누르고 처음부터 다시 입력합니

다. 추가한 자료는 국제 요금관리에 등록되어 관리됩니다.

# 【 국제요금 대역수정 】

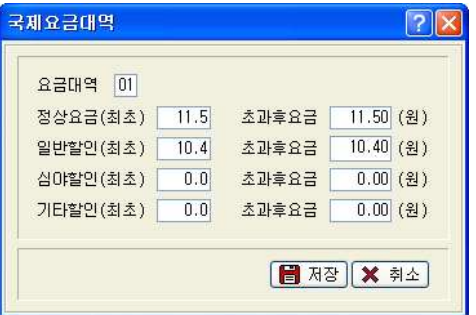

국제요금관리 브라우즈 화면에서 수정 버튼을 누르거나 수정하려는 국제요금 대역을 선택하고 더블클릭 합니다.

자료를 잘못 입력하였거나 변경이 있을 때 사용합니다. 수정방법은 국제요금 대역 추가와 동일합니다.

# [ File-Down ]

현재 선택한 통신업체의 해당 국제요금에 등록된 자료들을 파일로 저장하실 수 있습니다.

저장위치를 묻는 창이 뜨면 저장할 위치를 선택하고 확인 버튼을 누르면 해당 경로에 해당 통신 업체코드 + 현재 일자의 Text 파일이 생성됩니다. 예) KTAISD00120070730.TXT( 한국통신의 국제전화요금)

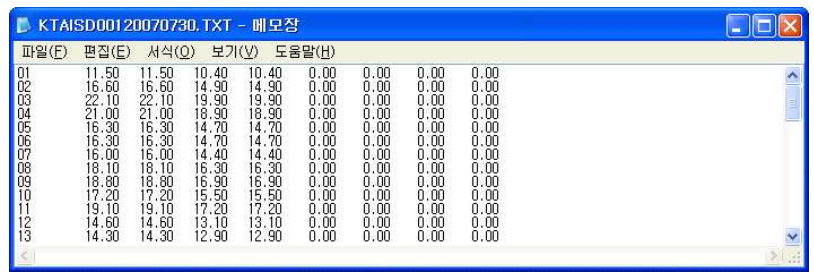

44 BAPS(Billing Account Pay System)

# $[$  File - Up  $]$

국제전화요금의 변경내용이 많을 경우 파일처리를 통해 일괄적으로 처리할 수 있습니다.

기존 데이터를 수정할 것인지 초기화 후 새로 입력할 것인지를 결정합니다. 파일내에서 각 데이터가 위치한 순번을 입력하고 해당 파일을 선택한 뒤 저장 을 누르면 작업이 시작됩니다.

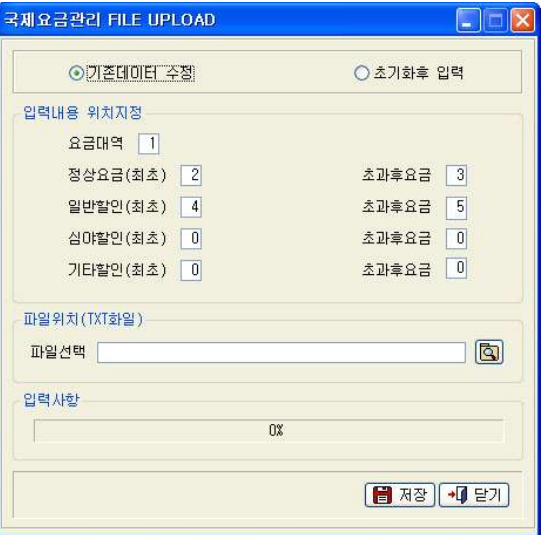

# - 업로드 할 TXT 파일 만들기

요금대역, 정상요금, 일반할인, 심야할인, 기타할인 및 해당요금을 입력합니다. TXT파일 생성 시 데이터간의 구분은 반드시 탭 (Tab)으로 하되 데이터의 최대 자릿수 이하로 입력하셔야 합니다. 그 이상으로 데이터 입력 시 실제 데이터 에는 일부분만 입력되게 됩니다.

이때 탭 키가 두 번 눌리거나 하여 실제 데이터 위치값에 아무것도 들어있지 않는 경우가 발생하지 않도록 주의하셔야 합니다.

( 국제요금관리 다우로드 기능의 결과물을 참고하셔서 작성하시기 바랍니다. )

2.2.7 요금시간 변경

새로운 요금시간을 추가할 때 사용하는 기능입니다.

# **【 요금시간 추가 】**

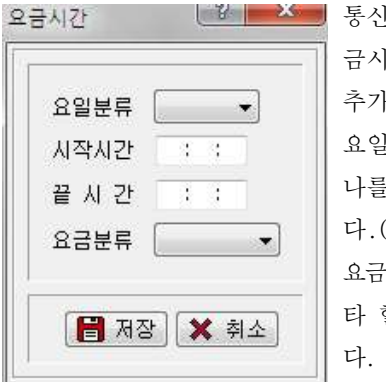

통신업체 관리에서 선택한 특정 통신업체의 요 금시간표 브라우즈 부분을 마우스로 선택하고 추가버튼을 누릅니다.

요일분류는 매일, 평일, 토요일, 공휴일 중 하 나를 선택하고, 시작시간과 끝 시간을 입력합니 다. ( 표기 방법 ex -> 0시(000000) ) 요금부류에서는 요금정상, 일반할인, 심야할인, 기

타 할인 중 하나를 선택한 후 저장 버튼을 누릅니

추가하는 도중에 실수가 있으면 취소 버튼을 누르고 처음부터 다시 입력 합니 다. 추가된 자료는 통신 업체관리 브라우즈 화면의 요금시간표에 등록되어 관 리됩니다.

# **【 요**금시간 수정 】

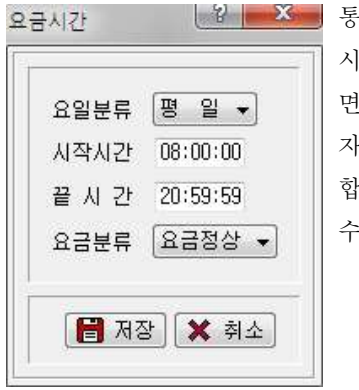

**통신업체관리에서 선택한 특정 통신업체의 요금** 시간표에서 수정할 내역을 선택한 상태에서 화 면을 더블클릭 하거나, 수정버튼을 누릅니다. 자료를 잘못 입력하였거나 변경이 있을 때 사용 합니다.

수정방법은 요금시간 추가와 동일합니다.

46 BAPS(Billing Account Pay System)

# 2.3 휴일자료 관리

### 일요일을 제외한 법정 공휴일을 관리하는 기능입니다.

한 해의 법정 공휴일을 미리 입력하여 두면 자동으로 공휴일의 할인요금을 적 용하여 전화요금을 관리합니다.

(입력된 법정 공휴일은 통신 업체관리 브라우즈 화면의 요금 시간표에서 공휴 일에 해당하는 할인요금이 적용됩니다.)

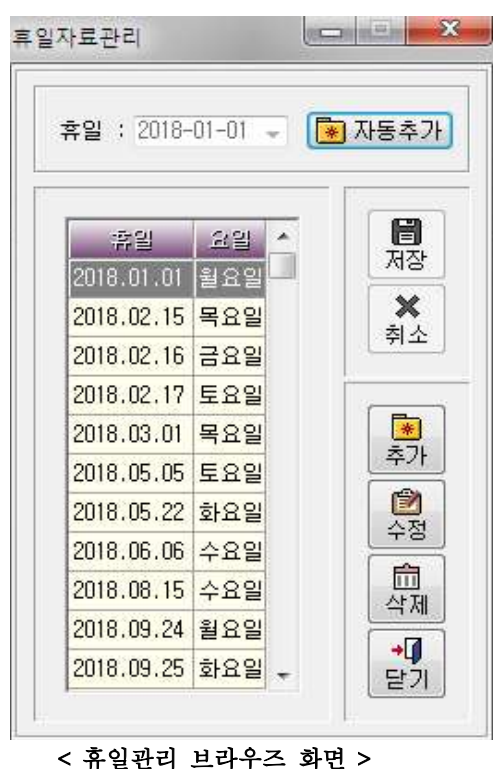

\* 휴일 자동추가하기 : 일 년에 한번 휴일자동추가 버튼을 눌러주면 당년도의 공휴일에 해당되는 휴일들이 자동으로 추가 되어 별도의 추가/수정 없이 편리 하게 이용하실 수 있습니다.

# 【 휴일자료 관리추가 】

### 호익자료관리  $\sim$ 휴일 : 2018-02-26 - 도 자동추가 2018년 2월  $\begin{array}{ccc}\n\frac{1}{2} & \frac{1}{2} & \frac{1}{2} \\
1 & 2 & 3\n\end{array}$  $\mathbf{P}$ 월 화 수 帝 28 29 30 31  $\frac{1}{2}$   $\frac{1}{3}$  $4\overline{5}6\overline{7}$  $\alpha$  $9, 10$ 2018. 11 12 13 14 15 16 17 2018.0 18 19 20 21 22 23 24 2018.(25 26 27 28  $\mathbf{1}$  $\begin{array}{ccc}\n & 2 & 3 \\
 & 9 & 10\n\end{array}$ **6**  $7$  $\alpha$ 2018.0 □ 오늘: 2018-02-26 2018.03.01 목표별 좌 2018.05.05 토요일 û 2018.05.22 화요일 조 2018.06.06 수요일 命 2018.08.15 수요일 학제 2018.09.24 월요일 √Ū 2018.09.25 화요일 \_ 달기 다.

# 휴일을 추가할 때 사용하는 기능입니다.

휴일관리 브라우즈 화면에서 추가버튼을 누릅 니다.

해당하는 공휴일의 "년, 월, 일"을 입력하거나 달력에서 등록할 휴일을 선택한 후 저장 버튼 을 누릅니다.

요일은 자동으로 찾아서 입력됩니다.

추가하는 도중에 실수가 있으면 취소버튼을 누 르고 처음부터 다시 입력합니다.

추가된 자료는 휴일관리에 등록되어 관리 됩니

# 【 휴일자료 관리수정 】

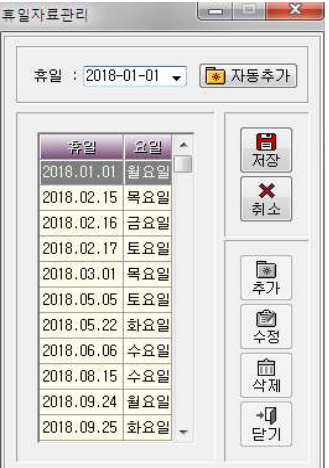

휴일관리 브라우즈 화면에서 수정버튼을 누르거 나 수정하려는 공휴일을 선택하고 더블클릭합니 다.

자료를 잘못 입력하였거나 변경이 있을 때 사용 합니다.

수정방법은 휴일자료관리 추가와 동일합니다.

# 2.4 시외코드 관리

시외지역을 요금대역 별로 구분하여 관리합니다.

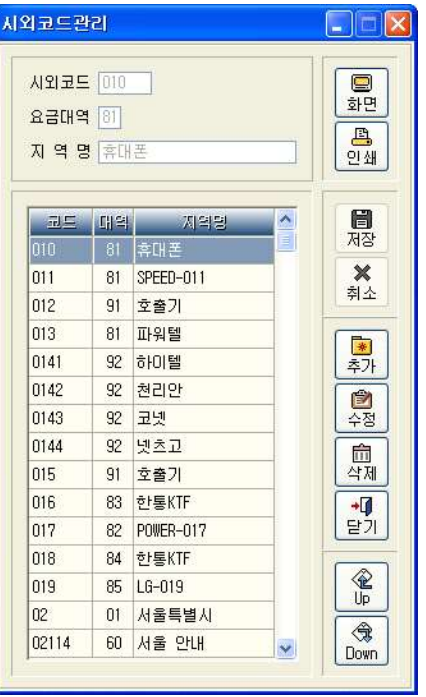

< > 시외코드관리 브라우즈 화면

# 【 시외코드 추가 】

# 새로운 시외코드를 추가할 때 사용하는 기능입니다.

상대방 전화번호가 0으로 시작하는 국내통화(시외전화 및 휴대전화)및 시내전 화로 처리되는 1~9로 시작하는 상대번호 중 강제로 분리하여 요금처리해야 하 는 번호들을 관리합니다.

시외코드관리 브라우즈 화면에서 추가버튼을 누릅니다.

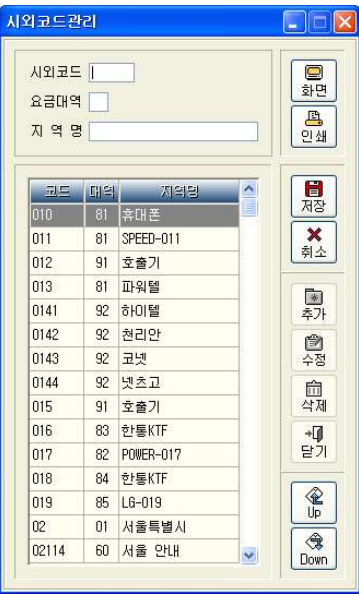

시외코드에 따른 요금대역 (과금처리의 기 준) 및 지역명을 입력한 뒤 저장버튼을 누 릅니다 이때 종전에 사용하던 대역이 아닌 . 새로운 대역으로 시외코드를 입력한 경우 통신업체관리에 새로 등록한 대역의 요금을 반드시 등록하셔야 합니다.

추가하는 도중에 실수가 있으면 취소 버튼을 누르고 처음부터 다시 입력합니다.

추가된 자료는 시외코드관리에 등록되어 관 리됩니다.

# $[$  시외코드 수정  $]$

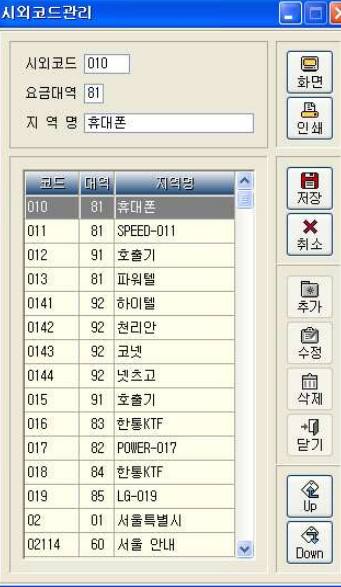

시외코드관리 브라우즈 화면에서 수정버튼 을 누르거나 수정하려는 시외코드를 선택 . 하고 더블클릭 합니다 자료를 잘못 입력하였거나 변경이 있을 때 사용합니다.

. 수정방법은 시외코드 추가와 동일합니다

50 BAPS(Billing Account Pay System)

# [ File-Down ]

현재 시외코드에 등록된 자료들을 파일로 저장하실 수 있습니다. 파일의 경로를 묻는 창이 뜨면 저장할 위치를 선택 후 확인 버튼을 누르면 해 당 폴더 안에 DDD + 현재 일자의 Text 파일이 생성됩니다.

예) DDD20070730.TXT

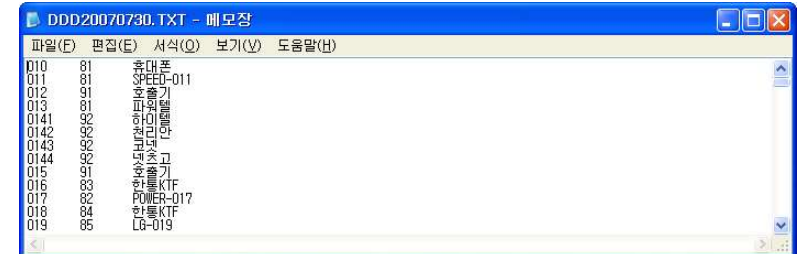

# [ File-Up ]

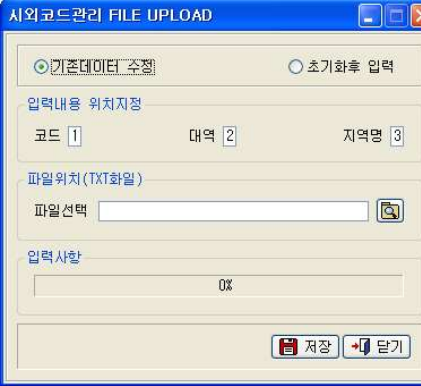

XI 시외코드관리의 변경내용이 많은 경우 파일처리를 통해 일괄적으로 처리할 수 있습니다. 기존 데이터를 수정할지 초기화 후

새로 입력할 것인지를 결정합니다. 파일내에서 각 데이터의 필드 위치를 입력하고 해당 파일을 선택한 뒤 저장을 누르면 작업이 시작됩니다.

### - 업로드 할 TXT 파일 만들기

시외코드, 대역, 지역 명 수으로 입력하고 데이터간의 구분은 반드시 탭(Tab) 으로 하되 데이터의 최대자릿수 이하로 입력하셔야 합니다. 최대 자릿수 이상 으로 데이터 입력 시 실제 데이터에는 일부분만 입력되게 됩니다. 이때 탭 키가 두 번 눌리거나 하여 실제 데이터에 아무것도 들어가지 않는 경

우가 발생하지 않도록 주의하셔야 합니다.

# 2.5 국제코드 관리

국제코드를 요금대역 별로 구분하여 관리합니다.

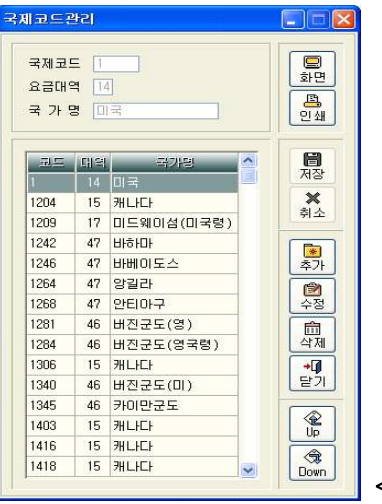

< > 국제코드관리 브라우즈 화면

# 【 국제코드 추가 】

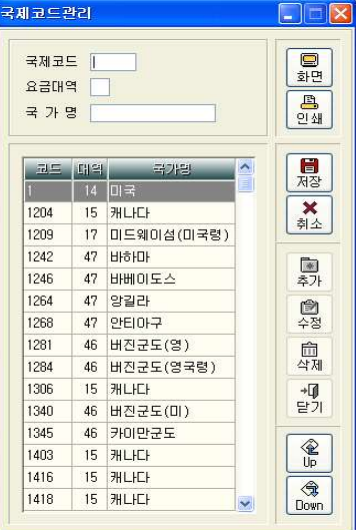

새로운 국제코드를 추가할 때 사용하는 기

능입니다.

국제코드관리 브라우즈 화면에서 추가버튼 을 누릅니다.

국제코드는 현재 사용하고 있는 국가번호와 동일하게 입력합니다.

국제코드, 요금대역, 국가명을 정확히 입력 한 후 저장버튼을 누릅니다.

추가하는 도중에 실수가 있으면 취소버튼을 누르고 처음부터 다시 입력합니다.

추가된 자료는 국제 코드관리에 등록되어 관리됩니다.

# 【 국제코드 수정 】

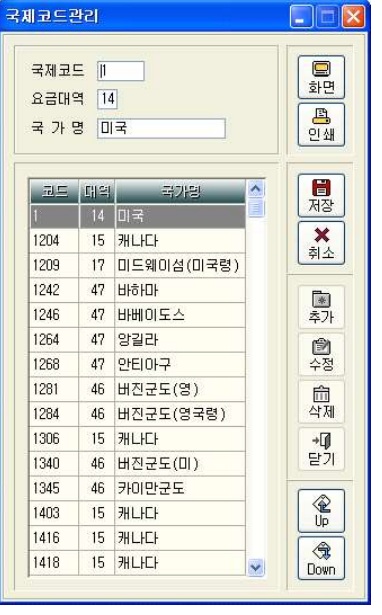

국제코드관리 브라우즈 화면에서 수정버튼 을 누르거나 수정하려는 국제코드를 선택하 고 더블클릭 합니다.

자료를 잘못 입력하였거나 변경이 있을 때 사용합니다.

수정방법은 국제코드 추가와 동일합니다.

# [ File-Down ]

현재 국제코드관리에 등록된 자료들을 파일로 저장하실 수 있습니다. 파일의 경로를 묻는 창이 뜨면 저장할 위치를 선택 후 확인 버튼을 누르면 해 당 폴더 안에 ISD + 현재 일자의 Text 파일이 생성됩니다.

예) ISD20070730.TXT

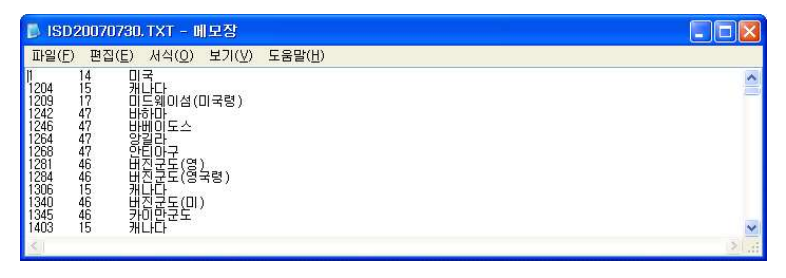

# [ File-Up ]

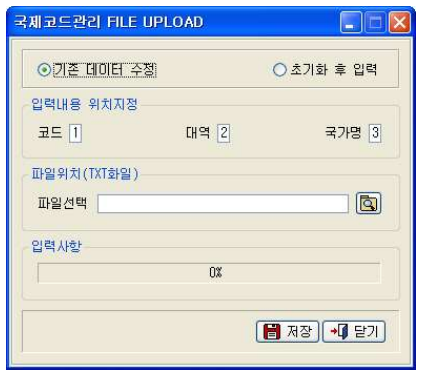

국제코드관리의 변경내용이 많은 경우, 파일처리를 통해 일괄적으로 처리할 수 있습니다.

기존 데이터를 수정할 것인지 초기화 후 새로 입력할 것인지를 결정합니다. 그런 다음 데이터의 각 필드위치를 입력하고 해당 파일을 선택한 뒤 저장을 누르면 작업이 시작됩니다.

# - 업로드 할 TXT 파일 만들기

국제코드, 대역, 국가 명 순으로 입력하고 데이터와 데이타의 구분은 탭으로 하되 데이터의 최대자릿수 이하로 입력하셔야 합니다. 최대 자릿수 이상으로 데이터 입력 시 실제 데이터에는 일부분만 입력되게 됩니다.

이때 탭 키가 두 번 눌리거나 하여 실제 데이터에 아무것도 들어가지 않는 경 우가 발생하지 않도록 주의하셔야 합니다.

( 국제코드관리 다운로드 기능의 결과물을 참고하셔서 작성하시기 바랍니다. )

54 BAPS(Billing Account Pay System)

# 2.6 강제코드 관리

개인의 내선번호에 강제승인코드를 대응시켜 관리하는 기능입니다. 다른 내선번호에서 전화를 사용해도 강제승인코드를 누르고 사용 시 지정된 번호로 과금이 되도록 관리 합니다.

# (특정 교환기에서만 사용되는 메뉴입니다.)

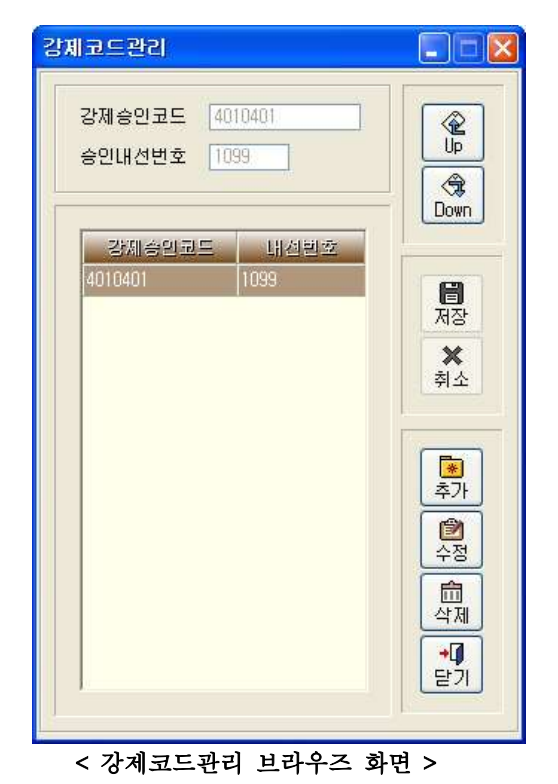

내선번호가 "1099"인 가입자의 강제승인코드가 "4010401"이라면 이 가입자가 다른 내선번호 "5500"에서 전화를 사용할 때 본인의 강제승인코드를 누르고 사용하면 "1099"으로 전화요금이 과금 됩니다.

# 【 강제코드 추가 】

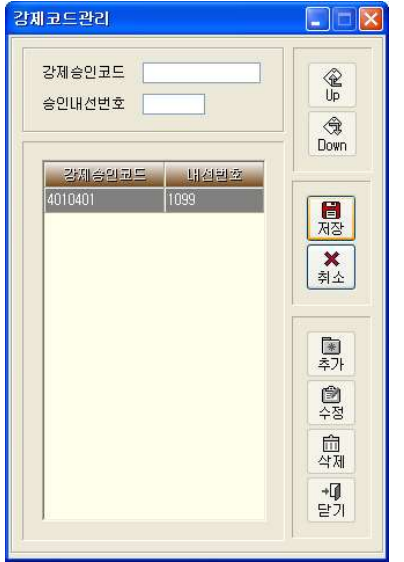

# 새로운 강제승인코드를 추가할 때 사용하 는 기능입니다.

강제코드관리 브라우즈 화면에서 추가버튼 을 누릅니다.

강제 승인코드와 내선번호를 정확히 입력 한 후 저장버튼을 누릅니다.

추가하는 도중에 실수가 있으면 취소버튼 을 누르고 처음부터 다시 입력합니다.

추가된 자료는 강제코드관리에 등록되어 관리됩니다.

# 【 】 강제코드 수정

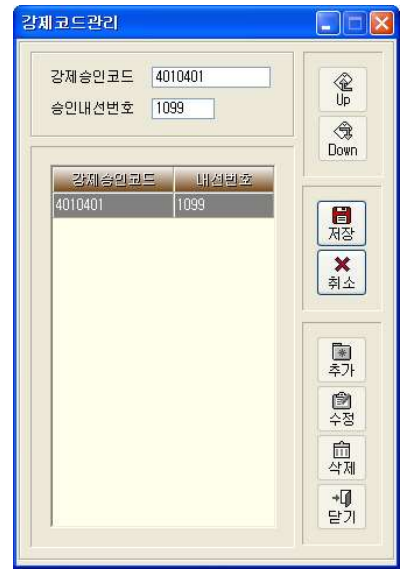

강제코드관리 브라우즈 화면에서 수정버 튼을 누르거나 수정하려는 강제코드를 선 택하고 더블 클릭합니다. 자료를 잘못 입력하였거나 변경이 있을

때 사용합니다.

수정방법은 강제코드 추가와 동일합니다.

56 BAPS(Billing Account Pay System)

# [ File-Down ]

현재 강제코드관리에 등록된 자료들을 파일로 저장하실 수 있습니다. 파일의 경로를 묻는 창이 뜨면 저장할 위치를 선택 후 확인 버튼을 누르면 해 당 경로에 FACCODE + 현재 일자의 Text 파일이 생성됩니다.

예) FACCODE20071205.TXT

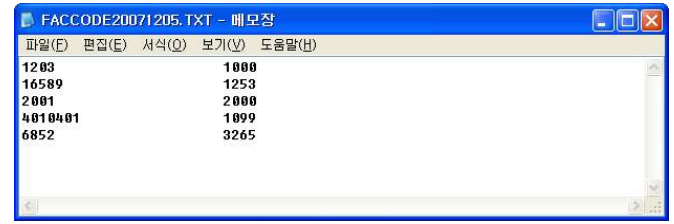

# [ File-Up ]

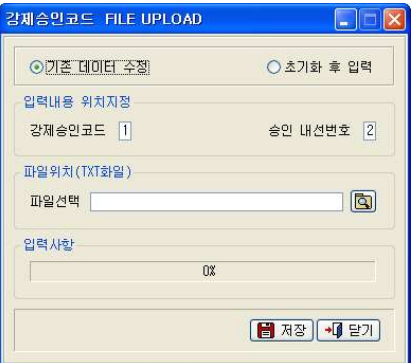

강제코드관리의 변경내용이 많은 경우 파일처리를 통해 일괄적으로 처리할 수 있습니다.

기존 데이터를 수정할 것인지 초기화 후 새로 입력할 것인지를 결정합니다. 파일내의 각 데이터의 필드위치를 입력 하고 해당 파일을 선택한 뒤 저장을 누 르면 작업이 시작됩니다.

# - 업로드 할 TXT 파일 만들기

강제승인코드 승인 내선번호순으로 입력하고 데이터간의 구분은 탭으로 하되 , 데이터의 최대자릿수 이하로 입력하셔야 합니다. 그 이상으로 데이터 입력 시 실제 데이터에는 일부분만 입력되게 됩니다.

이때 탭 키가 두 번 눌리거나 하여 실제 데이터값에 아무것도 들어가지 않는 경우가 발생하지 않도록 주의하셔야 합니다.

( 강제코드관리 다우로드 기능의 결과물을 참고하셔서 작성하시기 바랍니다. )

# 2.7 TOLL망 코드관리

Baps는 정확하고 완벽한 전용회선 행정통신 (TOLL) 망 관리기능을 자랑합니다. TOLL망을 이용한 외부전화의 사용내역까지 정확하게 관리해 주기 때문에 전화 요금 부과의 투명성을 보장합니다.

전용회선 행정통신 (TOLL) 망을 구축한 정부 관공서나 전용회선을 사용하는 기 관이라면 꼭 필요한 기능 입니다.

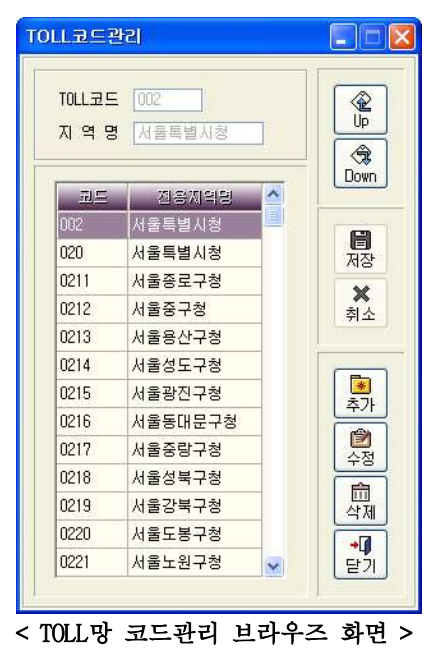

58 BAPS(Billing Account Pay System)

|             |            | 111전16 드라마 시끄럽다. | - A 화지장   필주시간   도수! |          |              | ٠<br>π          | Ψ<br>ण<br>w<br>v   | 다리학/교기적/천원학/정보대통령 | <b>TESHOLE</b> |
|-------------|------------|------------------|----------------------|----------|--------------|-----------------|--------------------|-------------------|----------------|
| 5810        | 0-2001     | 2003.01.05       | 15:32:52             | DD D1 05 |              | 11E:000         | 1000343000         | 以整套管理             | л              |
| <b>5514</b> | 0-2001     | 2003.01.05       | 15:32:12             | 00:01:00 | ū            | <b>TIF: 5TN</b> | 1423000            | 잡용도               |                |
| 5511        | 0-2003     | 2003.01.05       | 15:34:22             | 00:02:14 |              | T1E:000         | <b>IS619362525</b> | 훈청시<br>관습시        | я              |
| 5692        | 0-2002     | 2003.01.05       | 15:35:08             | 00:01:08 | Ů            | TIE:STN         | 84172804           |                   |                |
| 5526        | 0-2004     | 2003.01.05       | 15:35:57             | 00:02:02 |              | 112:000         | DVA 24252          | 加草族               | 五              |
| 992         | 0-2002     | 2003.01.05       | 压塞胶                  | 00:03:09 | 2            | TIE: 000        | 1649625858         | 재주도               | 7ê             |
| 5272        | 0-2001     | 2003.01.05       | ほぼに置                 | 10:05:25 | o            | <b>TTE:STRY</b> | 10912125           | 各容易早形证券书          | T              |
| 历期          | 0-2002     | 2003.01.05       | 15:30:52             | 00:04:31 | ũ            | TIE: STN        | 13936002           | 全局日本学校            | Ð              |
| 5812        | 0-2003     | 2003.01.05       | 15:39:32             | 00 10 07 | Ŭ            | <b>WEISTIM</b>  | 12/2005            | 科学交合型             | D,             |
| 55.79       | $0 - 2001$ | 2003.01.05       | 15:39:35             | 00:10:23 | $\mathbf{u}$ | 710:300         | 14352205405        | 충성적도              | œ              |
| 5592        | 0-2002     | 2003.01.05       | 15:40:53             | 00:05:22 | 2            | TIE:STN         | 13943254           | 后体配支              |                |
| 5539        | 0-2005     | 2003.01.05       | 15141123             | 00 11 02 | Ù            | كالمسال         | 1236052            | 문화관광부             |                |
| 5647        | 0-2004     | 2003.01.05       | 15:42:14             | 00:03:06 | ż            | <b>TIE:000</b>  | 0032722525         | 用量用加以             | m              |
| 5541        | 0-2001     | 2003.01.06       | 图像群                  | 00:02:47 |              | TIERDO          | 00275485           | 米曇帯雄川             | 39             |
| 5955        | 0-2002     | 2003.01.05       | 15:05:05             | 00:01:47 |              | <b>VIE:00</b>   | ISI 90529054       | 부산광역시             | ළ              |
| 5545        | 0-2003     | 2003.01.05       | 15:47:03             | 00:05:29 | û            | ili tantu       | 14362266486        | 승행력도              | দ              |
| 522         | 0-2004     | 2003.01.05       | 15:48:11             | 00:15:07 | Б            | 118:000         | 100020925          | 장주장액시             | 234            |
| 5520        | 0-2001     | 2003.01.05       | 15:49:35             | 00:02:24 | α            | TIE: 5TN        | I2552147           | 中的性学              |                |
| 5636        | 0-2002     | 2003.01.05       | 15:50:01             | 00-02-58 |              | TIE: 000        | 030195224141       | ☆長村               | 39             |

다음은 전용회선 TOLL망을 이용해 내선전화와 일반전화를 사용한 내역입니다. 위의 그림에서 보면 TIE:STN은 TOLL망을 통한 내선통화를 표시하는 것으로 통 화요금 부과가 되지 않고, TIE:DDD은 TOLL망을 통한 외부통화를 표시하는 것 으로 통화요금 부과 되는 것을 볼 수 있습니다.

A Bans의 행정통신 (TOLL) 망 관리 구조

- ▷ 전용회선을 이용한 내선전화
	- : 지역명이나 기관명을 표시해 주고, 전화요금을 부과하지 않습니다.
- ▷ 전용회선을 이용한 외부전화
	- : 지역명이나 기관명을 표시해 주고, 별도의 요금표로 TOLL망 요금을 정확 하게 부과하여 줍니다.
- ▷ 타 기관 (지역)에서 자사 교환기를 통해 외부발신을 하는 경우
	- : 발신한 지역과 기관명을 표시해 주고 별도의 요금표로 TOLL망 요금을 . 부과하여 줍니다

추가버튼

# **【 TOLL코드 추가 】**

TOLL

 $\overline{A}$ 

0221

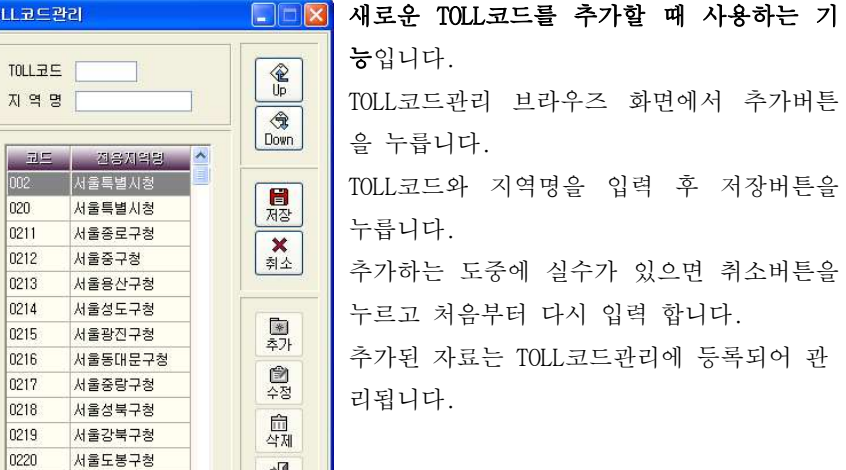

달개

 $\overline{\mathbf{v}}$ 

# **【 TOLL코드 수정 】**

서울노원구청

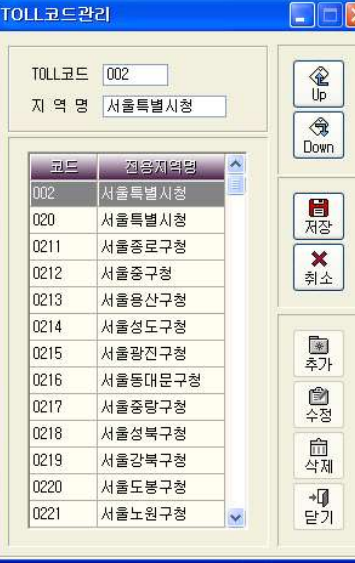

TOLL코드관리 브라우즈 화면에서 수정버튼 을 누르거나 수정하려는 TOLL코드를 선택 하고 더블클릭 합니다. 자료를 잘못 입력하였거나 변경이 있을 때

사용합니다.

수정방법은 TOLL코드 추가와 동일합니다.

60 BAPS(Billing Account Pay System)

# [ File-Down ]

현재 Toll망 코드에 등록된 자료들을 파일로 저장하실 수 있습니다. 파일의 경로를 묻는 창이 뜨면 저장할 위치를 선택 후 확인 버튼을 누르면 해당 폴더 안에 TOLL + 현재 일자의 Text 파일이 생성됩니다.

예) TOLL20070730.TXT

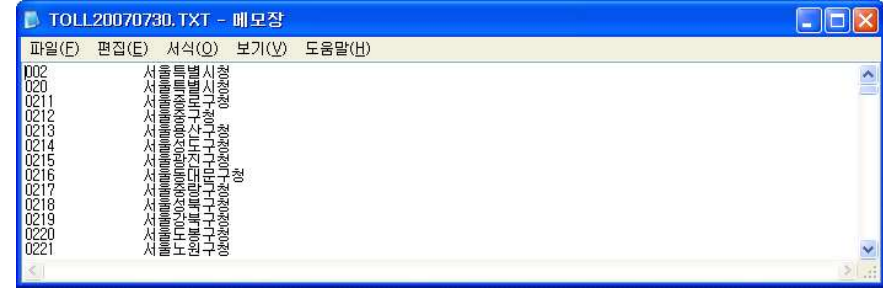

# [ File-Up ]

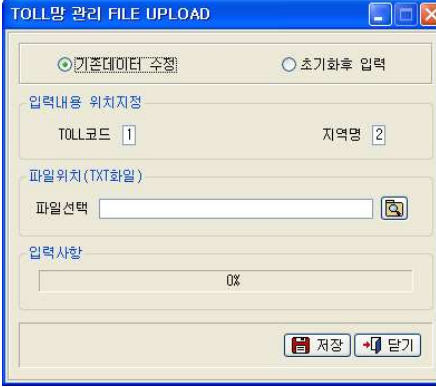

Toll망 코드관리의 변경내용이 많을 경우 파일처리를 통해 일괄적으로 처리할 수 있습니다.

먼저 데이터를 수정할 것인지 초기화 후 입력할 것인지를 선택합니다. 파일내의 각 데이터 위치를 입력하고 해당 파일을 선택한 뒤 저장을 누르 면 작업이 시작됩니다.

# - 업로드 할 TXT 파일 만들기

Toll망 코드. 지역 명 순으로 입력하고 데이터간의 구분은 탭으로 하되 데이 터의 최대자릿수 이하로 입력하고 데이터간의 TAB키가 두번 눌러지지 않도록 주의합니다. ( Toll망 코드관리 다운로드 기능의 결과물을 참고하셔서 작성하 시기 바랍니다. )

# 2.8 TOLL-DID 국번관리

Baps는 정확하고 완벽한 행정기관 DID 국번관리 기능을 자랑합니다. TOLL-DID 국번을 이용한 외부전화의 사용내역까지 정확하게 관리해 주기 때문 에 전화요금 부과의 투명성을 보장합니다. 행정기관 DID 국번 맛을 구축한 정부 관공서나 전용회선을 사용하는 기관이라

면 꼭 필요한 기능입니다.

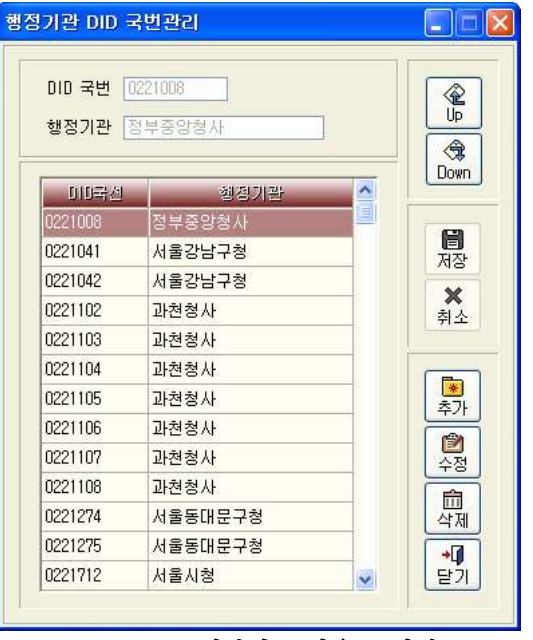

< TOLL-DID 국번관리 브라우즈 화면 >

62 BAPS(Billing Account Pay System)

# 【 TOLL-DID 국번 추가 】

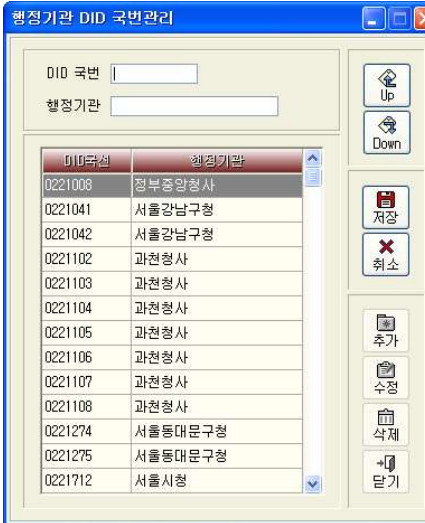

<mark>기</mark> 새로운 TOLL-DID 국번을 추가 할 때 사용하는 기능입니다. TOLL-DID 국번관리 브라우즈 화면에 서 추가버튼을 누릅니다. TOLL-DID 국번과 행정기관 명을 입력 하고 저장버튼을 누릅니다. 추가하는 도중에 실수가 있으면 취소 버튼을 누르고 처음부터 다시 입력합 니다. 추가된 자료는 TOLL-DID 국번관리에 등록되어 관리됩니다.

# 【 TOLL-DID 국번 수정 】

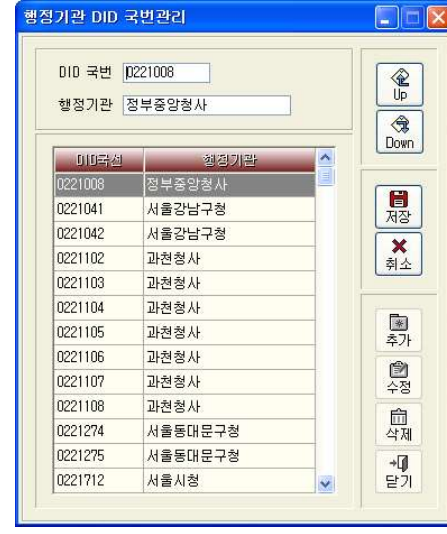

TOLL-DID 국번관리 브라우즈 화면에 서 수정버튼을 누르거나 수정하려는 TOLL-DID 국번을 선택하고 더블클릭 합니다.

> 자료를 잘못 입력하였거나 변경이 있 을 경우 사용합니다.

> 수정방법은 TOLL-DID 국번추가와 동 일합니다.

# [ File-Down ]

현재 Toll-DID 국번관리에 등록된 자료들을 파일로 저장하실 수 있습니다. 파 일의 경로를 묻는 창이 뜨면 저장할 위치를 선택 후 확인 버튼을 누르면 해당 폴더 안에 TOLLDID + 현재 일자의 Text 파일이 생성됩니다.

예) TOLLDID20070730.TXT

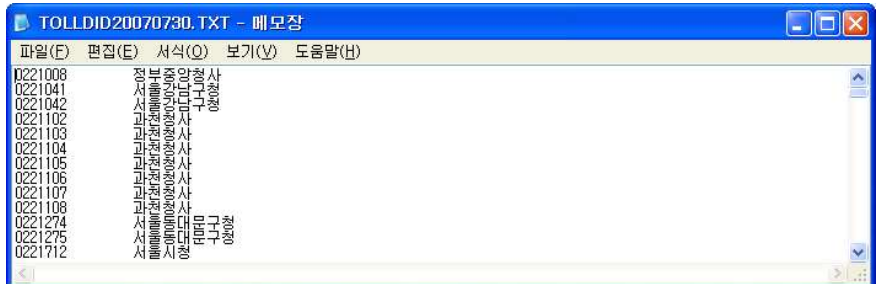

# [ File-Up ]

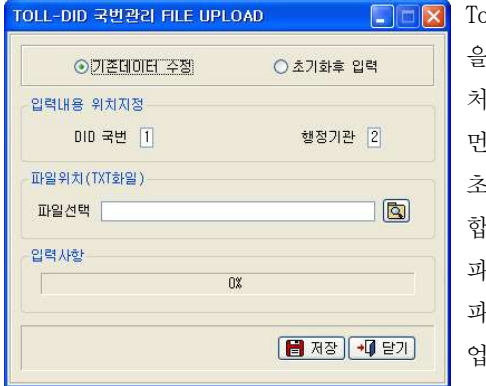

Toll-DID 국번관리의 변경내용이 많 을 경우 파일처리를 통해 일괄적으로 처리할 수 있습니다.

먼저 기존 데이터를 수정할 것인지, 초기화 후 새로 입력할 것인지 선택 합니다.

파일내의 각 데이터 위치를 입력하고 파일을 선택한 뒤 저장을 누르면 작 이 시작됩니다.

# - 업로드 할 TXT 파일 만들기

DID국번, 행정기관 순으로 입력하고 데이터간의 구분은 탭으로 하되 데이터의 최대자릿수 이하로 입력하고 데이터간의 TAB키가 두 번 눌리지 않도록 주의합 니다. ( Toll-DID 국번관리 다운로드 기능의 결과물을 참고하셔서 작성하시기 바랍니다. )

64 BAPS(Billing Account Pay System)

### 2.9 ACCESS 코드관리

ACCESS 코드들을 관리합니다. 특정 교환기에서 사용되는 메뉴입니다.

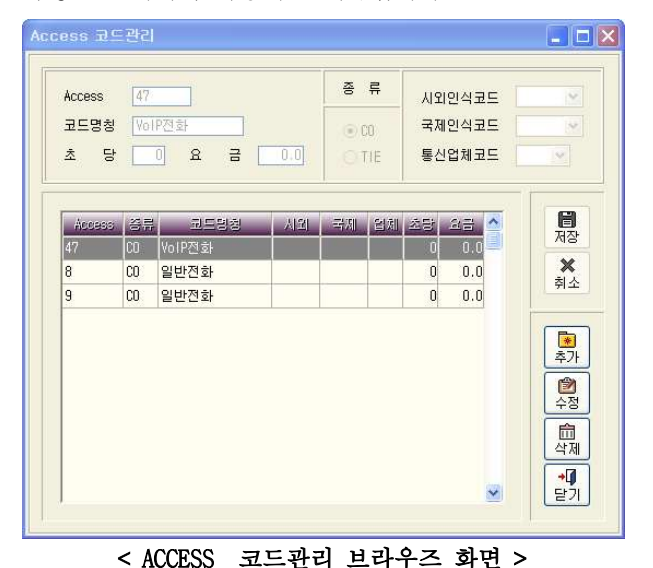

# 종 류

▷ CO - 전용회선을 제외한 회선 사용 시 선택합니다. ▷ TIE - 전용회선일 경우 선택합니다.

▷ 시외인식코드 - 시외인식 코드를 선택합니다.

- ▷ 국제인식코드 국제인식 코드를 선택합니다.
- ▷ 통신업체코드 통신업체 코드를 서택합니다.

# 【 ACCESS 코드추가 】

ACCESS 코드의 추가나 미등록된 코드를 등록하는 기능입니다.

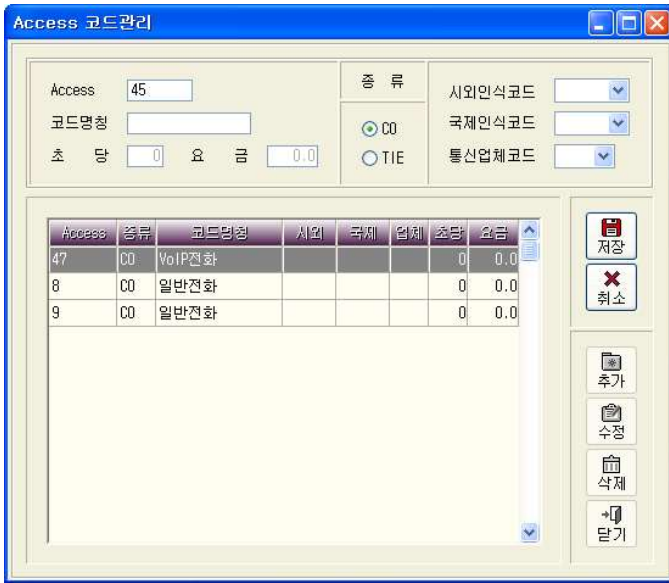

ACCESS 코드, 코드명칭, 초당, 요금 등을 입력하고 종류 (CO/TIE)를 선택합니 다. 시외인식코드, 국제 인식코드, 통신업체코드는 오른쪽 펼침 목록 단추를 눌러 선택합니다. 등록할 자료를 입력한 후 저장버튼을 누릅니다.

추가된 자료는 ACCESS 코드관리 브라우즈 화면에서 바로 확인이 가능합니다. 추가하는 도중에 실수가 있으면 취소버튼을 누르고 처음부터 다시 입력합니 다.

66 BAPS(Billing Account Pay System)

### 【 ACCESS 코드수정 】

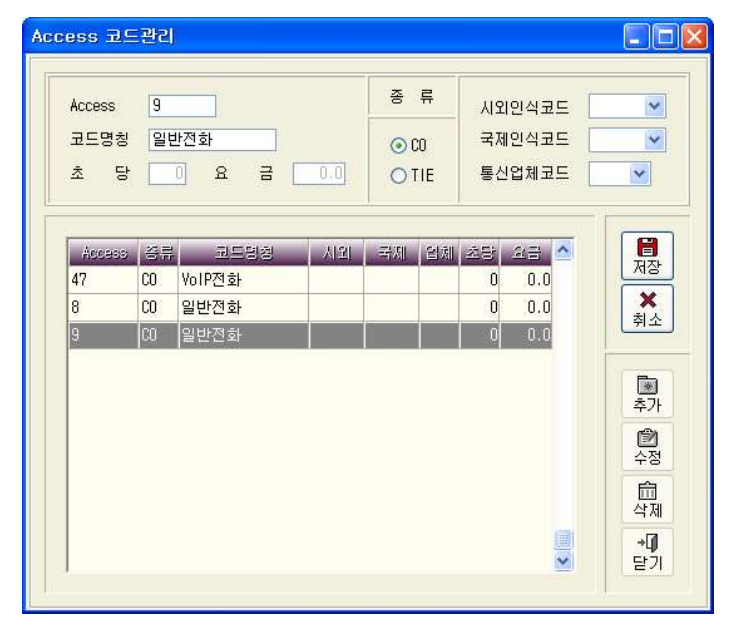

ACCESS 코드관리의 브라우즈 화면에서 수정버튼을 누르거나 수정하려는 ACCESS 코드를 선택하고 더블 클릭 합니다. 자료를 잘못 입력하였거나 변경이 있을 때 사용합니다. 수정방법은 ACCESS 코드추가와 동일합니다.

# 2.10 국선번호 관리

사업장이 여러 통신사 혹은 일반회선과 인터넷회선을 함께 사용하는 등 요금 체계가 다른 서비스를 사용하는 경우 국선번호별로 사용하는 통신업체를 등록 하여 관리합니다.

(BAPS는 별도의 등록이 없는 경우 디폴트로 한국통신의 일반전화 요금으로 처 리되도록 설정되어있습니다.)

단, 교환기가 Cisco나 SCM Express인 경우 기초작업->장치별 포트관리 메뉴에 Device Name과 ROUTE명을 등록한 뒤에 등록한 포트번호로 국선번호관리에 등 록하셔야 합니다. (기초작업->장치별 포트관리 메뉴 참조하시기 바랍니다.) 등록시 환경설정→사용환경 메뉴에서 전용국선사용에 체크하셔야 실제 과금데 이타에 적용됩니다.

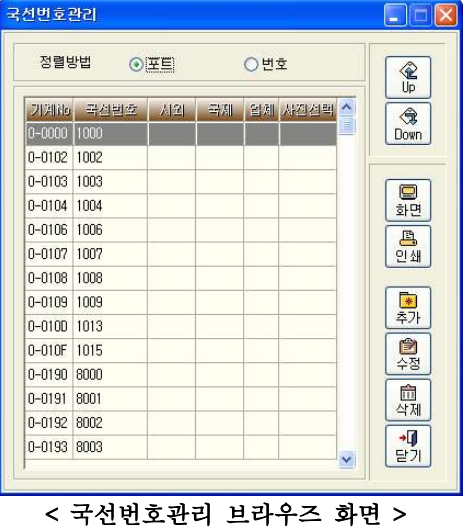

▷ 기계번호 - 전화국선이 연결된 교환대 포트번호입니다. ▷ 국선번호 - 교화대 포트 번호에 연결된 국선 전화번호입니다. ▷ 시 외 - 자동으로 추가될 시외 인식코드입니다. ▷ 국 제 - 자동으로 추가될 국제 인식코드입니다.

▷ 업 체 - 자동으로 요금을 적용할 업체 인식코드입니다.

▷ 사전선택 - 시외전화요금을 부과할 통신업체를 사전에 선택합니다.

# 【 국선번호 추가 】

새로운 국선번호를 추가할 때 사용하는 기능입니다. 국선번호관리 브라우즈 화면에서 추가버튼을 누릅니다.

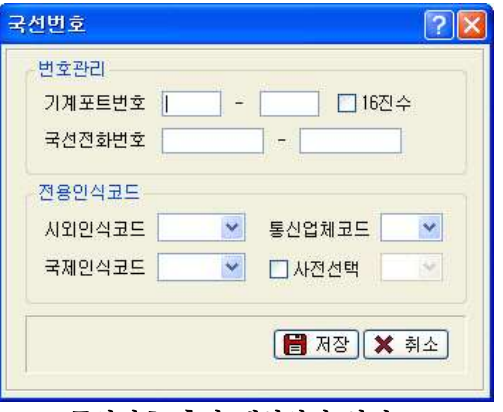

< 국선번호 추가 대화상자 화면 >

# 번호관리

기계포트번호가 연속된 번호일 경우 시작번호와 끝 번호를 입력합니다. (기계포트번호는 BAPS과금화면의 국선No란에 나오는 값) 교환기의 기계포트번호가 16진수로 나오는 경우 16진수에 체크합니다. 입력하는 기계포트에 해당하는 실제 국선전화 번호가 존재하는 경우 전화번호 를 입력하고, 그렇지 않은 경우에는 사용하지 않는 내선번호를 국선전화번호 란에 입력합니다. 국선전화번호는 반드시 입력하셔야 합니다.

국선번호의 추가 목적이 해당 국선의 통화내역을 특정 통신업체로 과금하려고 하는 경우일 때 통신업체코드란에서 해당 통신업체코드를 선택한 후 저장버튼 을 누릅니다.

# 전용인식코드

시외인식코드, 국제인식코드, 통신업체코드를 입력하고 사전선택 옵션을 사용 하여 효율적으로 국선번호관리 기능을 사용할 수 있습니다.

예를 들어, 기계포트번호와 국선전화번호를 정확히 입력하고 시외 인식코드에 는 "082", 국제인식코드 에는 "001", 통신업체코드에는 "KTA"를 입력합니다. 해당하는 국선번호에서 전화를 사용하면 시외전화일 경우에는 전화번호 앞에 "082"가 자동으로 입력되고, 국제전화일 경우에는 "001"이 자동으로 입력되 고, 통신업체는 "KTA"이 자동으로 인식됩니다.

▷ (시외)사전선택 - 시외사전선택을 원하는 경우 사전선택을 체크하고 펼침 목록 다추를 클릭해서 특정통신업체 리스트중에서 하나를 선택합니다. 이 기 능을 사용하면 해당하는 국선의 모든 시외전화는 사전선택에서 선택한 업체를 통해 요금이 부과됩니다.

추가하는 도중 실수가 있으면 취소버튼을 누르고 처음부터 다시 입력합니다. 추가된 자료는 국선번호 관리에 등록되어 관리됩니다.

( 국제인식코드, 시외인식코드, 사전선택등은 현재 거의 사용되지 않습니다.)

### [참고사항]

등록한 국선번호관리 정보의 과금적용을 위해서는 프로그램 메뉴중 환경설정 -> . 사용환경에서 전용국선사용에 체크가 되어야 합니다

이를 위해 국선번호를 등록 후 해당 메뉴의 닫기 버튼을 누르면 아래와 같은 메시지창이 출력됩니다.

"예" 를 선택하 경우 과금에 즉각적으로 반영됩니다.

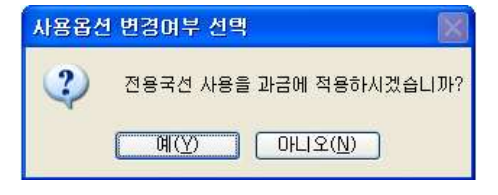

70 BAPS(Billing Account Pay System)

# 【 국서번호 수정 】

국선번호관리 브라우즈 화면에서 수정버튼을 누르거나 수정하려는 국선번호를 선택하고 더블클릭 합니다.

자료를 잘못 입력하였거나 변경이 있을 때 사용합니다. 수정방법은 국선번호 추가와 동일합니다.

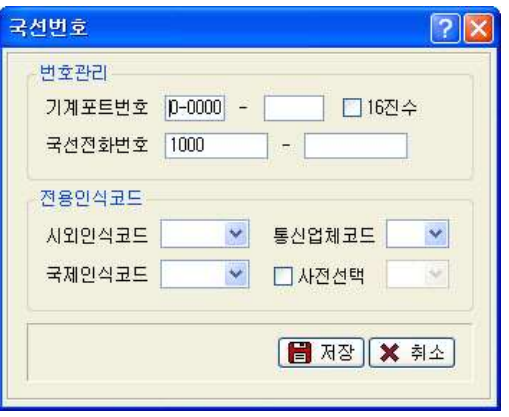

< 국서번호 수정 대화상자 화면 >

# 【 국선번호관리 삭제 】

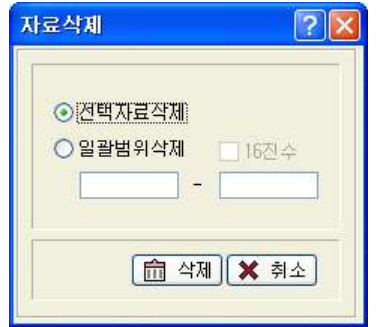

선택한 국선번호의 삭제 혹은 등록된 자료중 선택범위의 국선번호 내역을 삭제합니다. 일괄범위삭제 선택시 국선번호관리 화면에서 선택된 정렬방법에 따라 정렬방법이 포트인 경우에는 포트번호를, 번호인 경우에는 국선 전화번호를 입력하셔야 합니다.

이때 정렬방법이 포트로 선택되어 있고 포트 번호가 16진수인 경우 16진수에 체크해야 정

상적으로 삭제됩니다.
# I File-Down 1

국선번호관리에 등록된 자료들을 파일로 저장합니다. 파일의 경로를 묻는 창 이 뜨면 저장할 위치를 선택 후 확인 버튼을 누르면 해당 폴더 안에 TRK + 현 재 일자의 Text 파일이 생성됩니다.

예) TRK20070730.TXT

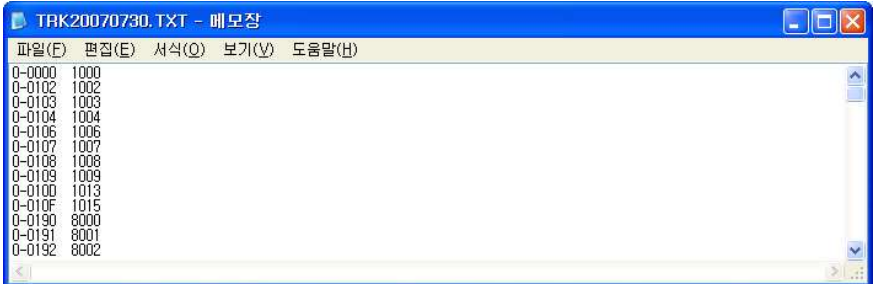

# 【 File-Up 】

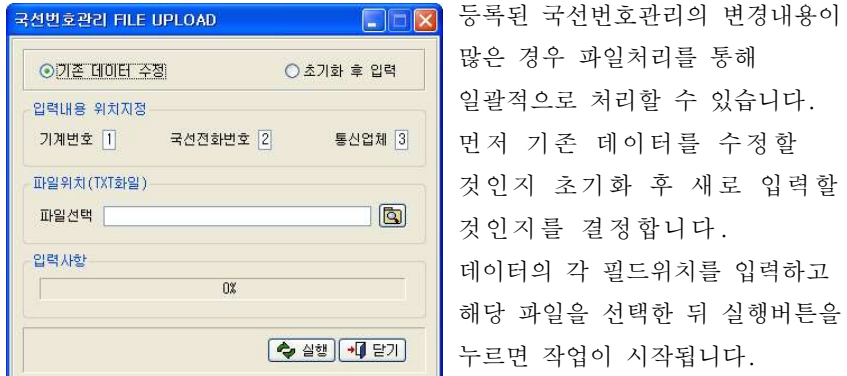

### - 업로드 할 TXT 파일 만들기

기계번호, 국선전화번호, 통신업체 (특정 업체로 등록하고 싶은 경우)순으로 입력하고 데이터간의 구분은 탭으로 하되 데이터의 최대자릿수 이하로 입력하 셔하고 데이터간의 TAB키가 두번 눌러지지 않도록 주의합니다.

( 국선번호관리 다운로드 기능의 결과물을 참고하셔서 작성하시기 바랍니다. )

72 BAPS(Billing Account Pay System)

## 2.11 상대번호 관리

특정번호들을 미리 입력해두고 요금 계산 출력 시 해당요금에 맞게 부과하도 록 관리합니다. 번호 종류가 무료전화로 등록된 번호들은 과금 대상에서 제외 됩니다.

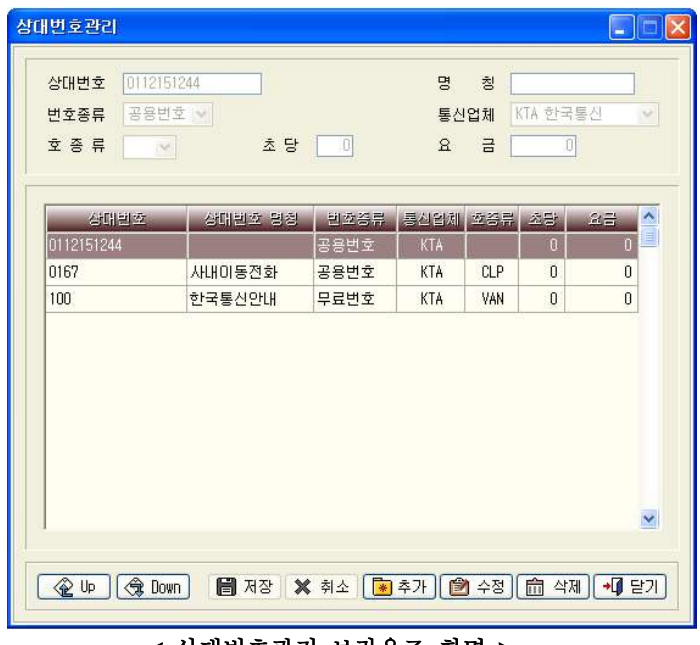

< 상대번호관리 브라우즈 화면 >

▷ 번호종류

1) 무료전화 - 080등과 같이 통화요금을 부과하지 않는 무료번호

- 2) 지 능 망 1588과 같은 서비스의 번호
- 3) 특수번호 114와 같은 서비스의 번호
- 4) 시내과금 시외전화이지만 시내전화처럼 과금하고 싶은 번호
- 5) H C D 호텔과 같은 장소에서 사용되는 특별한 번호
- 6) 공용번호 업무용으로 사용되는 공적인 번호

제2장 기초작업 73<br>T4 *BAPS(Billing*<br>- 지 <u>기</u>리저 주

# 【 상대번호 추가 】

# 새로운 상대번호를 추가할 때 사용하는 기능입니다.

상대번호관리 브라우즈 화면에서 추가버튼을 누릅니다.

상대번호, 명칭, 번호종류, 통신업체, 호 종류, 초당, 요금을 입력하고 저장 버튼을 누릅니다.

추가하는 도중에 실수가 있으면 취소 버튼을 누르고 다시 입력합니다. 추가된 자료는 상대번호관리에 등록되어 관리됩니다.

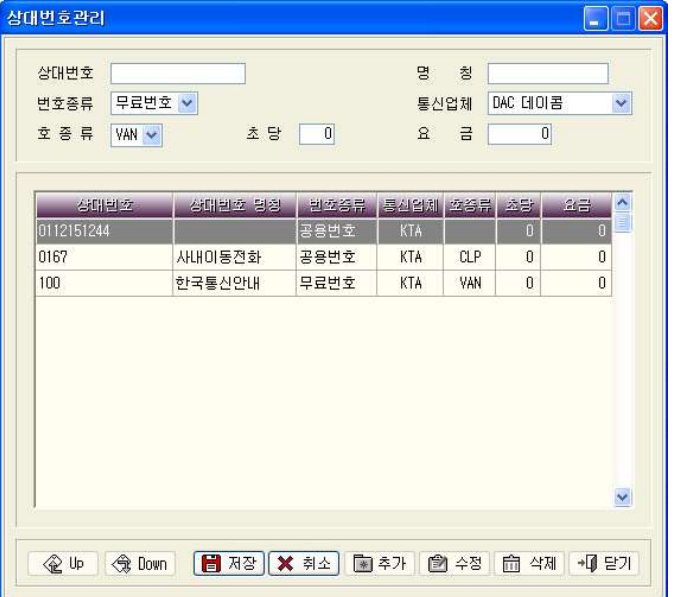

< 상대번호 추가 대화상자 화면 >

74 BAPS(Billing Account Pay System)

# 【 상대번호 수정 】

상대번호관리 브라우즈 화면에서 수정버튼을 누르거나 수정하려는 상대번호를 선택하고 더블 클릭 합니다.

자료를 잘못 입력하였거나 변경이 있을 때 사용합니다. 수정방법은 상대번호 추가와 동일합니다.

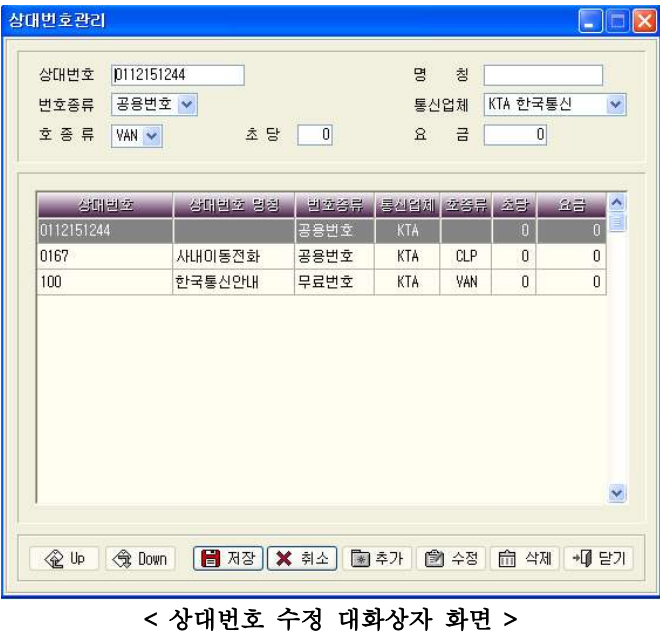

[ File-Down ]

현재 상대번호관리에 등록된 자료들을 파일로 저장하실 수 있습니다. 파일의 경로를 묻는 창이 뜨면 저장할 위치를 선택 후 확인 버튼을 누르면 해당 폴더 안에 CALLED + 현재 일자의 Text 파일이 생성됩니다.

### 예) CALLED20070730.TXT

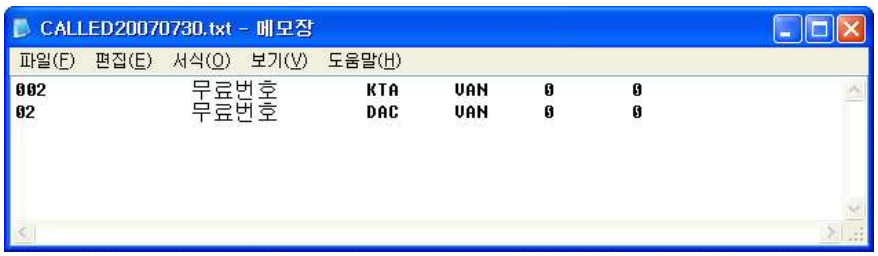

### [ File-Up ]

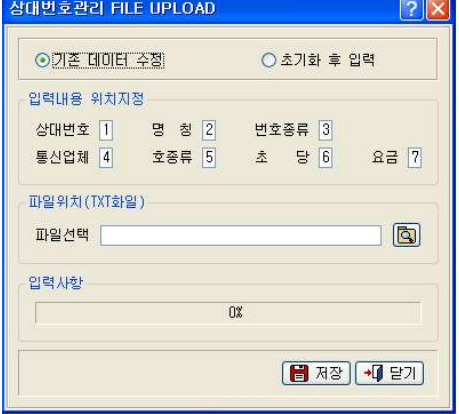

등록된 상대번호관리의 변경내용이 많은 경우 파일처리를 통해 일괄적 으로 처리할 수 있습니다. 먼저 기존 데이터를 수정할 것인지 초기화 후 새로 입력할 것인지를 선 택합니다. 그런 다음 데이터의 각 위치를 입력

하고 업로드하려는 파일을 선택한 뒤 저장을 누르면 업로드 작업이 진 행됩니다.

# - 업로드 할 TXT 파일 만들기

상대번호, 명칭, 번호종류, 통신업체, 호 종류, 초당, 요금 등의 순으로 입력 하고 데이터간의 구분은 탭으로 하되 데이터의 최대자릿수 이하로 입력하셔야 합니다. 최대자릿수 이상으로 데이터 입력 시 실제 데이터에는 일부분만 입력 되게 됩니다.

이때 탭 키가 두 번 눌리거나 하여 실제 데이터에 아무것도 들어가지 않는 경 우가 발생하지 않도록 주의하셔야 합니다.

( 상대번호관리 다운로드 기능의 결과물을 참고하셔서 작성하시기 바랍니다. )

76 BAPS(Billing Account Pay System)

# 2.12 전용회선 관리

전용망이 구축되어 있는 경우 전용회선과 TOLL망 (수요처가 행정망을 이용하는 관공서인 경우)을 관리하는 기능입니다.

교환기가 Cisco나 SCM Express인 경우 전용회선을 등록전에 기초작업->장치별 포트관리에 먼저 Device Name별 포트번호를 등록한 후에 등록한 포트번호로 전용회선관리에 등록되어야 합니다.

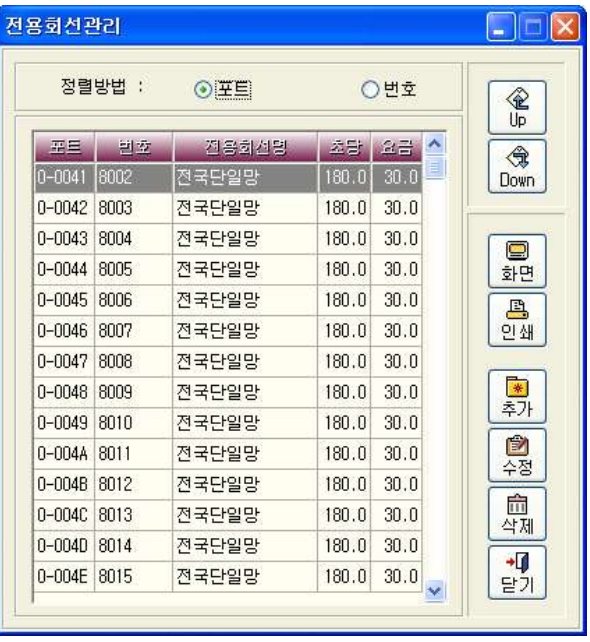

### < 전용회선관리 브라우즈 화면 >

▷ 포 트 (전용포트) - 전용회선이 연결된 교환기 포트번호 ▷ 번 호 (전용번호) - TOLL망 사용의 경우 설정할 가상번호 ▷ 전용회선명 (전용명칭) - 전용회선의 명칭 ▷ 초 당 (초당시간) - 계산될 요금시간 ▷ 요 금 (초당요금) - 계산될 초당요금

제 장 기초작업 2 77

# 【 저용회서 추가 】

전용회선을 추가할 때 사용하는 기능입니다.

전용회선관리 브라우즈 화면에서 추가 버튼을 누릅니다.

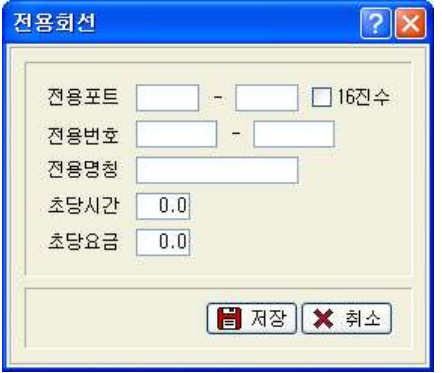

전용포트와 전용번호, 전용명칭, 초당 시간, 초당요금 등을 정확히 입력 후 저장버튼을 누릅니다. (전용포트, 전용번호, 전용명칭은 필수입력사항입니다.) 입력시 저용포트는 BAPS 과금화면에 퓨시되는 국선No. 라과 동일하게 입력하 며, 등록하려는 포트번호가 연번일 경우 시작번호와 마지막 번호를 입력합니 다. 이때 입력하는 전용포트가 16진수이면 16진수에 체크합니다. 추가하는 도중에 실수가 있으면 취소버튼을 누르고 처음부터 다시 입력합니 다. 추가된 자료는 전용 회선관리에 등록되어 관리됩니다.

### [ 참 고사 하 ]

등록한 전용회선관리 정보의 과금적용을 위해서는 프로그램 메뉴중 환경설정 ->사용환경에서 전용회선사용에 체크가 되어야 합니다.

또한 행정망을 이용하는 관공서인 경우 "Toll사용여부"에도 체크가 되어야 타 기관 (다른 행정부처)를 통한 Tandem 호가 정상적으로 처리됩니다.

이를 위해 전용회선을 등록 후 전용회선관리 화면의 닫기 버튼을 누를 경우 아래와 같은 메시지 창이 출력됩니다.

"예" 를 선택한 경우 과금에 즉각적으로 반영됩니다.

78 BAPS(Billing Account Pay System)

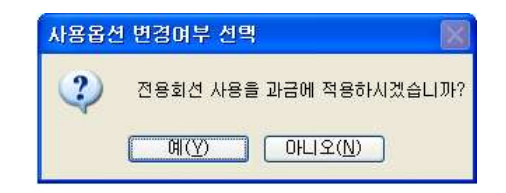

위의 화면에서 "예"를 선택한 경우 아래와 같은 메시지 창이 출력됩니다. 행정망을 사용하는 관공서인 경우 "예"를 그렇지 않은 경우 "아니오"를 선택합니다.

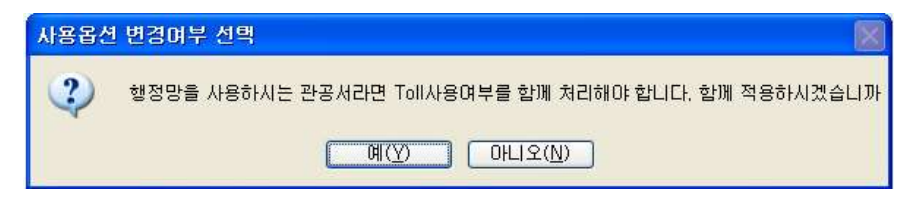

# 【 전용회선 수정 】

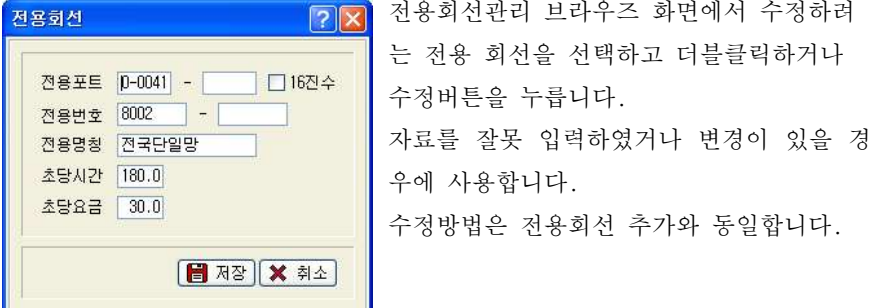

### [ 전용회선관리 삭제 ]

선택한 전용회선번호의 삭제 혹은 등록된 자료중 선택범위의 전용회선 내역을 삭제합니다.

일괄범위삭제 선택시 전용회선관리 화면에서 선택된 정렬방법에 따라 정렬방 법이 포트인 경우에는 포트번호를, 번호인 경우에는 전용번호를 입력하셔야 합니다.

이때 정렬방법이 포트로 선택되어 있고 포트번호가 16진수인 경우 16진수에 체크해야 정상적으로 삭제됩니다.

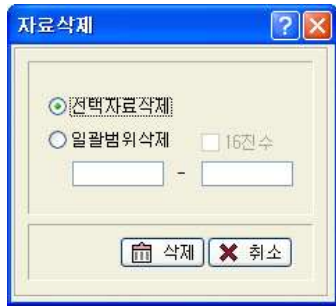

### [ File-Down ]

현재 전용회선관리에 등록된 자료들을 파일로 저장하실 수 있습니다. 파일의 경로를 묻는 창이 뜨면 저장할 위치를 선택 후 확인 버튼을 누르면 해당 폴더 안에 TIECODE + 현재 일자의 Text 파일이 생성됩니다.

### 예) TIECOD20070730.TXT

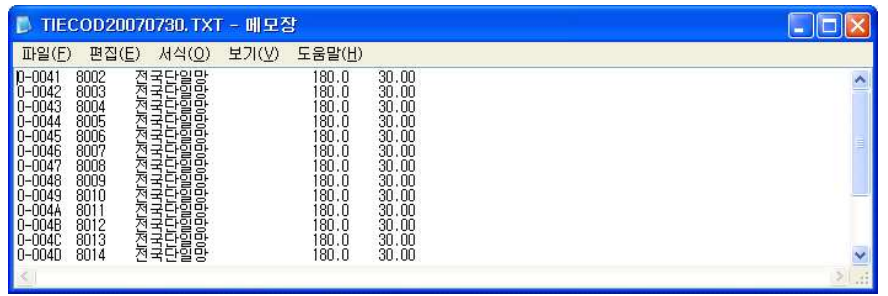

# [ File-Up ]

등록된 전용회선관리의 정보변경이 많은 경우 파일처리를 통해 일괄적으로 처 리 할 수 있습니다.

먼저 기존 데이터를 수정할 것인지 초기화 후 새로 입력할 것인지를 선택합니 다.

### 80 BAPS(Billing Account Pay System)

데이터들의 각 필드위치를 입력하고 해당 파일을 선택한 뒤 저장을 누르면 작 업이 진행됩니다.

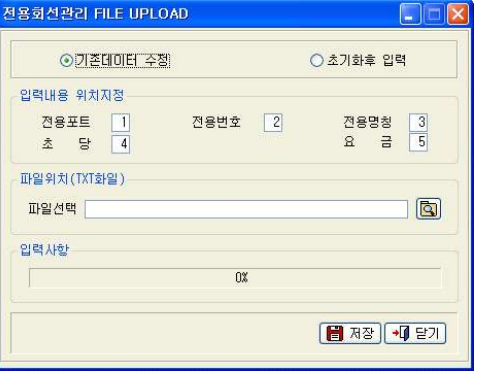

### - 업로드 할 TXT 파일 만들기

전용포트, 전용번호, 전용명칭, 초당 요금 등의 순으로 입력하고 데이터간의 구분은 탭으로 하되 데이터의 최대자릿수 이하로 입력하셔야 합니다 최대자 . 릿수 이상으로 데이터 입력 시 실제 데이터에는 일부분만 입력되게 됩니다. 이때 탭 키가 두 번 눌리거나 하여 실제 데이터에 아무것도 들어가지 않는 경 우가 발생하지 않도록 주의하셔야 합니다.

( 전용회선관리 다운로드 기능의 결과물을 참고하셔서 작성하시기 바랍니다. )

제 장 기초작업 2 81

# 2.13 정보이용 관리

# 정보이용요금을 등록 관리하는 기능입니다.

일반전화요금 계산과 함께 정보이용에 대한 별도의 요금을 계산합니다.

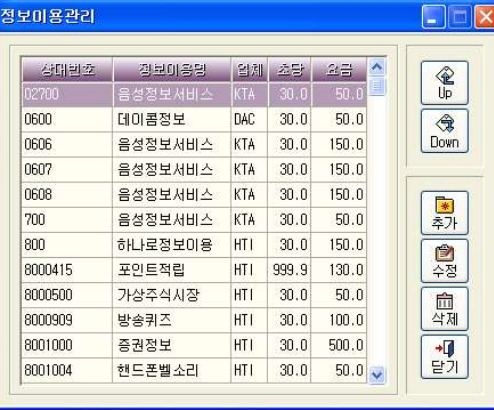

< > 정보이용관리 브라우즈 화면

예로 700국과 같은 정보이용서비스는 30초당 50워의 전화요금이 과금되는 자 료입니다. (위의 자료는 임의로 입력한 것이므로 변경사항 발생 시 추가/수정 하시기 바랍니다.)

700국 정보이용서비스를 사용했을 경우 시내전화의 과금내역 외에 정보이용에 따른 요금이 따로 부과됩니다

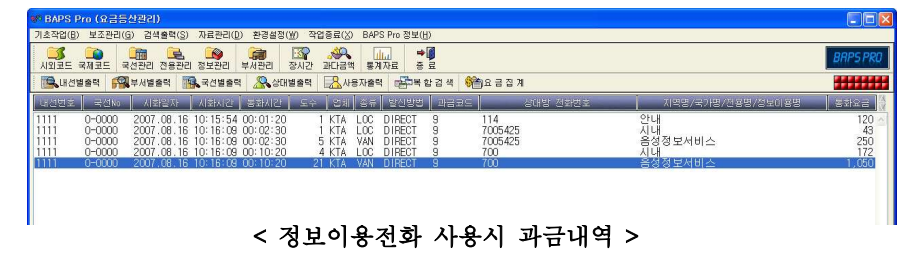

82 BAPS(Billing Account Pay System)

### 【 정보이용 추가 】

### 새로운 정보이용번호를 추가할 때 사용하는 기능입니다.

정보이용관리 브라우즈 화면에서 추가버튼을 누릅니다.

상대번호, 정보명칭, 통신업체, 초당시간, 초당요금을 정확히 입력 후 저장 버튼을 누릅니다.

추가하는 도중에 실수가 있으면 취소 버튼을 누르고 처음부터 다시 입력합니 다. 추가된 자료는 정보이용관리에 등록되어 관리됩니다.

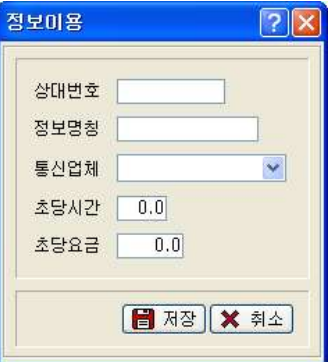

▷ 상대번호 - 정보이용번호 ▷ 정보명칭 - 정보를 제공하는 회사나 정보명 ▷ 통신업체 - 요금을 적용할 업체의 인식코드 ▷ 추당시간 - 계산될 요금시간

- ▷ 초당요금 계산될 초당요금

# 【 정보이용 수정 】

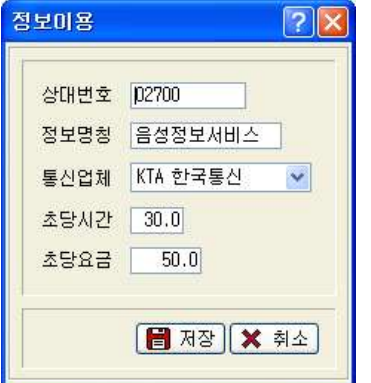

정보이용관리 브라우즈 화면에서 수정버튼을 누르거나 수정하려는 정보이용 번호를 선택 하고 더블클릭 합니다.

자료를 잘못 입력하였거나 변경이 있을 때 사용합니다.

수정방법은 정보이용 추가와 동일합니다.

# [ File-Down ]

현재 정보이용관리에 등록된 자료들을 파일로 저장하실 수 있습니다. 파일의 경로를 묻는 창이 뜨면 저장할 위치를 선택 후 확인 버튼을 누르면 해당 폴더 안에 VANCODE + 현재 일자의 Text 파일이 생성됩니다.

예)VANCODE20070730.txt

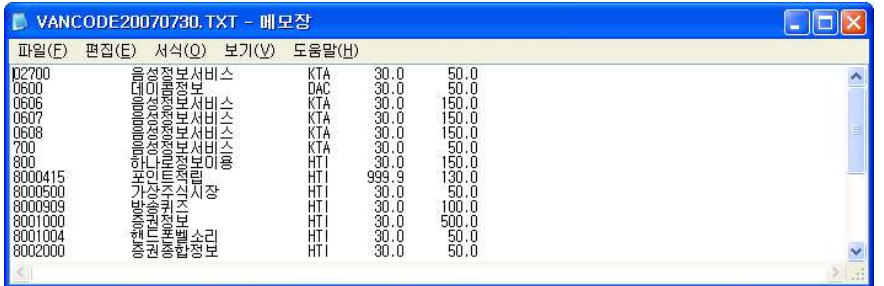

# [ File-Up ]

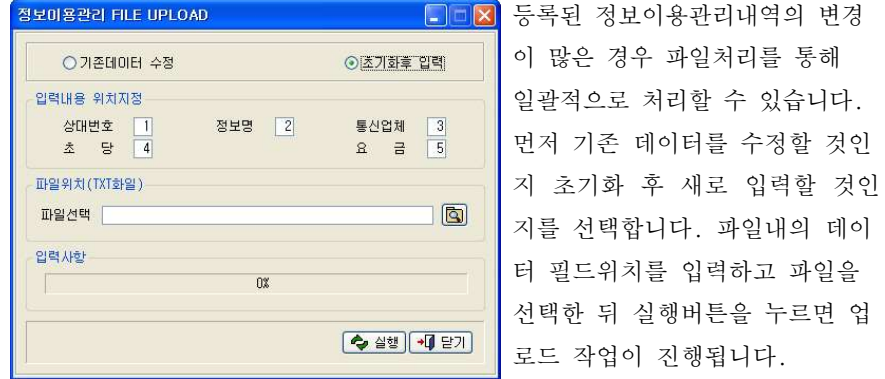

### - 업로드 할 TXT 파일 만들기

상대번호, 정보 명, 통신업체, 초당, 요금 등의 순으로 입력하고 데이터간의 구분은 탭으로 하되 데이터의 최대자릿수 이하로 입력하고 데이터간의 TAB키 가 두번 눌리지 않도록 주의합니다.

( 정보이용관리 다운로드 기능의 결과물을 참고하셔서 작성하시기 바랍니다. )

84 BAPS(Billing Account Pay System)

# 2.14 장치별 포트관리(Cisco, SCM Express 교환기 전용)

IP 장비에 대한 Device 관리기능입니다.

Device별로 국선/전용번호에 대한 Mapping 기능을 지원하여 호 식별을 가능하 게 합니다.

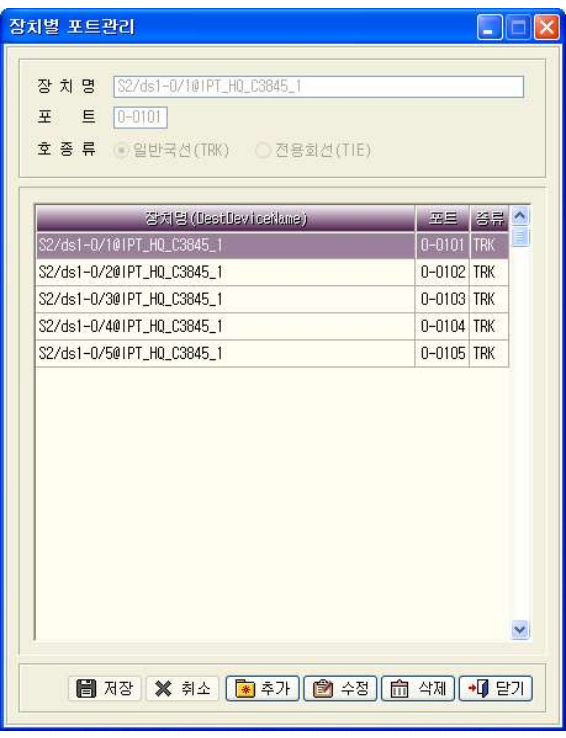

< > 장치별 포트관리 브라우즈 화면

- ▷ 장치명 : 해당 Device Name
- ▷ 포 트 : Device Name에 대한 국선/전용 포트번호
- ▷ 호종류 : 해당 장치로 이루어지는 Call의 종류(일반국선,전용회선)를 선택 합니다.

제 장 기초작업 2 85

# 【 장치별 포트관리 추가 】

# 새로운 장치를 추가할 때 사용하는 기능입니다.

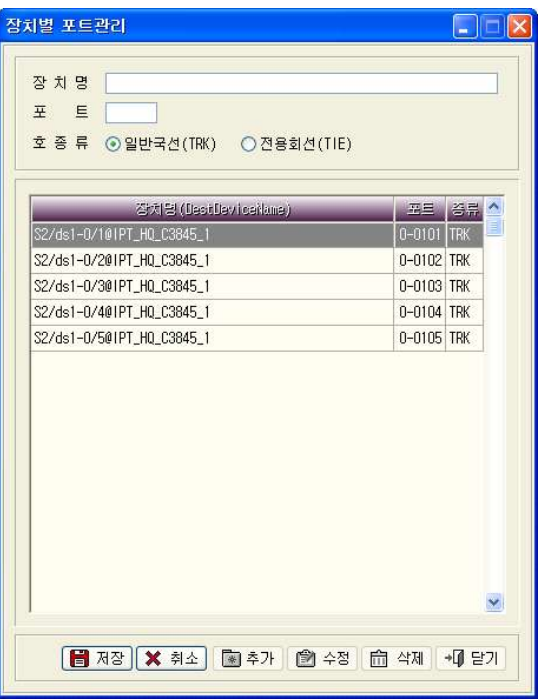

장치별 포트관리 화면에서 추가버튼을 누릅니다.

장치명, 포트, 호 종류(일반국선/전용회선) 등을 입력 후 저장버튼을 누릅니다. 이때 포트란에 임의의 포트 명을 주고 이 포트들을 기초작업의 국선번호관리 나 전용회선관리에 등록합니다.

추가하는 도중에 실수가 있으면 취소버튼을 누르고 처음부터 다시 입력합니다.

추가된 자료는 장치별 포트관리에 등록되어 관리됩니다.

86 BAPS(Billing Account Pay System)

# 【 참고사항 : 등록할 장치명을 모르는 경우 】

등록하려는 장치명을 잘 모르는 경우 교환기에서 받은 원시자료를 이용하여 확인할 수 있습니다. 단, 원시자료는 현재까지 사용한 내역에 관한 기록이므 로 등록할 전체 장치명의 일부일 수 있습니다.

- 1) 엑셀을 열고 파일열기에서 Baps 프로그램이 설치된 경로의 하위폴더인 source 폴더에서 특정일자의 파일을 선택합니다. (엑셀의 열기버튼 선택후 파일형식을 모든 파일로 선택해야 source 폴더의 파일들이 보여집니다.)
- 2) 파일 열기 후 나타는 텍스트 마법사에서 구분기호로 분리를 선택하고 다음 . 버튼을 누릅니다

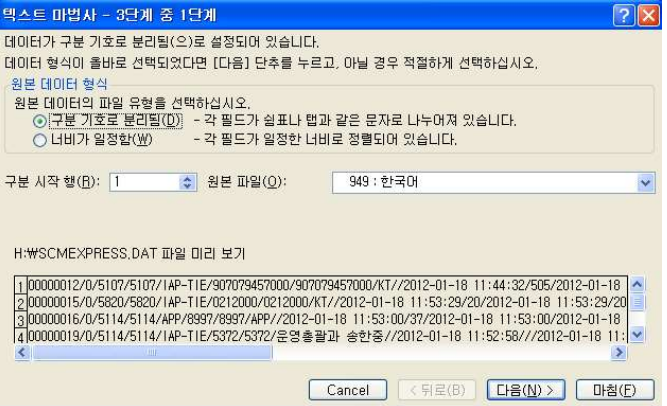

3) 구분기호를 기타로 선택하고 "/" 입력하고 다음버튼을 누릅니다. (SCM Express 인 경우는 "/", Cisco 인 경우는 쉼표입니다.)

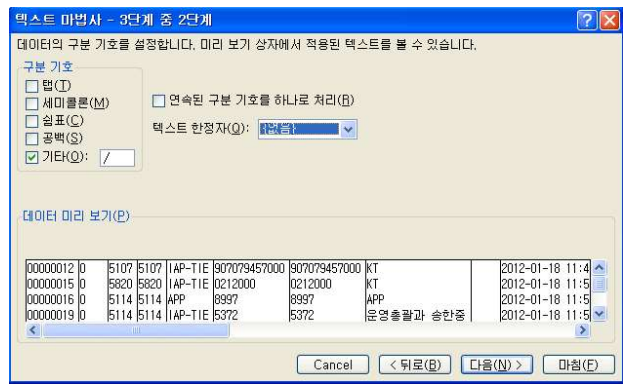

 4) 아래와 같이 데이터 미리보기부분에서 전체 데이타를 모두 선택 후 열 데 . 이타 서식에서 텍스트로 선택하고 마침버튼을 누릅니다

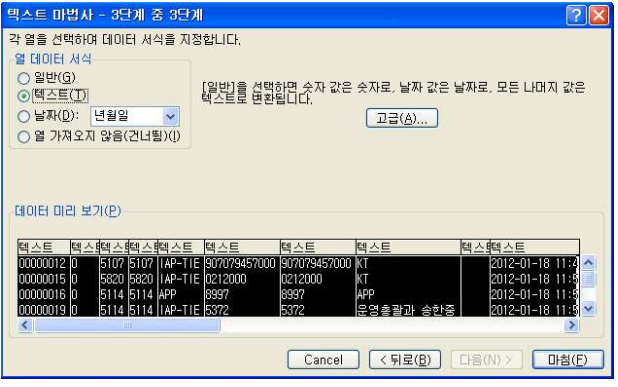

5) 열린 엑셀의 21번째 셀값이 SCM Express의 출중계 Route 번호이고, Cisco 인 경우 58번째 셀값이 출중계 Device Name이므로 장치별 포트관리 . 의 포트명에 해당 셀값을 입력하면 됩니다

88 BAPS(Billing Account Pay System)

# 【 장치별 포트관리 수정 】

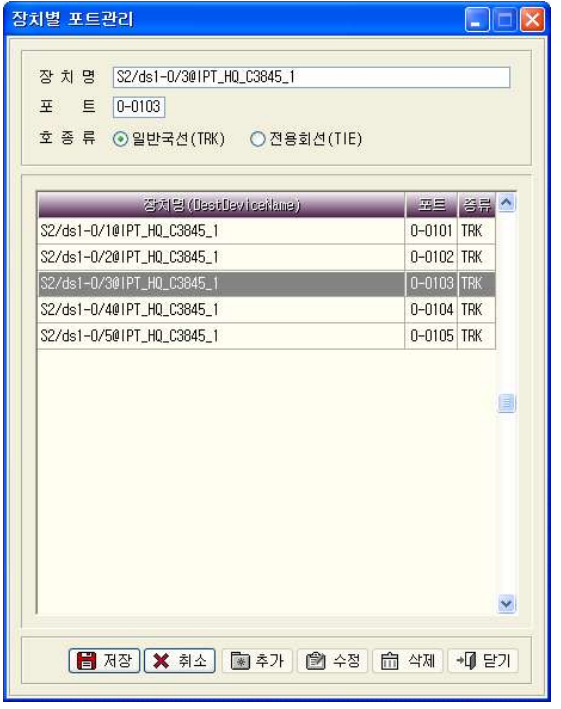

장치별 포트관리 화면에서 수정버튼을 누르거나 수정하려는 장치명을 선택하 고 더블클릭 합니다. 자료를 잘못 입력하였거나 변경이 있을 때 사용합니다.

수정방법은 장치별 포트관리 추가와 동일합니다.

제 장 기초작업 2 89

# 2.15 디지트 변환관리

특정 과금 포맷의 정상적인 호 처리를 위해 일정 DIGIT를 변경/관리하는 기능 입니다.

과금시 상대방 전화번호란에 실제 상대번호앞에 특정 Digit가 붙는 경우 해당 Digit를 제거하여 정상적으로 과금처리가 이루어지도록 합니다.

Digit 변환관리에 등록한 데이터들을 과금처리에 반영하기 위해서는 환경설정 ->과금옵션의 디지트 변환관리 옵션을 상대번호로 변경하여야 합니다.

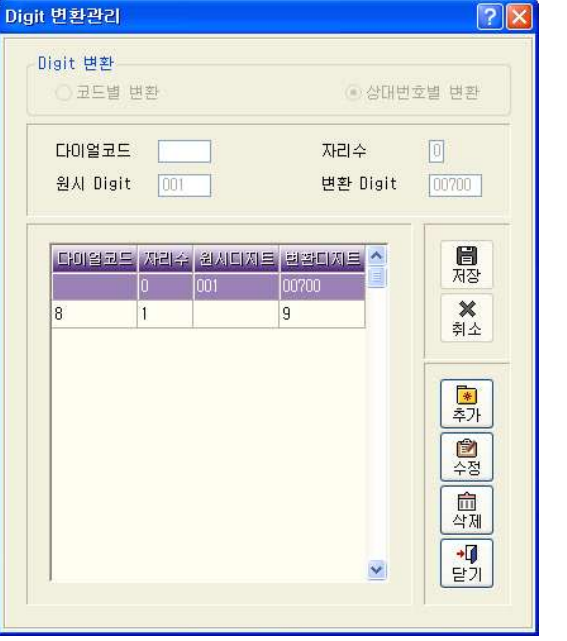

< Digit 변환관리 브라우즈 화면 >

90 BAPS(Billing Account Pay System)

### 【 DIGIT 추가 】

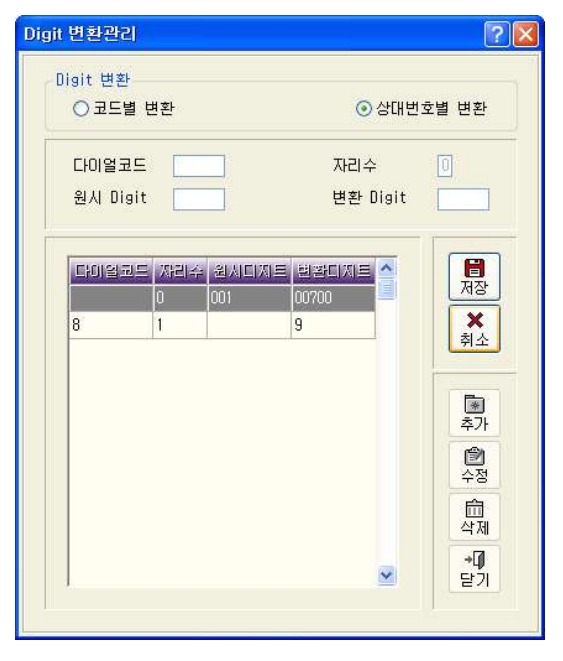

### 새로운 DIGIT를 추가할 때 사용하는 기능입니다.

DIGIT 변환관리 화면에서 추가버튼을 누릅니다.

DIGIT 변환방식을 코드별 변환으로 선택시 다이얼코드란과 자릿수를 입력하 고, 상대번호별 변환을 선택하면 워시디지트와 변환디지트를 입력한 뒤 저장 버튼을 누릅니다.

일반적으로 과금화면의 상대방전화번호 앞단에 특정디지트가 붙어나오는 경우 상대번호별 변환을 선택합니다.

예로 위의 등록 데이터 중 원시디지트가 "001" 이로 변환디지트가 "00700" 인 데이터를 설명한다면 상대방전화번호란에 "0011222333" 처럼 인식코드가 "001"을 이용하여 미국으로 전화를 사용한 통화내역이 교환기에서 수신되는 경우 과금처리는 "007001222333" 으로 과금처리됩니다.

추가하는 도중에 실수가 있으면 취소버튼을 누르고 처음부터 다시 입력합니 다. 추가된 자료는 DIGIT 변환관리에 등록되어 관리됩니다.

# **【 DIGIT 수정 】**

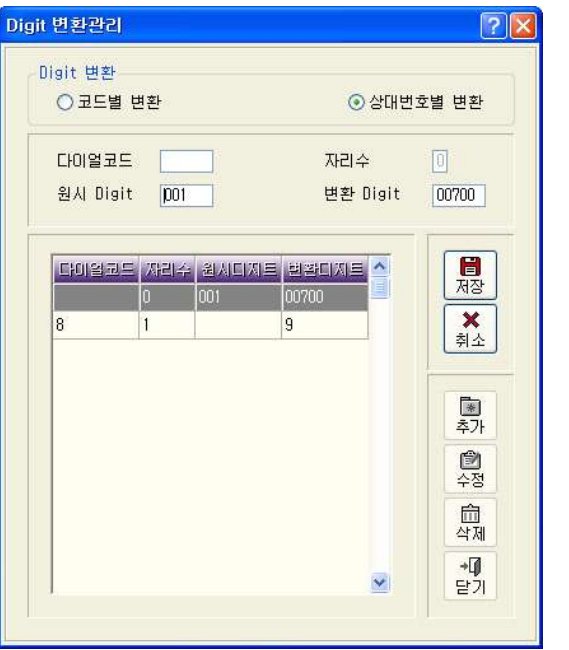

DIGIT 변환관리 화면에서 수정버튼을 누르거나 수정하려는 DIGIT번호를 선택 하고 더블클릭 합니다.

자료를 잘못 입력하였거나 변경이 있을 때 사용합니다.

수정방법은 DIGIT 추가와 동일합니다.

92 BAPS(Billing Account Pay System)

# 2.16 VoIP 국내요금관리

인터넷 회선을 이용한 전화사용에 대한 국내전화요금을 관리하는 기능입니다.

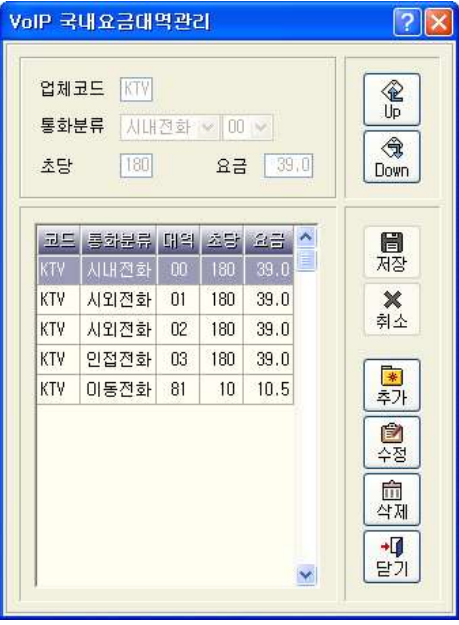

< VoIP 국내요금관리 브라우즈 화면 >

# [VoIP 요금관리 사전작업]

- 1) VoIP 국내 및 국제요금관리 모두 먼저 통신업체 관리에 사용하려고 하는 VoIP 통신업체를 등록해야 합니다. 이때 한국통신의 VoIP를 사용하시더 라도 종전 KTA 와 다른 통신업체 코드로 각각 국내, 국제 따로 등록하셔 야 합니다.
- 2) 기초작업의 국선번호관리에 VoIP 회선을 사용하는 국선을 등록합니다.
- 3) 환경설정메뉴의 과금옵션에서 VoIP 사업자코드에 통신업체에 새로 등록 한 업체코드를 입력합니다.

# 제 장 기초작업 2 93

# 【 VoIP 국내요금 추가 】

### 새로운 VoIP 국내요금을 추가할 때 사용하는 기능입니다.

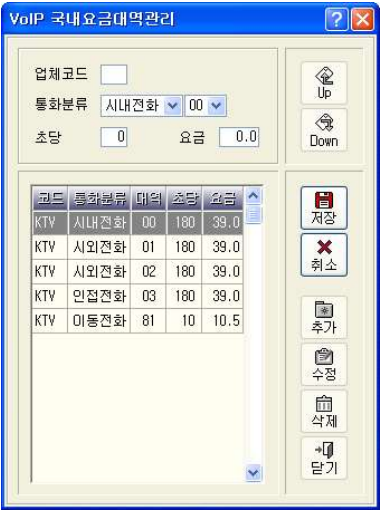

VoIP 국내요금관리 화면에서 추가버튼을 누릅니다. VoIP 업체코드, 통화분류와 대역, 초당,

요금을 입력 후 저장버튼을 누릅니다. 추가하는 도중에 실수가 있으면 취소버튼 을 누르고 처음부터 다시 입력합니다.

추가된 자료는 VoIP 국내요금관리에 등록 되어 관리됩니다.

# 【 VoIP 국내요금 수정 】

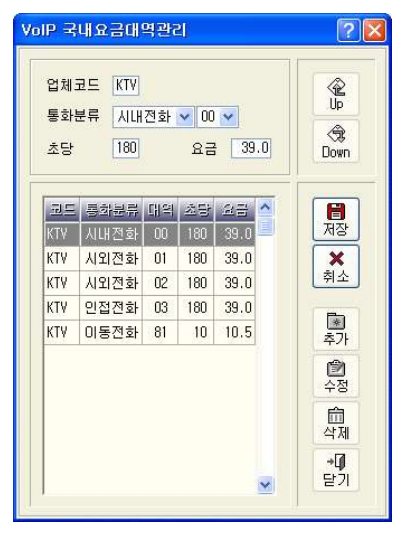

VoIP 국내요금대역관리 브라우즈화면에서 수정버튼을 누르거나 수정하려는 대역을 선택하고 더블클릭 합니다.

자료를 잘못 입력하였거나 변경이 있을 때 사용합니다.

수정방법은 VoIP 국내요금관리 추가와 동 일합니다.

94 BAPS(Billing Account Pay System)

### [ File-Down ]

현재 VoIP 국내요금관리에 등록된 자료들을 파일로 저장하실 수 있습니다. 파 일의 경로를 묻는 창이 뜨면 저장할 위치를 선택 후 확인 버튼을 누르면 해당 폴더 안에 VOIPLOC + 현재 일자의 Text 파일이 생성됩니다.

예) VOIPLOC20070730.txt

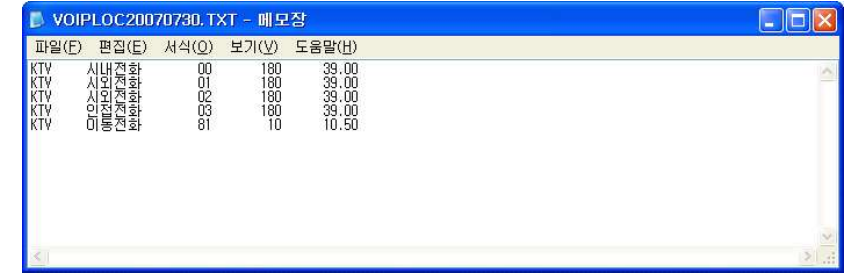

# [ File-Up ]

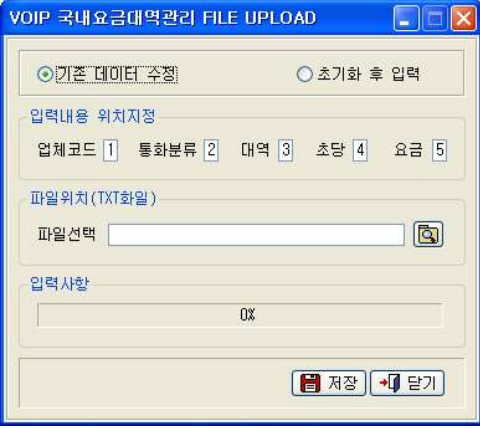

VoIP 국내요금관리의 변경내용이 많은 경우 파일처리를 통해 일괄 처리할 수 있습니다.

먼저 기존 데이터의 수정할 것인 지 전체 데이터를 새로 입력할 것 인지를 선택합니다.

파일내에서 데이터의 각 위치를 입력하고 해당 파일을 선택한 뒤 저장버튼을 누르면 작업이 진행됩 니다.

### - 업로드 할 TXT 파일 만들기

업체코드, 통화분류, 대역, 초당, 요금 등의 순으로 입력하고 데이터간의 구 분은 탭으로 하되 데이터의 최대자릿수 이하로 입력하고 데이터간의 구분에 TAB키가 두 번 눌리지 않도록 하셔야 합니다.

( VoIP 국내요금관리 다우로드기능의 결과물을 참고하시기 바랍니다.)

# 2.17 VoIP 국제요금관리

인터넷 전화사용 시 통신업체와 국가코드에 따라 국제전화요금을 관리하는 기 능입니다.

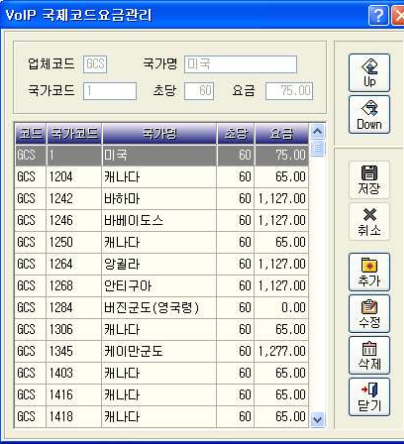

< VoIP 국제요금관리 브라우즈 화면 >

# 【 VoIP 국제요금 추가 】

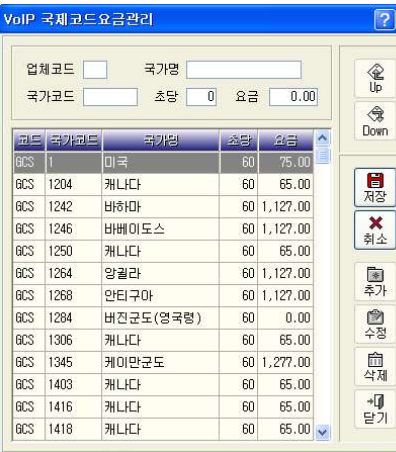

# k 새로운 VoIP 국제요금을 추가할 때 사

용하는 기능입니다.

VoIP 국제요금관리 화면에서 추가 버 튼을 누릅니다.

VoIP 업체코드, 국가명, 국가코드, 초 당 요금을 입력 후 저장버튼을 누릅 , 니다. 추가하는 도중에 실수가 있으면 취소버튼을 누르고 처음부터 다시 입 력합니다. 추가된 자료는 VoIP 국제요 금관리에 등록되어 관리됩니다.

96 BAPS(Billing Account Pay System)

# 【 VoIP 국제요금 수정 】

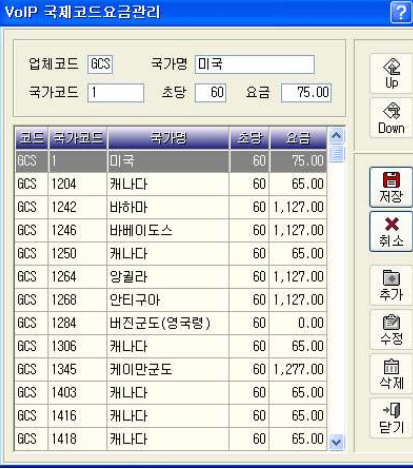

VoIP 국제요금대역관리 브라우즈 화 면에서 수정버튼을 누르거나 수정하 려는 대역을 선택하고 더블클릭합니 다.

자료를 잘못 입력하였거나 변경이 있 을 때 사용합니다.

수정방법은 VoIP 국제요금관리 추가 와 동일합니다.

# [ File-Down ]

현재 VoIP 국제요금관리에 등록된 자료들을 파일로 저장하실 수 있습니다. 파 일의 경로를 묻는 창이 뜨면 저장할 위치를 선택 후 확인 버튼을 누르면 해당 폴더 안에 VOIPISD + 현재 일자의 Text 파일이 생성됩니다.

## [ File-Up ]

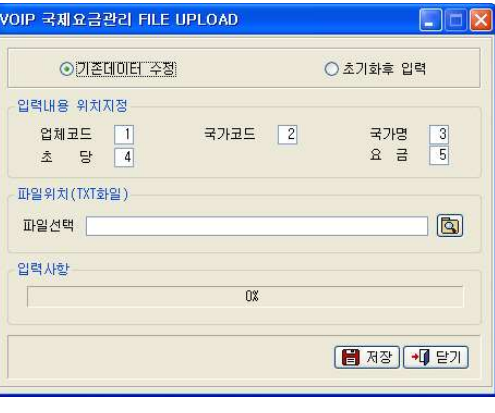

VoIP 국제요금관리의 변경량이 많은 경우 파일처리를 통해 일괄처리를 할 수 있습니다. 먼저 기존 데이터를 수정할 것 인지 초기화 후 새로 입력할 것 인지를 결정합니다. 파일내 데이터의 각 위치를 입 력하고 해당 파일을 선택한 뒤 저장버튼을 누르면 작업이 진행 됩니다.

## - 업로드 할 TXT 파일 만들기

업체코드, 국가코드, 국가 명, 초당, 요금 등의 순으로 입력하고 데이터간의 구분은 탭으로 하되 데이터의 최대자릿수 이하로 입력하셔야 합니다. 최대자 릿수 이상으로 데이터 입력 시 실제 데이터에는 일부분만 입력되게 됩니다. 이때 탭 키가 두 번 눌리거나 하여 실제 데이터에 아무것도 들어가지 않는 경 우가 발생하지 않도록 주의하셔야 합니다.

( VoIP 국제요금관리 다운로드 기능의 결과물을 참고하시기 바랍니다.)

98 BAPS(Billing Account Pay System)

# 2.18 VoIP 전용회선관리

인터넷 전화로 본지사간 전용회선 사용 시 요금을 관리하는 기능입니다.

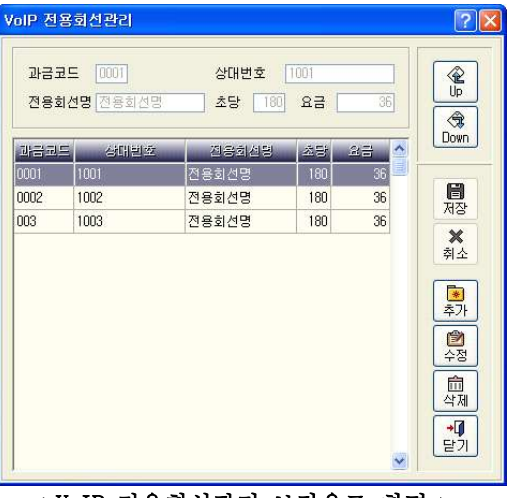

< VoIP 전용회선관리 브라우즈 화면 >

# 【 VoIP 전용회선 추가 】

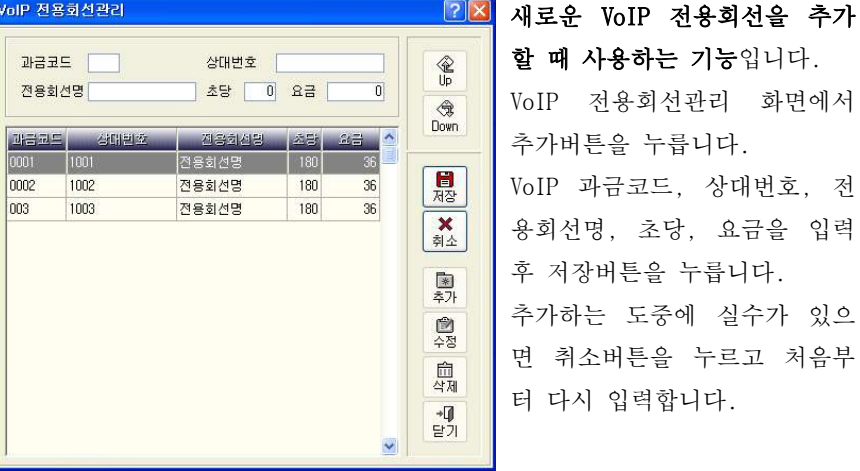

전용회선을 추가

추가된 자료는 VoIP 전용회선관리에 등록되어 관리됩니다.

# 제 장 기초작업 2 99

# 【 VoIP 전용회선 수정 】

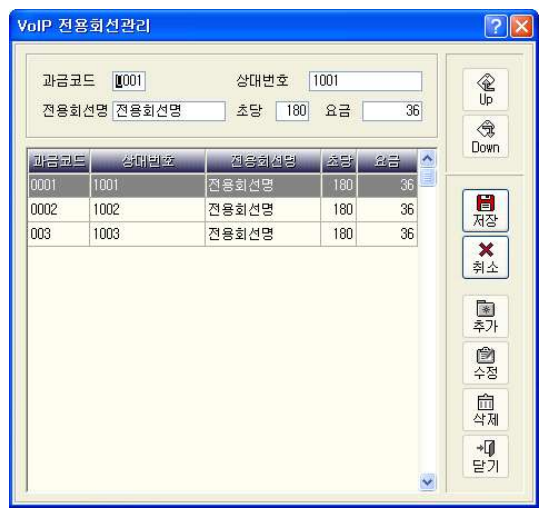

VoIP 전용회선관리 브라우즈 화면에서 수정버튼을 누르거 나 수정하려는 대역을 선택하 고 더블클릭 합니다. 자료를 잘못 입력하였거나 변 경이 있을 때 사용합니다. 수정방법은 VoIP 전용회선관 리 추가와 동일합니다.

# [ File-Down ]

현재 VoIP 전용회선관리에 등록된 자료들을 파일로 저장하실 수 있습니다. 파 일의 경로를 묻는 창이 뜨면 저장할 위치를 선택 후 확인 버튼을 누르면 해당 폴더 안에 VOIPTIE + 현재 일자의 Text 파일이 생성됩니다.

예) VOIPTIE20070730.txt

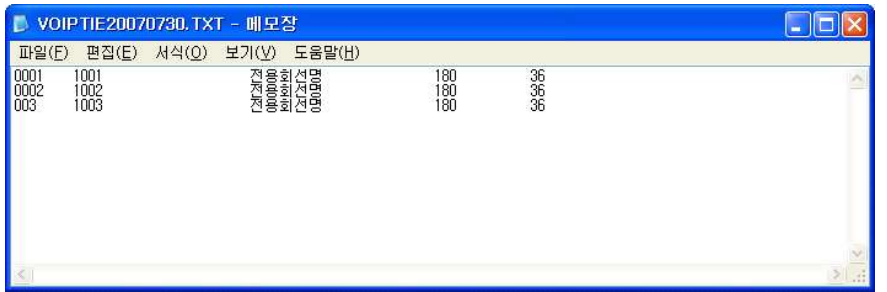

100 BAPS(Billing Account Pay System)

# [ File-Up ]

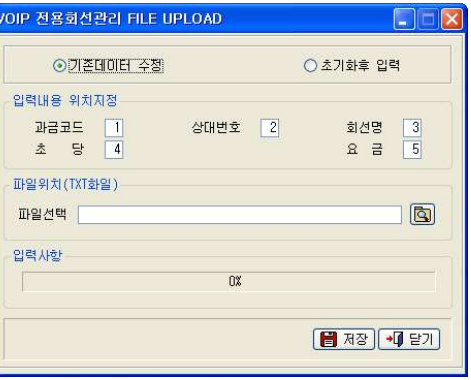

 VoIP 전용회선관리에 등록된 정보 의 변경이 많은 경우 파일업로드 를 통해 일괄 처리가 가능합니다. 먼저 기존 데이터를 수정할 것인 지 초기화후 새로 입력할 것인지 를 결정합니다. 파일내의 각 데이터 위치값을 입

력하고 파일을 선택한 뒤 저장 버 . 튼을 누르면 작업이 진행됩니다

### - 업로드 할 TXT 파일 만들기

과금코드, 상대번호, 회선 명, 초당 요금 등의 수으로 입력하고 데이터간의 구분은 탭으로 하되 데이터의 최대자릿수 이하로 입력하셔야 합니다. 최대자 릿수 이상으로 데이터 입력 시 실제 데이터에는 일부분만 입력되게 됩니다. 이때 탭 키가 두 번 눌리거나 하여 실제 데이터에 아무것도 들어가지 않는 경 우가 발생하지 않도록 주의하셔야 합니다.

( VoIP 전용회선 다운로드 기능의 결과물을 참고하시기 바랍니다. )

### 제 3장 보조관리

3.1 보조관리의 개요 ▶ 102 3.2 부서코드/내선번호 관리 3.2.1 부서관리 ▶ 102 3.2.2 내선관리 ▶ 105 3.3 부서코드 자동입력 ▶ 109 3.4 미등록 내선번호 관리 ▶ 113 3.5 통화과금 수동입력 ▶ 115

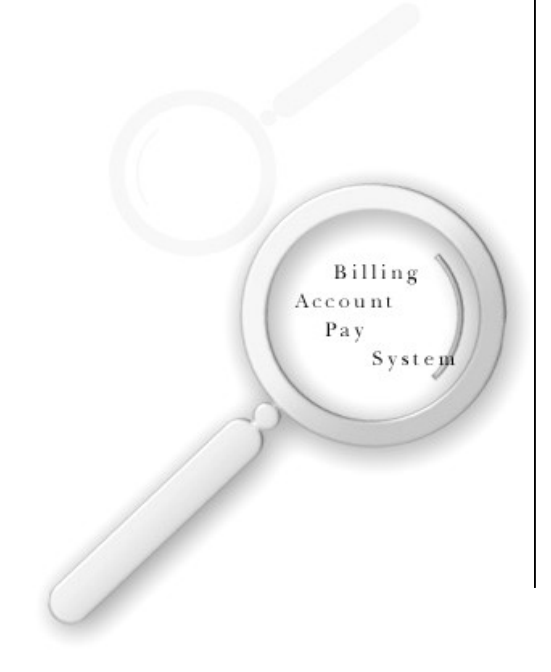

102 BAPS(Billing Account Pay System)

# 3.1 보조관리의 개요

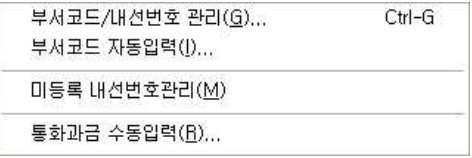

보조관리는 부서코드/내선번호관리, 부서코드 자동입력, 미등록 내선번호관 리, 통화 과금 수동 입력 등의 기능으로 프로그램에서 사용되는 부서 및 내선 정보들을 관리하는 보조메뉴입니다.

특히 미등록 내선번호관리 기능은 미처 등록하지 못한 내선번호를 찾아 부서 별 출력에서 요금검색 시 누락이 발생하지 않도록 관리합니다. 모든 기능은 정보변경 시 언제든지 추가, 수정할 수 있도록 했습니다.

# 3.2 부서코드/내선번호 관리

### 3.2.1 부서관리

# 부서를 코드로 입력하여 계층별로 나누어 관리하는 기능입니다.

회사 내 부서들을 코드에 대입하여 관리하면 전화요금 사용내역을 간단하게 검색출력 할 수 있습니다.

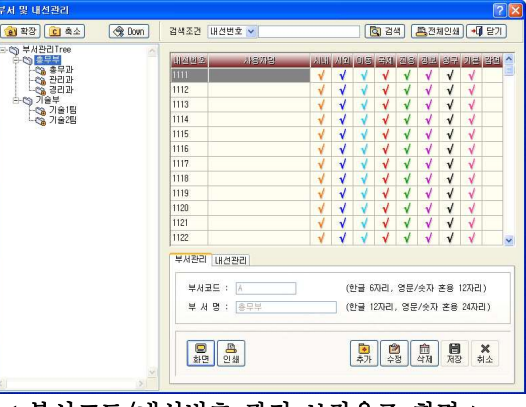

< 부서코드/내선번호 관리 브라우즈 화면 >

▷ 화 면 -미리보기 화면으로 부서관리리스트를 출력합니다. ▷ 인 쇄 -프린터로 부서관리리스트를 출력합니다.

# 【 부서코드 추가 】

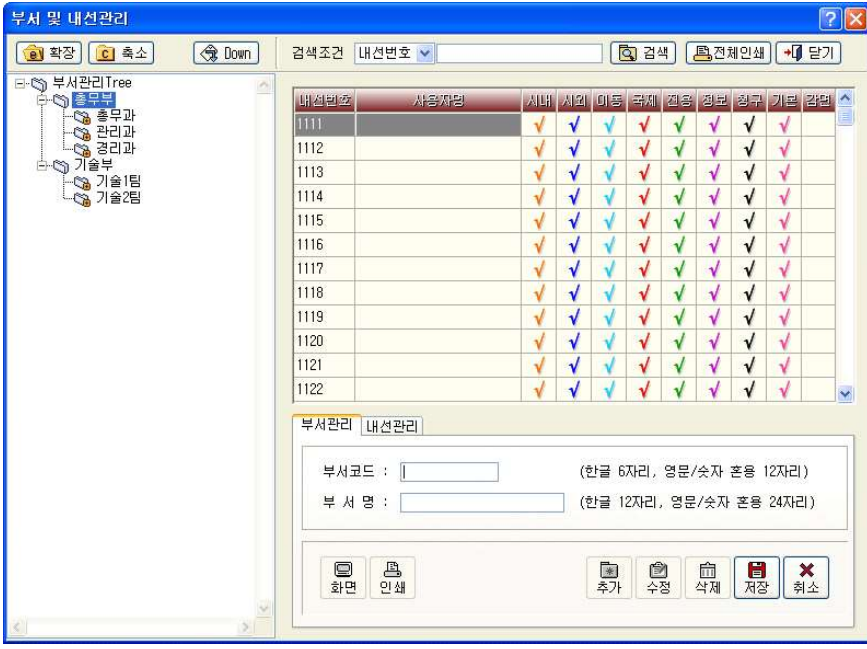

# 새로운 부서를 추가 시에 사용하는 기능입니다.

계층적 구조로 부서관리를 할 경우 왼쪽의 부서관리 Tree화면에서 추가될 부 서의 상위부서를 선택 후 추가 버튼을 누릅니다.

부서코드, 부서명을 정확하게 입력한 후 저장버튼을 누릅니다.

입력 가능한 부서코드의 최대 자릿수는 영문 12자리까지 가능하고, 부서명은 한글 최대 12자리, 영문 24자리까지 입력 가능합니다.

부서코드는 가급적 영문대문자로 입력해야 트리 (Tree)형식으로 관리시 편리합 니다.

다음은 부서코드 추가하는 방법을 예로 들어 설명한 그림입니다. 부서코드는 상위부서에서 하위부서로 알파벳의 자릿수를 늘려가면서 부여합니 다.

아래에서 보는 바와 같이 총무부를 "AA"라고 주었을 경우 총무과는 "AAA", 관 리과는 "AAB", 경리과는 "AAC"로 부여합니다. 다시 총무과의 하위부서인 구매 계는 "AAAA", 재무계는 "AAAB"로 주면 됩니다.

즉 하위부서 코드의 일부가 상위부서코드가 되도록 설계해야 합니다. 추가한 부서코드와 부서명은 왼쪽의 부서관리 TREE에 바로 나타나므로 추가/ 수정여부를 즉시 알 수 있습니다.

부서관리 Tree는 확장/축소로 조절하면서 확인하시기 바랍니다.

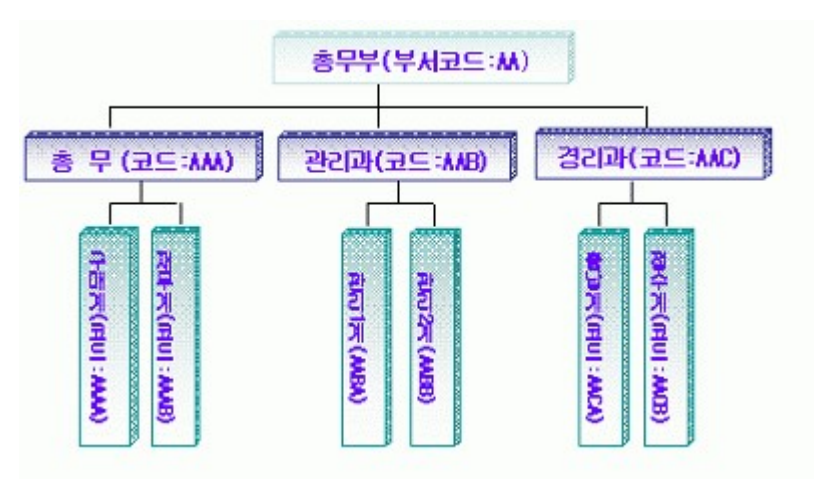

추가하는 도중에 실수가 있으면 취소버튼을 누르고 처음부터 다시 입력합니 다. 추가된 자료는 부서 코드관리에 등록되어 관리됩니다.

# 【 부서코드 수정 】

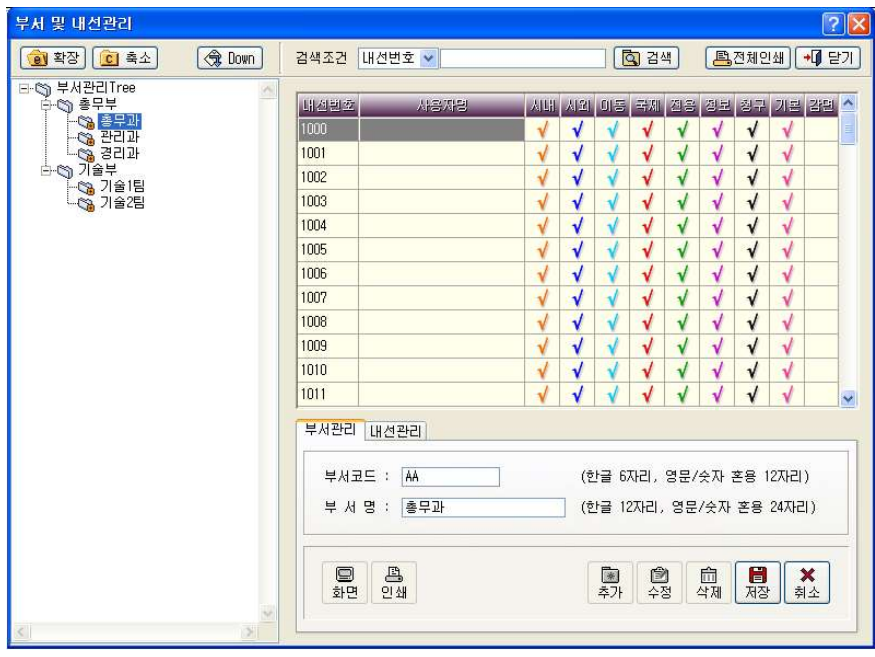

화면 왼쪽의 부서관리 TREE에서 수정할 부서를 선택 후 부서관리 TAB에서 수 정버튼을 누르거나 수정하려는 부서코드를 선택하고 더블클릭 합니다. 자료를 잘못 입력하였거나 자료변경사항이 있을 때 사용합니다. 수정방법은 부서코드추가와 동일합니다.

### 3.2.2 내선관리

부서에 소속된 내선번호들을 관리하는 기능입니다. 시내, 시외, 이동, 국제, 전용, 정보, 요금청구서, 기본요금, 요금감면 등 내선번호마다 다양한 옵션기 능을 적용하여 효율적으로 내선번호를 관리 합니다.

검 색 : 내선번호, 부서코드로 검색이 가능하며, 검색 시 빠르게 이동하도록 도와줍니다.

106 BAPS(Billing Account Pay System)

내선번호를 입력하고 검색버튼을 누르면 검색 값과 일치하는 내선번호로 바로 이동합니다.

▷ 화 면 - 내선관리 리스트를 미리보기 화면으로 정확히 확인합니다.

▷ 인 쇄 - 프린터를 이용하여 내선관리 리스트를 출력합니다.

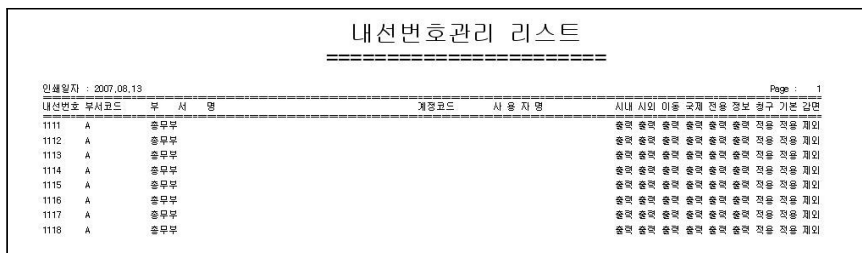

< > 미리보기 화면으로 확인한 내선관리 리스트

# 【 내선번호 추가 】

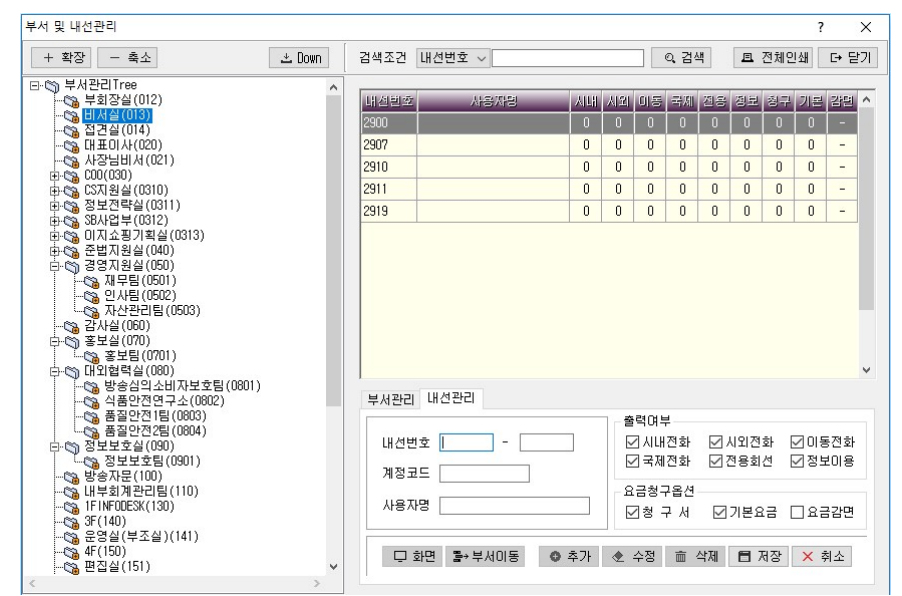

# 새롭게 추가된 내선번호를 추가하는 기능입니다.

위쪽의 부서관리 TREE에서 추가할 내선번호의 해당부서를 마우스로 클릭 후

내선관리 TAB으로 이동 해 추가버튼을 누릅니다. 해당내역을 입력 후 저장버튼을 누릅니다.

항목입력 : 내선번호, 계정코드, 사용자명을 입력합니다. ▷ 내선번호 - 범위를 정하여 입력하거나 하나만을 입력합니다. ▷ 계정코드 - 사용자와 관련된 직원코드나 월급코드를 입력합니다. ▷ 사용자명 - 전화번호를 사용하는 사용자의 이름을 입력합니다.

### 출력여부

전화요금계산 출력 시 출력하고자 하는 항목만을 선택합니다. 예를 들어, "5510"을 입력할 때 시내전화 항목을 체크하지 않는다면 검색출력 메뉴에서 검색 항목의 '내선번호 옵션관리' 체크 시 "5510"은 시내전화를 사용한 내역이 출력되지 않습니다. (출력에서는 제외되지만 모든 자료는 기본 적으로 저장됩니다.)

요금청구옵션: 사용자정의 검색출력에서 요금청구서 생성 시 적용할 항목을 선택합니다.

▷ 청 구 서 - 요금청구서를 발행합니다.

▷ 기본요금 - 사용자 정의 요금청구서 출력시 기본요금을 적용합니다.

▷ 요금감면 - 사용자 정의 요금청구서 출력시 요금감면금액을 적용합니다.

추가하는 도중에 실수가 있으면 취소버튼을 누르고 다시 입력합니다. 추가된 자료는 내선관리에 등록되어 관리됩니다.

부서이동 : 선택한 내선번호가 조직이 이동될 때 사용합니다. ( BAPS 최근버젼 에서만 지원되는 기능입니다.) 다른 조직으로 이동할 내선번호를 선택하고 부서이동버튼을 클릭한 뒤 나오는 창에서 부서코드를 선택하고 확인버튼을 클릭합니다. 변경한 조직에서 해당 내선번호를 확인합니다.

【 내선번호 수정 】

내선관리 TAB에서 수정버튼을 누르거나 상단의 브라우즈 화면에서 수정하려는 내선번호를 선택하고 더블클릭 합니다. 자료를 잘못 입력하였거나 변경이 있을 때 사용합니다. 수정방법은 내선번호 추가와 동일합니다.

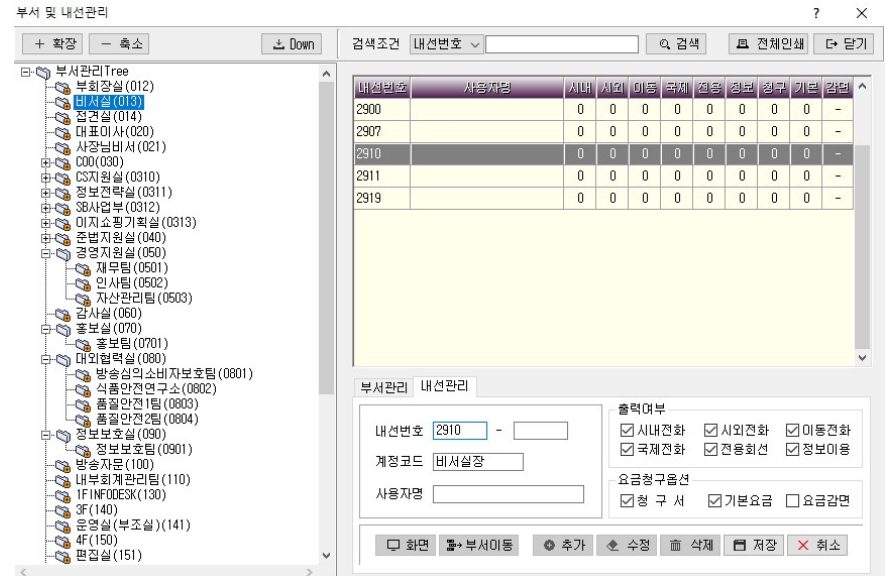

### 3.3 부서코드 자동입력

# 【 부서코드/내선번호관리 다운로드 】

현재 부서코드/내선번호관리에 등록된 자료들을 파일로 저장할 수 있습니다. 내선번호의 이동이 많은 경우 기존의 데이터를 TXT 파일로 저장한 뒤 수정하 고 수정된 파일을 업로드하면 개별적인 수작업 없이 부서코드/내선번호관리를 운영하실 수 있습니다.

파일의 경로를 묻는 창이 뜨면 저장할 위치를 선택 후 확인 버튼을 누르면 해 당 폴더 안에 EXT + 현재 일자의 Text 파일이 생성됩니다.

예) EXT20070813.TXT

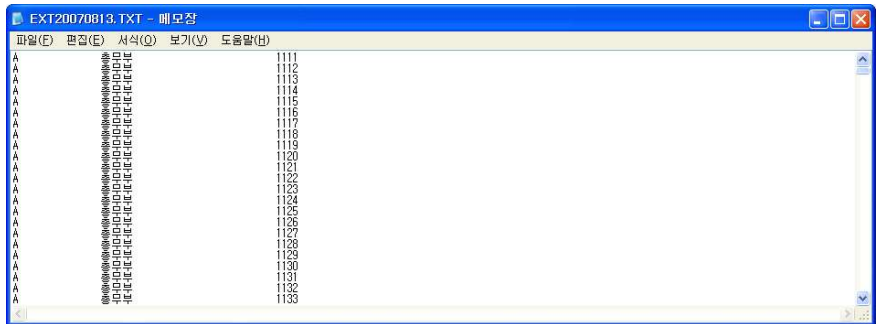

# 【 부서코드/내선번호관리 업로드 】

등록해야 할 내선번호의 양이 많을 경우 엑셀파일을 이용하여 부서코드 및 내 선번호 리스트를 입력시키는 기능입니다.

1) 엑셀을 실행시킨 다음 아래와 같이 부서코드, 부서명, 내선번호, 사용자 . 명의 데이터들을 순차적으로 입력합니다

부서코드는 관리자가 임의로 생성하되 하위부서 코드는 상위부서의 부서코

110 BAPS(Billing Account Pay System)

드에 문자를 하나씩 더 추가하는 형태로 생성해야 합니다. ( Tip, 상위부서로 사용할 부서들을 A-Z까지 입력하고, A부서의 하위부서 는 AA, AA의 하위부서는 AAA형태로 부서코드를 만듭니다.)

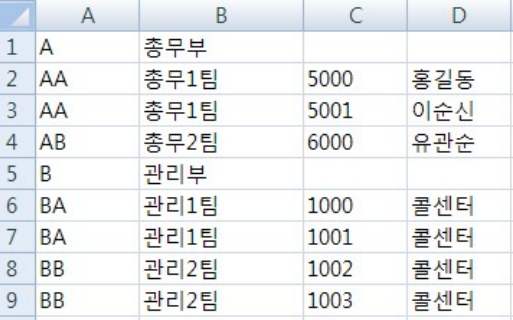

2) 모든 내선번호 데이터를 입력 후 파일을 저장하되 다른 이름으로 저장을 선택하고 파일형식을 "텍스트 (탭으로 분리)" 로 선택합니다.

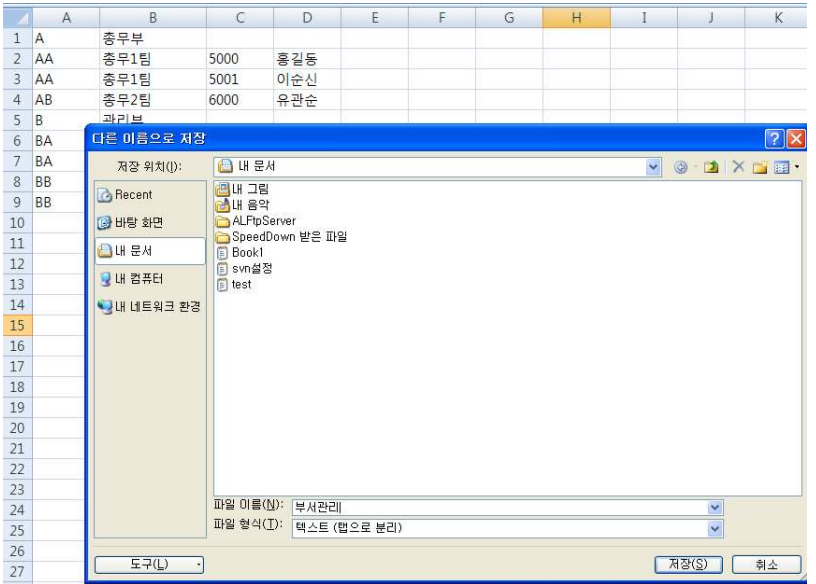

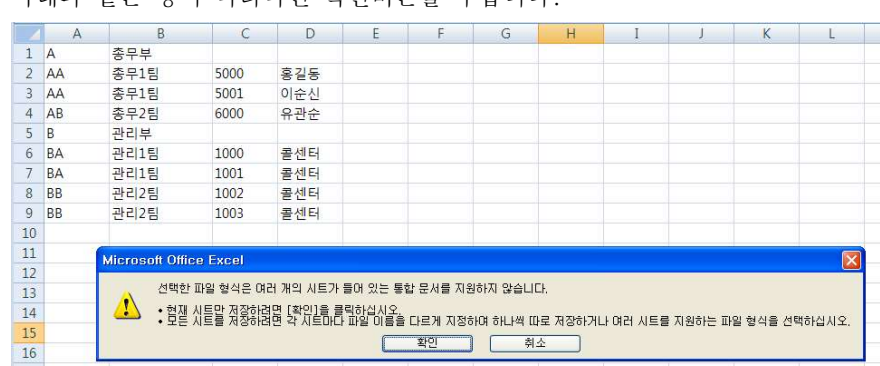

. 아래와 같은 창이 나타나면 확인버튼을 누릅니다

. 아래와 같은 창이 나타나면 예를 선택합니다

선택한 경로에 Text 파일이 생성됩니다.

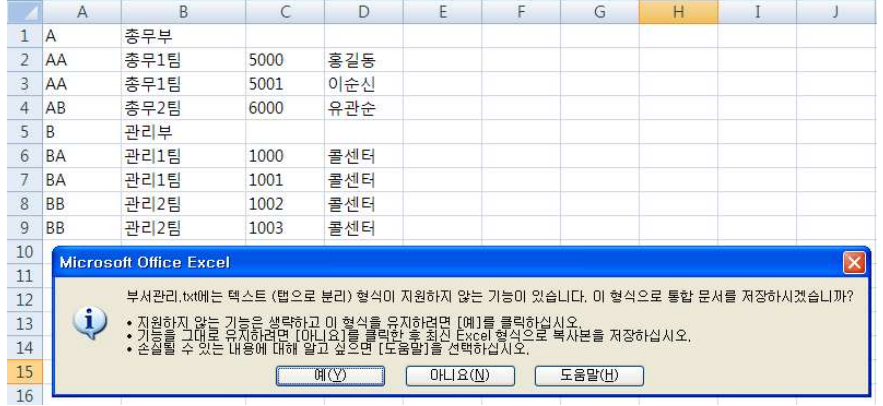

3) Baps 프로그램 내의 보조관리->부서코드 자동입력을 선택합니다. 엑셀파일내에서 각 데이터가 위치한 셀의 위치를 입력하고 업로드하려는 Text 파일을 선택한 뒤 저장버튼을 누릅니다.

참고로 부서관리에서 다운로드 받은 자료의 사용자명 위치는 5입니다.

112 BAPS(Billing Account Pay System)

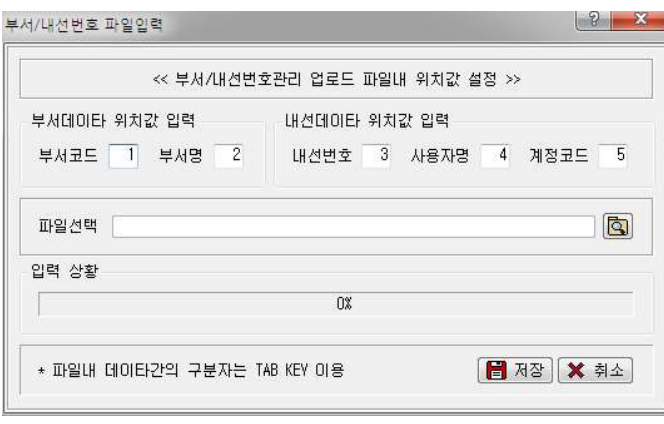

4) 입력 상황란에 100%가 되면 모든 작업이 완료된 것입니다.

처리결과는 부서코드/내선번호 관리에서 확인할 수 있습니다.

단, 기존 등록된 내선번호가 있다면 전체삭제 후 등록되므로 유의하시기 바랍 니다.

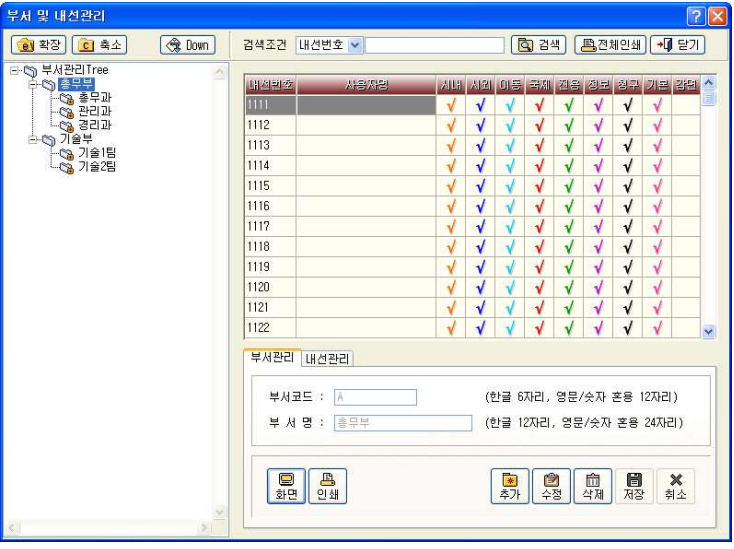

< 자동입력 후 부서코드/내선번호 관리 브라우즈 화면 >

# 3.4 미등록 내선번호관리

부서 내 내선번호가 새롭게 생겼을 경우, 이를 부서코드에 대입하지 못하면 부서별 출력 시 제외될 수 있습니다.

미등록 내선번호관리는 이를 확인하는 기능으로, 미등록 내선번호를 찾아 요 금계산 출력 시 제외되지 않도록 정확하게 관리합니다.

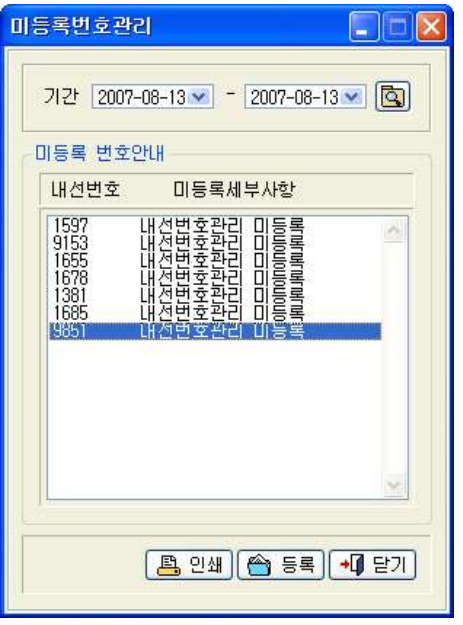

< > 미등록 내선번호관리 브라우즈 화면

검색 : 기간을 입력하고 검색버튼을 누르면 발신통화내역에서 부서코드관리에 등록되지 않은 내선번호가 검색됩니다.

이쇄 : 미등록 내선번호 리스트를 미리보기 화면으로 정확히 확인합니다.

114 BAPS(Billing Account Pay System)

등록 : 검색된 리스트에서 부서코드/내선번호관리에 등록할 내선번호를 선택 하고 등록버튼을 누릅니다.

예로 "9851"을 등록하다면 "9851"을 선택하고 등록버튼을 누릅니다.

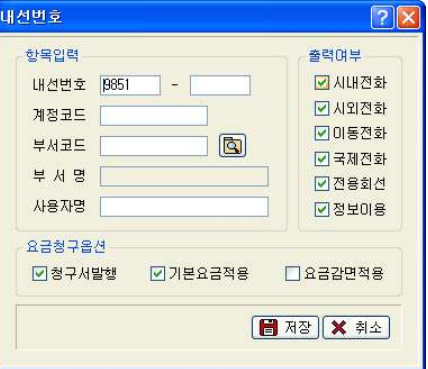

선택한 내선번호에 해당하는 계정코드, 부서코드 선택, 사용자명을 입력하고 출력여부와 요금청구옵션을 선택한 후 저장 버튼을 누릅니다.

부서선택에 있어 부서코드를 모르는 경우 **Q** 버튼을 눌러 저장된 부서를 확 인하고 선택합니다.

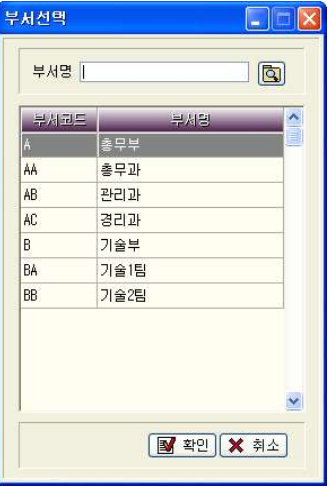

등록한 내선번호가 부서코드/내선번호관리에 등록 관리됩니다.

# 3.5 통화과금 수동입력

# 누락된 통화내역이나 강제로 추가하려는 통화내역을 수동으로 생성하는 기능

입니다.

전화요금을 수동으로 입력하거나 변경하는 것은 신중을 요구하는 기능이기 때 문에 사용자의 암호를 입력해야 합니다.

( 프로그램 최초 설치시 암호는 없으므로 그냥 확인버튼을 누릅니다.)

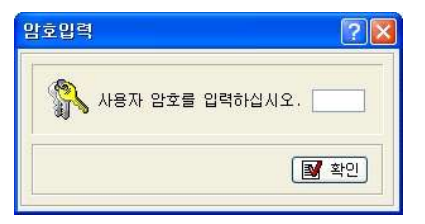

사용자 암호를 입력한 후 확인 버튼을 누르면, 통화 과금 수동 입력 기능으로 들어갑니다.

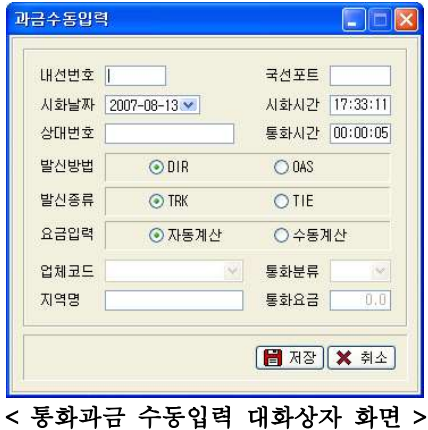

내선번호, 국선포트(기계포트), 시화날짜, 시화시간, 통화시간, 상대번호 등 을 정확히 입력합니다.

116 BAPS(Billing Account Pay System)

발시방법 : DIR 이나 OAS 중에서 발신방법을 선택합니다. ▷ DIR - 중계대를 경유하지 않고 다이렉트로 연결합니다. ▷ OAS - 중계대를 경유하여 연결합니다.

발신종류 : TRK 이나 TIE 중에서 발신종류를 선택합니다.

▷ TRK - 저용국서을 사용하여 발신합니다.

▷ TIE - 전용회선을 사용하여 발신합니다.

요금입력: 전화요금 계산방법을 선택합니다.

- ▷ 자 동 기본 요금표에 따라 전화요금이 자동으로 계산됩니다.
- ▷ 수 동 업체코드와 통화분류를 선택하고 지역명과 통화요금을 직접 입력 합니다. 통화요금 란에 입력한 금액으로 전화 요금이 계산됩니다.

모든 사항이 정확하게 입력되었으면 저장버튼을 누르세요.

118 BAPS(Billing Account Pay System)

# 4.1 검색출력의 개요

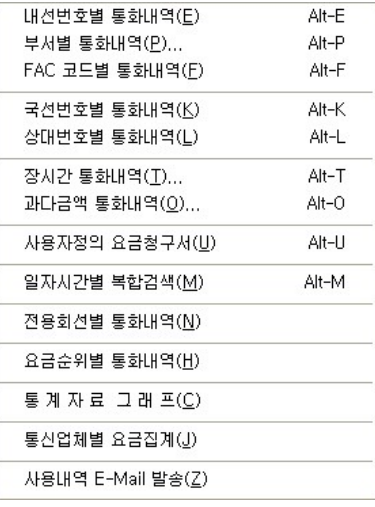

검색출력은 내선번호별, 부서별, 국선별, 상대번호별로 검색출력하고, 기준시 간이나 기준금액 이상의 통화내역을 검색출력 합니다.

또한 사용자의 편의에 따라 요금청구서 양식을 출력할 수 있으며, 모든 검색 출력 기능을 한 번에 검색할 수 있는 일자시간별 복합검색도 가능합니다.

이 외에도 전용회선별, 요금순위별 통화내역, 통계자료 그래프 기능이 있으며 통신업체별로 집계된 요금을 확인할 수 있도록 통신업체별 요금집계 기능이 있습니다.

제 4장 검색출력 4.1 검색출력의 개요 ▶ 118 4.2 내선번호별 통화내역 ▶ 119 4.3 부서별 통화내역 ▶ 126 4.4 FAC 코드별 통화내역 ▶ 133 4.5 국선번호별 통화내역 ▶ 138 4.6 상대번호별 통화내역 ▶ 142 4.7 장시간 통화내역 ▶ 147 4.8 과다금액 통화내역 ▶ 153 4.9 사용자정의 요금청구서 ▶ 159 4.10 일자시간별 복합검색 ▶ 165 4.11 전용회선별 통화내역 ▶ 172 4.12 요금순위별 통화내역 ▶ 177 4.13 통계자료 그래프 ▶ 180 4.14 통신업체별 요금집계 ▶ 183 4.15 사용내역 E-MAIL 발송 ▶ 186

Billing Account Pay

System

제 장 검색출력 4 <sup>119</sup>

# 4.2 내선번호별 통화내역

# 입력한 내선번호별로 발신, 착신에 대한 전화사용 내역을 검색 출력하는 기능

입니다.

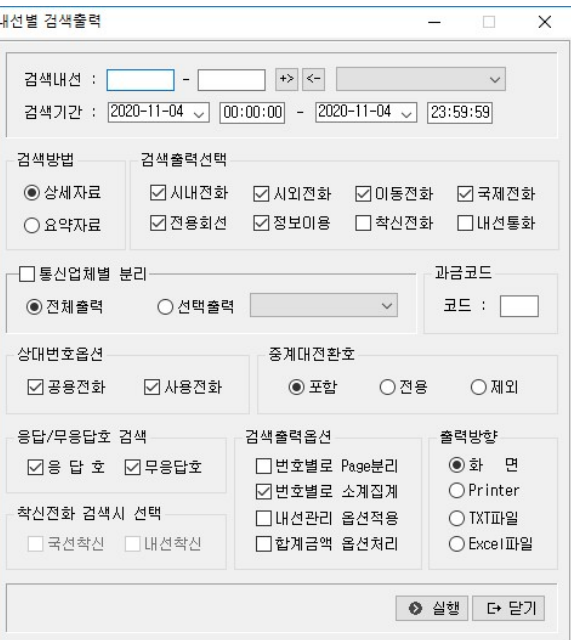

< 내선번호별 통화내역 대화상자 화면>

# 검색내선

▷ 내선번호 입력

검색하려고 하는 내선번호 범위 1000-1005를 입력합니다.

( 번호 하나를 검색할 때는 첫 번째라에만 입력하시면 됩니다. )

▷ 다중 내선입력 - 내선번호 1000-1005와 5510-5525와 같이 중간의 내선 번 호를 건너뛰 내선을 복수로 검색출력 할 때는 먼저 1000-1005를 입력하고 + 버튼을 누르고 5510-5525를 입력하고 + 버튼을 누릅니다.

120 BAPS(Billing Account Pay System)

다음과 같이 입력됩니다.

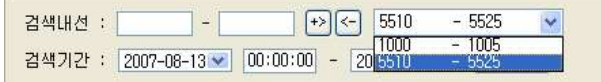

H서삭제 : 입력한 내선번호를 삭제할 때는 입력된 내선을 선택하고 <h 누릅니다. 입력한 내선번호가 삭제됩니다.

### 중복자료 자동검색

자료를 중복해서 입력하면 다음과 같은 경고 메시지로 모든 자료가 중복 입력 되지 않도록 관리합니다.

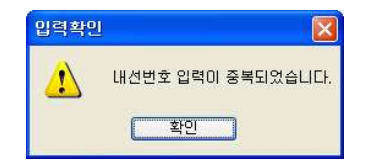

### 검색방법

▷ 상세자료 - 전화사용내역을 자세하게 보여줍니다.

▷ 요약자료 - 미리보기 화면으로 통화건수, 시간, 요금의 합계만 출력됩니다.

### 검색출력선택

시내전화 시외전화 이동전화 국제전화 전용회선 정보이용 착신전화 내 선통화 중에서 검색출력 할 전화를 체크합니다.

### 통신업체별 분리

통신업체별 사용내역을 집계합니다.

통신업체별로 사용내역을 집계하려면 통신업체별 분리를 체크합니다.

▷ 전체출력 - 기초작업→통신업체 관리에 등록된 업체들에 대한 사용내역 집 계가 이루어집니다.

▷ 선택출력 - 오른쪽 펼침 목록에서 선택한 업체에 대해서 집계가 이루어집 니다.

### 상대번호옵션

기초작업의 상대번호관리 메뉴에 공용번호로 등록된 번호의 사용내역과 그 외 의 통화내역을 구분하여 조회할 수 있습니다. 일반적으로 두 가지를 모두 체 크하고 사용합니다.

▷ 공용전화 - 기초작업→상대번호관리에서 공용번호로 등록된 번호들의 사용내 역을 검색 출력합니다.

▷ 사용전화 - 위의 공용번호를 제외한 통화내역을 검색출력 합니다.

### 중계대전환호

중계대를 경유한 호에 대한 검색조건을 처리하는 옵션입니다. ▷ 포 함 - 전체호가 출력됩니다. ▷ 저 용 - 중계대를 경유하 호만 검색출력 합니다. ▷ 제 외 - 중계대를 경유한 호를 제외하고 검색출력합니다.

### 착신전화 검색 시 선택

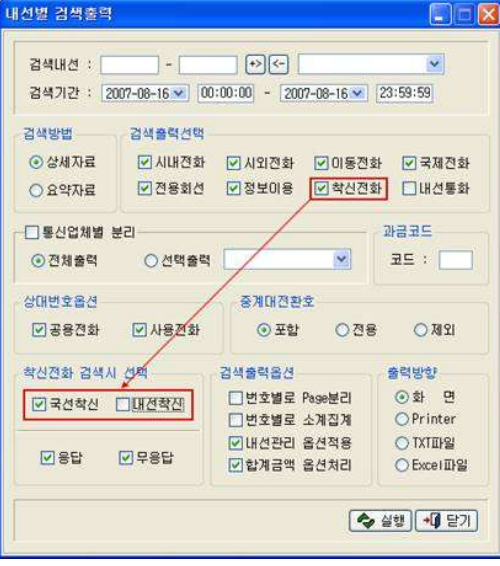

### 122 BAPS(Billing Account Pay System)

검색출력선택 항목의 착신전화 선택 시 하다의 '착신전화 검색시 선택' 부 분이 활성화되며, 기본적으로 국선착신 (외부에서 걸려들어온 전화)을 검색할 수 있습니다. 구내전화의 수신내역을 포함하여 검색하려고 하는 경우 내선착 신을 선택하고 조회합니다. 이때 검색된 내역의 집계는 하단의 착신전화 통화 내역에 함께 집계됩니다.

### 응답/무응답호 검색

▷ 응답 : 통화시간이 1초 이상인 통화에 대해서 나타납니다. ▷ 무응답 : 통화시가이 0초인 통화에 대해서 나타납니다. 교환기에 따라 통화시간이 0초인 데이터는 BAPS로 전송이 되지 않음에 따라 조회가 불가할 수 있습니다.

### 검색출력옵션

번호별로 Page분리, 번호별로 소계집계, 내선관리 옵션적용, 합계금액 옵션처 리 중에서 출력시 적용할 옵션을 체크합니다.

- ▷ 번호별로 Page분리 출력방향을 화면으로 선택시 내선번호별로 Page를 구분하여 출력합니다. 예를 들어 "1000"의 통화내역출력이 모두 완료되면 페이지를 넘겨 다음번호 "1001"의 통화내역이 출력됩니다.
- ▷ 번호별로 소계집계 상세내역 출력시 내선번호의 합계금액을 출력합니다.
- ▷ 내선관리 옵션적용 부서코드/내선번호관리의 내선관리→출력여부를 적용합니다. 체크하지 않을 경우 모든 내역이 출력됩니다.
- ▷ 합계금액 옵션처리 번호별로 소계집계된 합산금액의 출력시 요금의 마지막 자리수에 대한 처리입니다 (반올림/절사). 화경설정→사용화경의 "합계금액 옵션처리" 항목에 따라 합계금액의 표기가 달라집니다. 체크하지 않을 경우 합계금액의 출력은 끝자리 1워까지 출력됩니다.

# 출력방향

검색 출력하는 방향을 설정합니다.

(Text와 Excel은 프로그램 설치경로 하다의 ISER폴더에 파일이 저장됩니다.)

# 제 장 검색출력 4 <sup>123</sup>

▷ 화 면 - 저화사용내역 검색출력물을 브라우즈 화면을 통해 살펴봅니다. ▷ Printer - 전화사용내역 검색출력물을 프린터로 출력합니다. ▷ TXT파일 - 저화사용내역 검색출력물을 Text로 출력합니다.

▷ EXCEL 파일 - 전화사용내역 검색출력물을 CSV 파일로 출력합니다.

### 실 행

모든 사항을 정확히 입력선택 (검색방법을 '상세'로 체크한 경우)한 후 실행버 튼을 누릅니다.

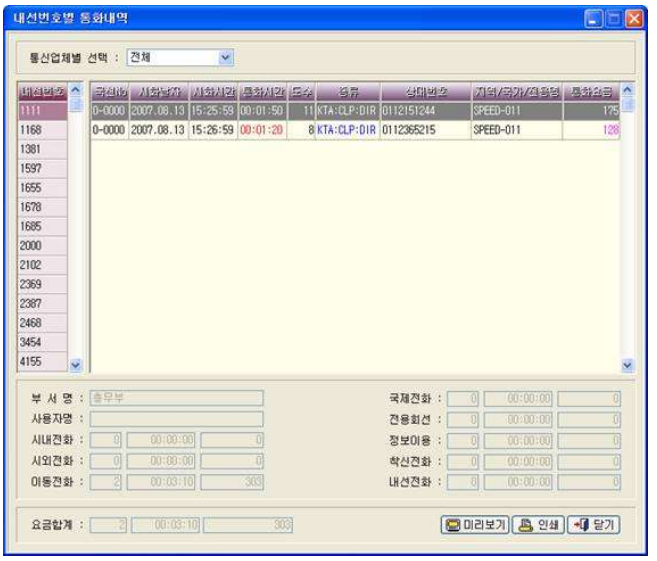

검색했던 내선번호 범위내에서 통화내역이 존재하는 내선번호들이 화면좌측에 나열되어 있습니다.

내선번호를 선택시 해당 번호의 통화이력이 표기됩니다. ( 국선번호. 시화날짜, 시화 시간, 통화시간, 도수, 종류, 상대번호, 지역/국가/전용명, 통화요금 내역)

화면의 하단에는 선택한 내선의 소속부서와 사용자명, 통화종류별 집계 (건수, 시간, 요금의 합)결과가 표시됩니다.

124 BAPS(Billing Account Pay System)

### ※ 공용번호로 등록하기

검색출력내역 브라우즈 화면에서 통화가 이루어진 상대번호를 공용번호로 바 로 등록할 수 있습니다. 등록하려는 상대번호를 더블클릭 하면 다음과 같은 ' 공용번호등록' 대화상자를 불러냅니다.

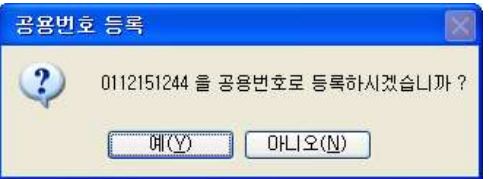

'0112151244' 번을 공용번호로 등록하려면 '예(Y)'를 클릭하면 됩니다. '0112151244' 번은 아래의 그림에서 볼 수 있는 것처럼 상대번호관리의 '공용 번호'로 등록되어 관리됩니다.

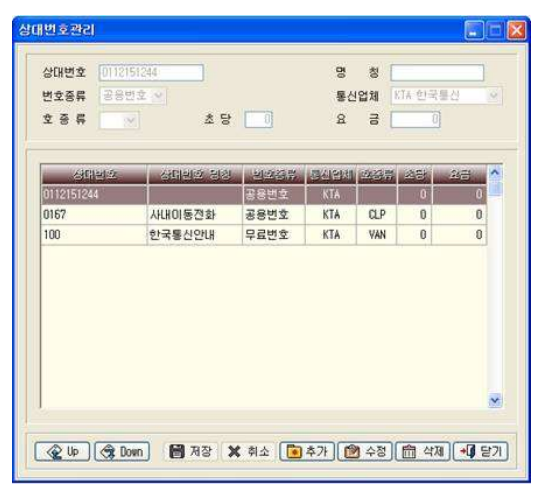

# 미리보기

출력하기 전에 화면을 통해 전화사용내역을 미리보는 기능입니다. 미리보기 구성 중이라는 화면과 함께 미리보기를 구성합니다.

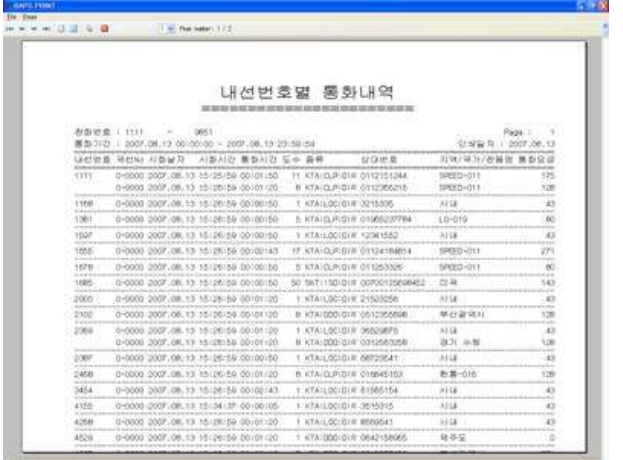

 인 쇄 : 내선별 검색출력브라우즈 화면에서 인쇄버튼을 누릅니다. . 브라우즈화면의 내용을 바로 출력합니다

126 BAPS(Billing Account Pay System)

### 4.3 부서별 통화내역

선택한 부서코드의 전화사용내역을 검색출력하는 기능입니다. 부서코드 및 부 서명은 보조관리->부서코드/내선번호관리에서 등록/관리합니다.

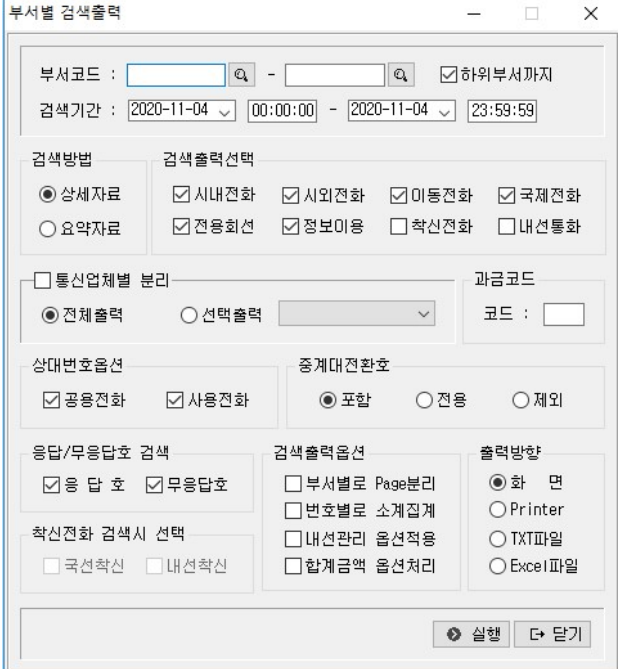

# < 부서별 통화내역 대화상자 화면 >

검색이 필요한 부서코드와 기간을 선택합니다.

부서코드를 이미 알고 있는 경우는 검색기능을 이용하지 않고 바로 입력가능 하며, 특정부서 하나만 검색하려고 하는 경우 첫 번째 칸에만 부서코드를 입 력합니다.

제 장 검색출력 4 <sup>127</sup>

# 부서 선택

검색하고자 하는 부서코드를 모르는 경우 **Q** 버튼을 눌러서 부서를 선택합니다.

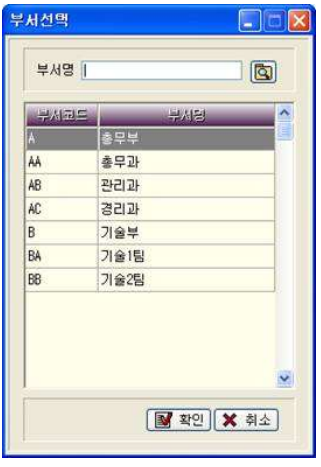

### 검색방법

▷ 상세자료 - 전화사용내역을 자세하게 보여줍니다.

▷ 요약자료 - 거수, 통화시간, 통화요금들의 요약된 합계만 출력됩니다.

### 검색출력선택

시내전화, 시외전화, 이동전화, 국제전화, 전용회선, 정보이용, 착신전화, 내 선통화 중에서 검색출력 할 전화를 체크합니다.

# 통신업체별 분리

통신업체별 사용내역을 집계합니다.

통신업체별로 사용내역을 집계하려면 통신업체별 분리를 체크합니다.

- ▷ 전체출력 : 기초작업→통신업체관리에 등록된 업체들에 대해 사용내역 집계가 이루어집니다.
- ▷ 선택출력 : 오른쪽 펼침 목록에서 선택한 업체에 한해 사용내역집계 가 이루어집니다.

128 BAPS(Billing Account Pay System)

### 상대번호옵션

기초작업의 상대번호관리 메뉴에 공용번호로 등록된 번호의 사용내역과 그 외 의 통화내역을 구분하여 조회할 수 있습니다. 일반적으로 두 가지를 모두 체 크하고 사용합니다.

▷ 공용전화 - 기초작업→상대번호관리에서 공용번호로 등록된 번호들의 사용내 역을 검색 출력합니다.

▷ 사용전화 - 위의 공용번호를 제외한 통화내역을 검색출력 합니다.

### 중계대전환호

중계대를 경유한 호에 대한 검색조건을 처리하는 옵션입니다.

- ▷ 포 함 전체호가 출력됩니다.
- ▷ 전 용 중계대를 경유한 호만 검색출력 합니다.
- ▷ 제 외 중계대를 경유한 호를 제외하고 검색출력합니다.

# 착신전화 검색 시 선택

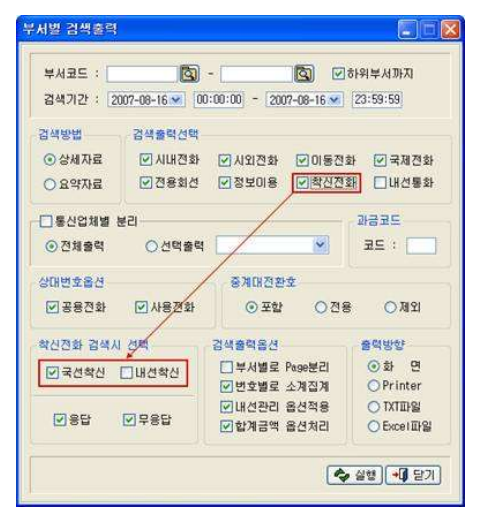

검색출력 항목에서 착신전화 선택 시 하다의 '착신전화 검색시 선택' 부분 이 확성화되며 기본적으로 국서착신 (외부에서 걸려들어온 저화)을 검색할 수

### 있습니다.

구내전화의 수신내역을 포함하여 검색하려고 하는 경우 내선착신을 선택하고 조회합니다. 이때 검색된 내역의 집계는 하단의 착신전화 통화내역에 함께 집계됩니다.

### 응답/무응답호 검색

▷ 응답 - 통화시간이 1초 이상인 호들을 출력합니다. ▷ 무응답 - 통화시간이 0초인 호들을 출력합니다.

# 검색출력옵션

부서별로 Page분리, 번호별로 소계집계, 내선관리 옵션적용, 합계금액 옵션처 리 중에서 적용할 옵션을 체크합니다.

- ▷ 부서별로 Page분리 부서별로 Page를 구분하여 출력합니다. 하나의 부서 통화내역을 출력 후 페이지를 분리하여 다음 부서를 출력합니다.
- ▷ 번호별로 소계집계 부서에 등록된 내선번호들의 통화내역을 합산하여 집 계내역을 출력합니다.
- ▷ 내선관리 옵션적용 부서코드/내선번호관리의 내선관리→출력여부를 적용합니다. 체크하지 않을 경우 모든 내역이 출력됩니다.
- ▷ 합계금액 옵셔처리- 화경설정→사용 화경→합계금액옵션 처리 기능을 적용 할 것이지를 서택합니다. 체크하지 않으면 합계금액의 끝자리가 1워까지 출력됩니다.

### 출력방향

검색 출력하는 방향을 설정합니다.

(Text와 Excel은 프로그램 설치경로 하단의 USER폴더에 파일이 저장됩니다.)

- ▷ 화 면 저화사용내역 검색출력물을 ㅂ라우즈 화면을 통해 살펴봅니다.
- ▷ Printer 전화사용내역 검색출력물을 프린터로 출력합니다.
- ▷ TXT파일 전화사용내역 검색출력물을 Text로 출력합니다.
- ▷ EXCEL파일 전화사용내역 검색출력물을 CSV 파일로 출력합니다.

130 BAPS(Billing Account Pay System)

# 실 행

모든 사항을 정확히 서택(검색방법을 '상세'로 체크한 경우)한 후 실행버튼을 누릅니다.

화면의 상단에는 입력한 부서코드 및 하위에 포함된 부서들이 입력되어 있습니 다. 오른쪽 펼침 목록 단추를 클릭하여 부서를 선택합니다. 화면의 좌측에는 선택한 부서의 내선번호들이 나열되어 있습니다. 내선번호를 하나씩 클릭하면, 각각의 번호에 대하여 국선번호, 시화날짜, 시 화시간, 통화시간, 도수, 종류, 상대번호, 지역/국가/전용명, 통화요금 등 통 화내역을 자세하게 살펴 볼 수 있습니다.

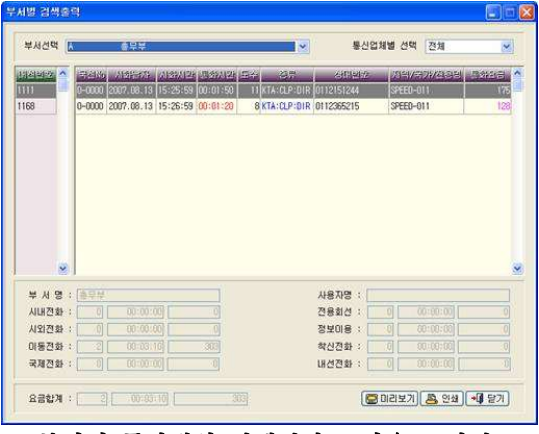

< > 부서별 통화내역 실행결과 브라우즈 화면

화면의 하단에는 해당 내선번호가 소속된 조직정보 (부서명, 사용자명)와 통화 종류별 집계내역 (건수, 시간, 요금)이 표시됩니다.

### ※ 공용번호로 등록하기

검색출력내역 브라우즈 화면에서 통화가 이루어진 상대번호를 공용번호로 바 로 등록할 수 있습니다.

등록하려는 상대번호를 더블클릭하면 다음과 같이 '공용번호등록' 대화상자를 불러냅니다.

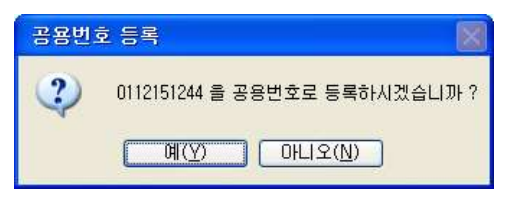

'0112151244' 번을 공용번호로 등록하려면 '예(Y)'를 클릭하면 됩니다. '0112151244' 번은 아래 그림에서 볼 수 있는 것처럼 상대번호관리의 '공용' 번 호로 등록되어 관리됩니다.

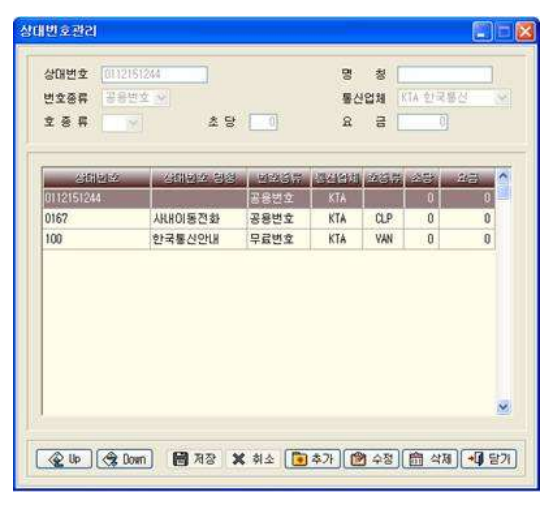

132 BAPS(Billing Account Pay System)

# 미리보기

출력하기 전에 화면을 통해 전화사용내역을 미리보는 기능입니다.

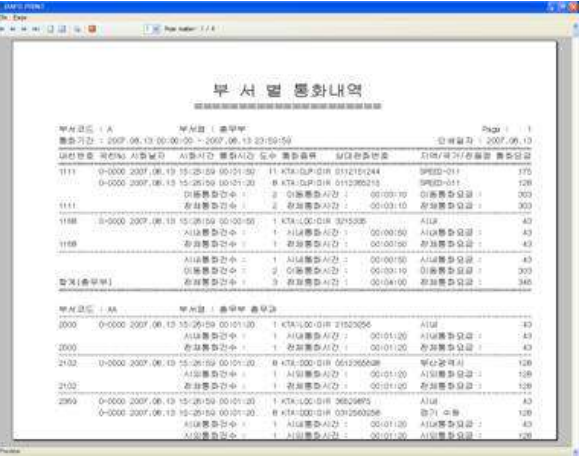

< > 미리보기 화면

인 쇄 : 부서별 검색출력브라우즈 화면에서 인쇄버튼을 누릅니다. . 브라우즈 화면의 내용을 바로 출력합니다

제 장 검색출력 4 <sup>133</sup>

# 4.4 FAC 코드별 통화내역 (특정 교환기에서만 지원가능)

### 전화사용 시 이용되는 FAC 코드별로 전화사용 내역을 검색 출력하는 기능입니

다. 기초작업의 강제승인코드관리에 등록된 데이터들에 적용받은 통화내역이 검색됩니다.

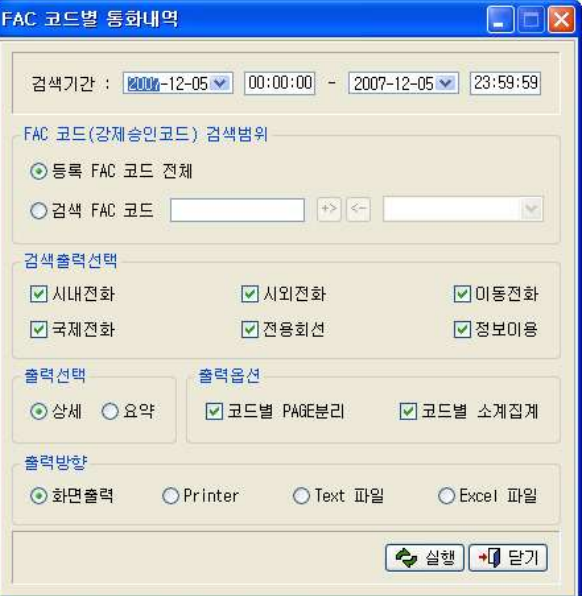

< FAC 코드별 통화내역 대화상자 화면 >

### FAC 코드(강제숭인코드) 검색범위

- ▷ 등록 FAC 코드 전체 기초 작업의 강제코드관리에 등록된 FAC 코드 전체 . 로 검색
- ▷ 검색 FAC 코드 기초 작업의 강제코드관리에 FAC 코드의 등록여부와는 상 관없이 개별적으로 FAC 코드를 입력하여 검색.

134 BAPS(Billing Account Pay System)

### 검색출력선택

시내전화, 시외전화, 이동전화, 국제전화, 전용회선, 정보이용 중에서 검색출 력 할 전화를 체크합니다.

### 검색방법

- ▷ 상세자료 전화사용내역을 자세하게 보여줍니다.
- ▷ 요약자료 전화사용내역의 건수, 통화시간, 통화요금들의 요약된 합계만 . 출력됩니다

### 검색출력옵션

코드별로 Page분리. 코드별로 소계집계 중에서 적용할 옵션을 체크합니다. ▷ 코드별로 Page부리 - FAC 코드별로 Page를 구분하여 출력합니다. ▷ 코드별로 소계집계 - FAC 코드별로 소계집계 되어 출력합니다.

### 출력방향

검색 출력하는 방향을 설정합니다.

(Text와 Excel은 프로그램 설치경로 하단의 USER폴더에 파일이 생성됩니다.)

- ▷ 화 면 전화사용내역 검색출력물을 브라우즈 화면을 통해 살펴봅니다.
- ▷ Printer 전화사용내역 검색출력물을 프린터로 출력합니다.
- ▷ TXT파일 전화사용내역 검색출력물을 Text로 출력합니다.
- ▷ EXCEL파일 전화사용내역 검색출력물을 CSV파일로 출력합니다.

### 실 행

모든 사항을 정확히 입력선택(검색방법을 '상세'로 체크한 경우)한 후 실행버 튼을 누릅니다.

화면의 좌측에는 입력한 FAC 코드들 중에서 전화사용내역이 있는 FAC 코드들 이 나열되어 있습니다. FAC 코드를 하나씩 클릭하면. 각각의 코드들에 대하여 내선번호 국선번호 시화날짜 시화시간 통화시간 도수 종류 상대번호 지역/국가/전용명, 통화요금 등 통화내역을 자세하게 살펴 볼 수 있습니다.

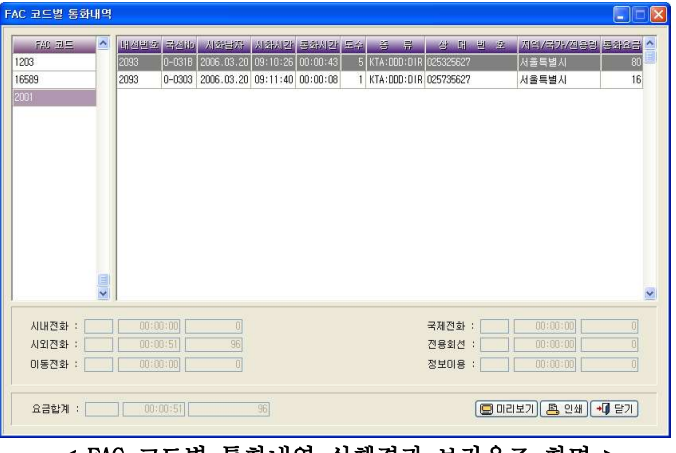

< FAC 코드별 통화내역 실행결과 브라우즈 화면 >

화면의 하단에는 시내, 시외, 이동, 국제전화, 전용회선, 정보이용 요금합계 등 선택한 내선번호에 대한 통화거수와 통화시간 요금의 합계가 자동으로 계 산되어 효율적인 요금관리가 이루어집니다.

### ※ 공용번호로 등록하기

검색출력내역 브라우즈 화면에서 통화가 이루어진 상대번호를 공용번호로 바 로 등록할 수 있습니다.

등록하려는 상대번호를 더블클릭하면 다음과 같이 '공용번호등록' 대화상자를 불러냅니다.

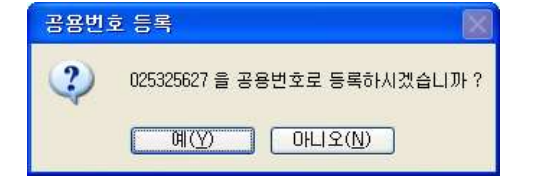

'025325627' 번을 공용번호로 등록하려면 '예(Y)'를 클릭하면 됩니다.

136 BAPS(Billing Account Pay System)

'025325627' 번은 아래 그림에서 볼 수 있는 것처럼 상대번호관리의 '공용' 번 호로 등록되어 관리됩니다.

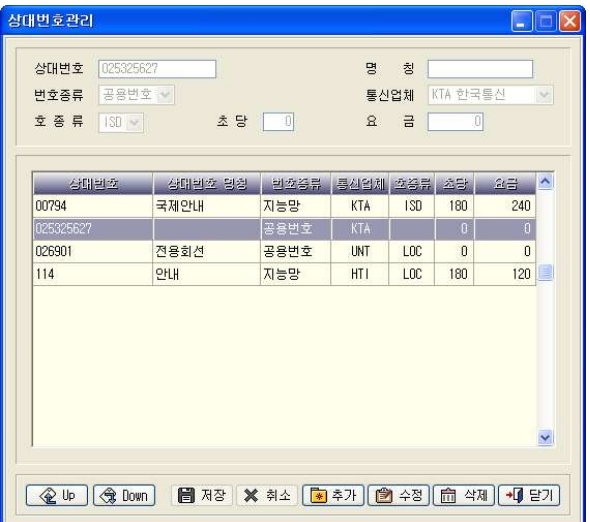

### 미리보기

출력하기 전에 화면을 통해 전화사용내역을 미리보는 기능입니다. 미리보기 구성 중이라는 화면과 함께 미리보기를 구성합니다.

제 장 검색출력 4 <sup>137</sup>

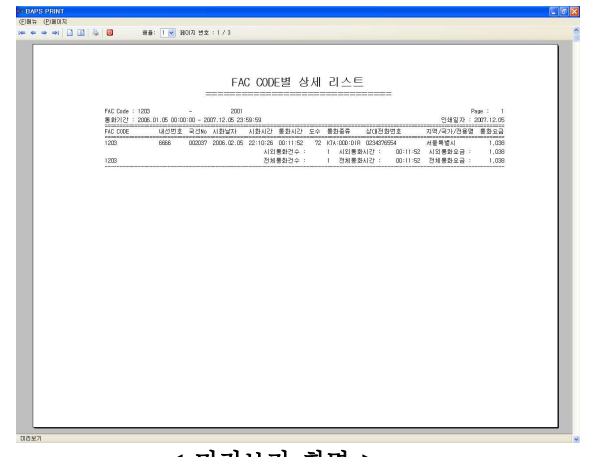

< 미리보기 화면 >

인 쇄 : FAC 코드별 검색출력브라우즈 화면에서 인쇄버튼을 누릅니다. 브라우즈 화면의 내용을 바로 출력합니다.

138 BAPS(Billing Account Pay System)

## 4.5 국선번호별 통화내역

# 국선전화번호별로 전화사용내역을 검색출력 하는 기능입니다.

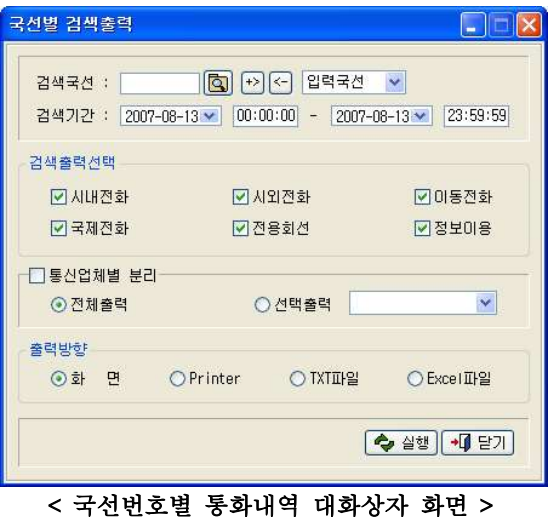

검색이 필요한 검색국선과 기간을 입력합니다. 국선번호는 기초작업→국선번호관리에서 입력한 국선전화번호입니다.

# 검색 국선 선택

**Q** 버튼을 눌러서 등록된 국선들에서 검색할 국선번호를 선택합니다.

### 검색출력선택

시내전화, 시외전화, 이동전화, 국제전화, 전용회선, 정보이용 중에서 검색출 력 할 전화를 체크합니다.

# 통신업체별 분리

통신업체별 사용내역을 집계합니다. 통신업체별로 사용내역을 집계하려면 통신업체별 분리를 체크합니다. 제4장 검색출력 139<br>제4장 검색출력 139<br><sup>레세 리최 선용된여</sup>

- ▷ 전체출력 : 기초작업→통신업체관리에 등록된 모든 업체에 대한 사용내역 . 집계가 이루어집니다
- ▷ 선택출력 : 오른쪽 펼침 목록에서 선택한 업체에 대해서만 사용내역 집계 가 이루어집니다.

# 출력방향

검색 출력하는 방향을 설정합니다.

(Text 와 Excel은 프로그램 설치경로 하단의 USER폴더에 저장됩니다.)

- ▷ 화 면 검색출력 결과를 비라우즈 화면을 통해 살펴봅니다.
- ▷ Printer 검색출력 결과를 프린터로 출력합니다.
- ▷ TXT파일 검색출력 결과를 Text로 출력합니다.
- ▷ EXCEL 파일 검색출력 결과를 CSV파일로 출력합니다.

# 실 행

모든 사항을 정확히 입력 · 선택하 후 실행버튼을 누릅니다.

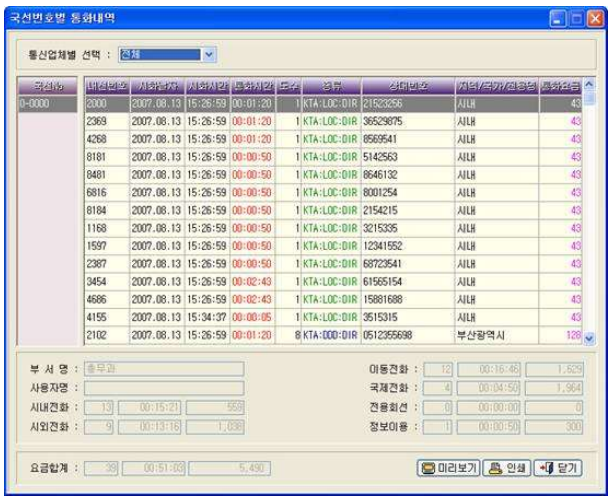

내선번호, 국선번호, 시화날짜, 시화시간, 통화시간, 도수, 종류, 상대번호, 지역/국가/저용명 통화요금 등 통화내역을 자세하게 살펴볼 수 있습니다.

140 BAPS(Billing Account Pay System)

화면의 하단에는 시내, 시외, 이동, 국제전화, 전용회선, 정보이용요금합계 등 선택한 국선번호에 대한 통화거수와 통화시가, 요금의 합계가 표시됩니다.

### ※ 공용번호로 등록하기

검색출력내역 브라우즈 화면에서 통화가 이루어진 상대번호를 공용번호로 바 로 등록할 수 있습니다. 등록하려는 상대번호를 더블클릭하면 다음과 같은 ! 공용번호등록' 대화상자를 불러냅니다.

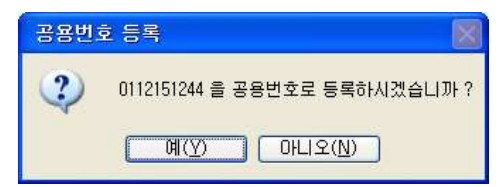

위의 '0112151244'을 공용번호로 등록하려면 '예(Y)'를 클릭하면 됩니다. '0112151244' 번은 아래의 그림에서 볼 수 있는 것처럼 상대번호관리의 '공용' 번호로 등록되어 관리됩니다.

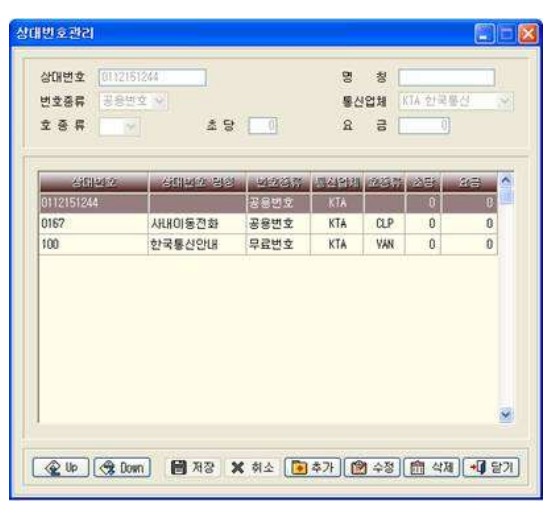

# 미리보기

출력하기 전에 화면을 통해 전화사용내역을 미리보는 기능입니다. 미리보기 구성 중이라는 화면과 함께 미리보기를 구성합니다.

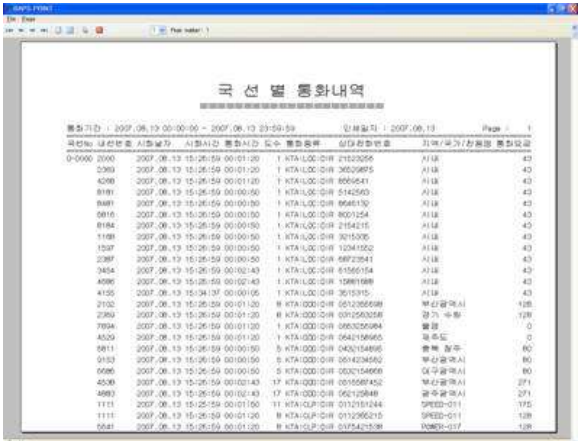

인 쇄 : 국선번호별 통화내역실행결과 화면에서 인쇄버튼을 누릅니다. . 브라우즈 화면의 내용을 바로 출력합니다

142 BAPS(Billing Account Pay System)

# 4.6 상대번호별 통화내역

# 특정한 상대번호를 지정하여 발신 및 착신, 구내, 전용, 정보 전화 등의 전화 사용내역을 검색출력하는 기능입니다.

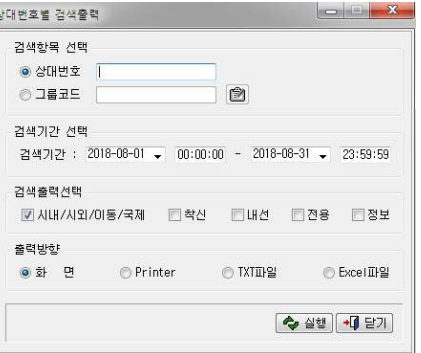

# < 상대번호별 통화내역 대화상자 화면-상대번호선택 >

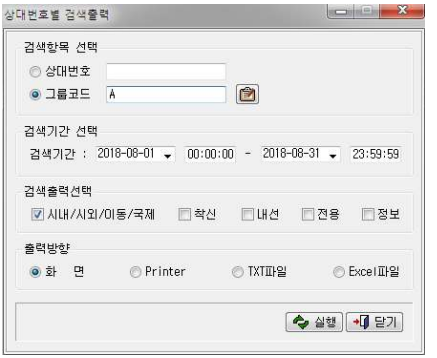

< 상대번호별 통화내역 - 그룹코드선택 >

검색이 필요한 상대번호와 검색기간을 입력합니다.

- 1) 상대번호는 예를 들어, "시외코드", "국가코드", "011"과 같은 전화번호의 . 시작번호만 입력하여도 검색이 가능합니다
- 2) 그룹코드는 예를 들어, "016", "017", "011"등을 한꺼번에 검색하고 싶을 때 그룹으로 설정하여 검색할 수 있습니다.
그룹 설정에 관한 사항은 그룹코드 옆의 검색버튼을 누른 뒤 나타나는 창 에서 추가, 수정, 삭제 버튼을 이용하여 변경합니다.

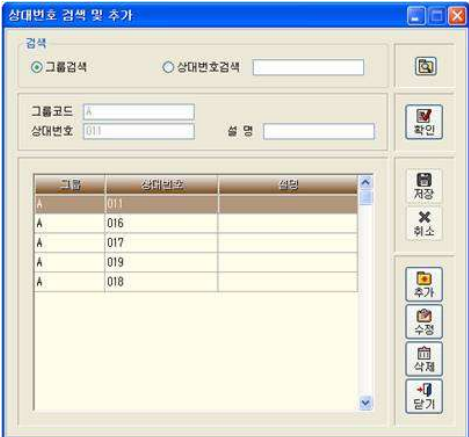

### < 상대번호별 통화내역 - 그룹설정 >

위의 그림에서 보는 바와 같이 함께 검색하고자 하는 번호들을 하나의 그룹코 드로 지정하면 상대번호 별 검색출력에서 그 그룹에 해당하는 번호들을 검색 하실 수 있습니다.

### 검색출력선택

시내/시외/이동/국제전화, 착신전화, 구내전화, 전용회선, 정보이용 중에서 검색출력 할 전화를 체크합니다.

### 출력방향

검색 출력하는 방향을 설정합니다.

### (Text 와 Excel은 프로그램 설치경로 하단의 USER폴더에 저장됩니다.)

▷ 화 면 - 검색출력 결과를 브라우즈 화면을 통해 살펴봅니다.

- ▷ Printer 검색출력 결과를 프린터로 출력합니다.
- ▷ TXT파일 검색출력 결과를 Text로 출력합니다.

▷ EXCEL 파일 - 검색출력 결과를 CSV파일로 출력합니다.

144 BAPS(Billing Account Pay System)

### 실 행

모든 사항을 정확히 입력, 선택한 후 실행버튼을 누릅니다.

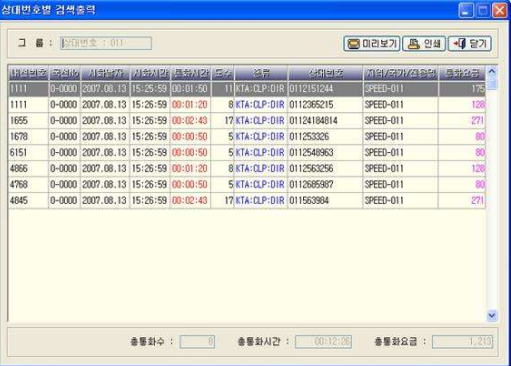

### < > 상대번호별 통화내역 실행 브라우즈 화면

내선번호, 국선번호, 시화날짜, 시화시간, 통화시간, 도수, 종류, 상대번호, 지역/국가/전용명, 통화요금 등 통화내역을 자세하게 살펴볼 수 있습니다. 화 면의 하단에는 검색중인 상대번호의 총 통화수/총 통화시간/총 통화요금이 표 시됩니다.

### ※ 공용번호로 등록하기

검색출력내역 브라우즈 화면에서 통화가 이루어진 상대번호를 공용번호로 바 로 등록할 수 있습니다. 등록하려는 상대번호를 더블클릭 하면 다음과 같은 ' 공용번호등록' 대화상자를 불러냅니다.

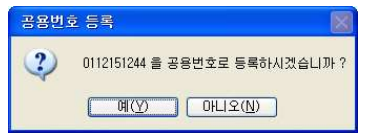

위의 '0112151244'번을 공용번호로 등록하려면 '예(Y)'를 클릭하면 됩니다. '0112151244' 번은 아래의 그림에서 볼 수 있는 것처럼 상대번호관리의 '공용' 번호로 등록되어 관리됩니다.

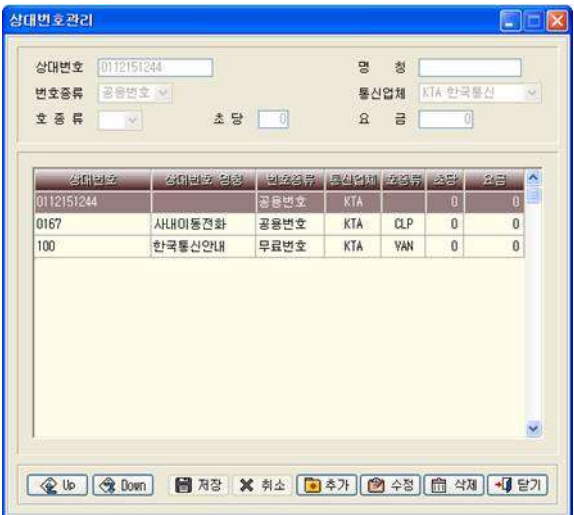

146 BAPS(Billing Account Pay System)

인 쇄 : 상대번호별 검색출력브라우즈 화면에서 인쇄버튼을 누릅니다. . 브라우즈 화면의 내용을 바로 출력합니다

### 미리보기

출력하기 전에 화면을 통해 전화사용내역을 미리보는 기능입니다. 미리보기 구성 중이라는 화면과 함께 미리보기를 구성합니다.

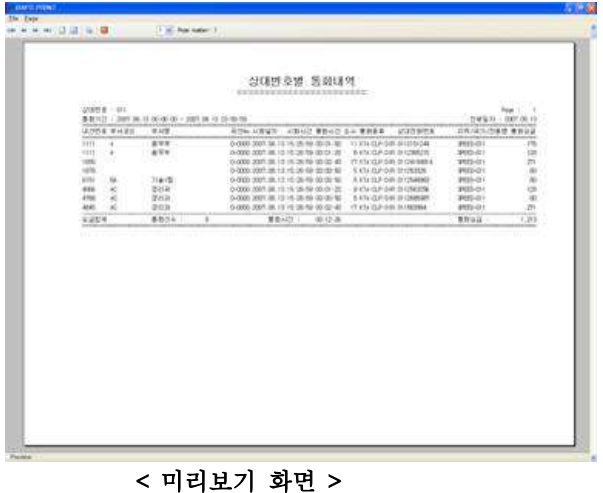

### 4.7 장시간 통화내역

### 사용자가 입력한 시간이상의 전화사용내역을 검색 출력하는 기능입니다.

검색범위는 발신통화내에서만 조회되며, 착신전화나 내선통화 내역은 조회되 지 않습니다.

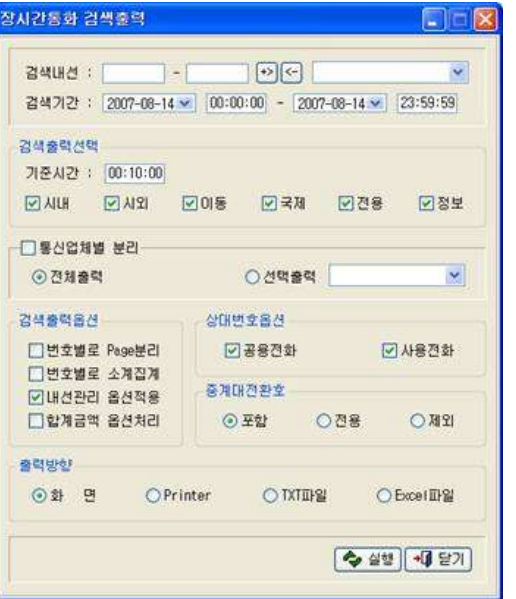

< 장시간 통화내역 대화상자 화면 >

### 검색내선

▷ 내선번호 입력

검색하려고 하는 내선번호 범위 1000-1005를 입력합니다. ( 번호 하나를 검색할 때는 첫 번째란에만 입력하시면 됩니다. )

▷ 다중 내선입력 - 내선번호 1000-1005와 5510-5525와 같이 중간의 내선 번 호를 거너뛰 내서을 복수로 검색출력 할 때는 먼저 1000-1005를 입력하고 + 버튼을 누르고 5510-5525를 입력하고 + 버튼을 누릅니다.

148 BAPS(Billing Account Pay System)

다음과 같이 입력됩니다.

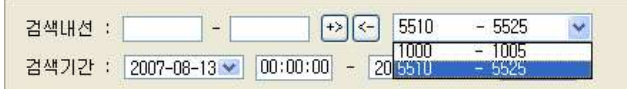

내선삭제 : 입력한 내선번호를 삭제할 때는 입력된 내선을 선택하고 어버튼을 누릅니다. 입력한 내선번호가 삭제됩니다.

### 중복자료 자동검색

자료를 중복해서 입력하면 다음과 같은 경고 메시지로 모든 자료가 중복 입력 되지 않도록 관리합니다.

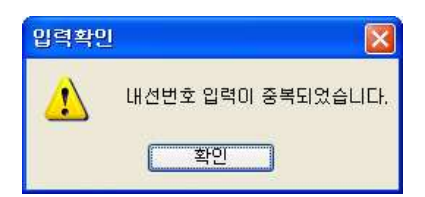

### 검색출력선택

▷ 기준시간 - 통화시간이 입력시간 이상 통화한 내역을 검색출력 합니다. ▷ 시내, 시외, 이동, 국제, 전용, 정보 중에서 검색할 전화를 체크합니다.

### 통신업체별 분리

통신업체별 사용내역을 집계합니다.

통신업체별로 사용내역을 집계하려면 통신업체별 분리를 체크합니다.

- ▷ 전체출력 : 기초작업→통신업체관리에 등록된 모든 업체에 대한 사용내역 . 집계가 이루어집니다
- ▷ 선택출력 : 오른쪽 펼침 목록에서 선택한 업체에 대해서만 사용내역 집계 가 이루어집니다.

### 검색출력옵션

번호별로 Page분리, 번호별로 소계집계, 내선관리 옵션적용, 합계금액 옵션처 리 중에서 출력시 적용할 옵션을 체크합니다.

- ▷ 번호별로 Page분리 출력방향을 화면/Printer로 선택시 내선번호별로 Page를 구분하여 출력합니다. 예를 들어 "1000"의 통화내역출력이 모두 완료되면 페이지를 넘겨 다음번호 "1001"의 통화내역이 출력됩니다.
- ▷ 번호별로 소계집계 상세내역 출력시 내선번호의 합계금액을 출력합니다.
- ▷ 내선관리 옵션적용 부서코드/내선번호관리의 내선관리→출력여부를 적용합니다. 체크하지 않을 경우 모든 내역이 출력됩니다.
- ▷ 합계금액 옵션처리 번호별로 소계집계된 합산금액의 출력시 요금의 마지막 자리수에 대한 처리입니다 (반올림/절사). 환경설정→사용환경의 " 합계금액 옵션처리" 항목에 따라 합계금액의 표기가 달라집니다. 체크하지 않을 경우 합계금액의 출력은 끝자리 1위까지 출력됩니다.

### 상대번호옵션

기초작업의 상대번호관리 메뉴에 공용번호로 등록된 번호의 사용내역과 그 외 의 통화내역을 구분하여 조회할 수 있습니다. 일반적으로 두 가지를 모두 체 크하고 사용합니다.

▷ 공용전화 - 기초작업→상대번호관리에서 공용번호로 등록된 번호들의 사용내 역을 검색 출력합니다.

▷ 사용전화 – 위의 공용번호를 제외한 통화내역을 검색출력 합니다.

### 중계대전환호

중계대를 경유한 호에 대한 검색조건을 처리하는 옵션입니다. ▷ 포 함 - 전체호가 출력됩니다. ▷ 저 용 - 중계대를 경유하 호만 검색출력 합니다.

▷ 제 외 - 중계대를 경유한 호를 제외하고 검색출력합니다.

150 BAPS(Billing Account Pay System)

### 출력방향

검색 출력하는 방향을 설정합니다.

(Text와 Excel은 프로그램 설치경로 하단의 ISER폴더에 저장됩니다.)

- ▷ 화 면 검색출력 결과를 브라우즈 화면을 통해 살펴봅니다.
- ▷ Printer 검색출력 결과를 프린터로 출력합니다.
- ▷ TXT파일 검색출력 결과를 Text로 출력합니다.
- ▷ EXCEL파일 검색출력 결과를 CSV파일로 출력합니다.

### 실 행

모든 사항을 정확히 입력, 선택한 후 실행버튼을 누릅니다. 화면의 좌측에는 사용자가 입력했던 내선번호 범위 중 실제 통화내역이 존재 하는 내선번호들이 나열되어 있습니다.

|                                               | 내선번호별 (장시간 통화내역)                                                                                      |     |                                                                      |                                                 |                                                                                                    | $\mathbf{R}$<br>EVID                                                                                                  |
|-----------------------------------------------|----------------------------------------------------------------------------------------------------|-----|----------------------------------------------------------------------|-------------------------------------------------|----------------------------------------------------------------------------------------------------|----------------------------------------------------------------------------------------------------|
|                                               | 통신업체별 선택 : 조재                                                                                         | M   |                                                                      |                                                 |                                                                                                    |                                                                                                    |
| 日本時の<br>1111                                  | 국회() 시화 60 시회사와 공화시간 모습<br>0-0000 2007.08.13 15:25:59 00:01:50<br>0-0000 2007.08.13 15:26:59 00:01:20 |     | $-4.71$<br>11 KTA: CLP: BIR 0112151244<br>8 KTA: CLP: DIR 0112365215 | 石田山中                                            | 지역/국가/전국의 부하요금 ^<br>SPEED-011<br>SPEED-011                                                                                            | 175<br>128                                                                                                    |
| 부서명 :<br>사용자명 :<br>시내진화 :<br>시외전화 :<br>이동전화 : | 自导导<br>训<br>09100100<br>00:00:00<br> 0 <br>낑<br>00:03:10                                              | 303 |                                                                      | : 侯匹馱斥<br>진용회선 :<br>정보미용 :<br>3 检怀内容<br>: 佐즈신HJ | 00:00:00<br>i01<br>00:00:00<br>$\overline{\boldsymbol{\theta}}$<br>00:00:00<br>Đ)<br>00:00:00<br>0<br>00:80:80<br>$\overline{\delta}$ | $\overline{\phantom{a}}$<br>$\overline{\theta}$<br>ij<br>$\begin{array}{c} 0 \end{array}$<br>Ò<br>$\overline{\theta}$ |
| 요금합계 :                                        | 00:03:10<br>2                                                                                         | 303 |                                                                      |                                                 | ◎ 미리보기 ▲ 인쇄 → 다 닫기                                                                                                    |                                                                                                    |

< > 장시간 통화내역 실행결과 브라우즈 화면

내선번호를 선택하면 해당 번호가 사용한 상세한 통화내역 확인이 가능합니 다 (국선번호, 시화날짜, 시화시간, 통화시간, 도수, 종류, 상대번호, 지역/ 국가/전용명, 통화요금)

화면의 하단에는 선택한 내선번호의 조직정보 (부서명, 사용자명)과 통화종류 별 집계내역 (건수 시간 요금)이 출력됩니다.

기준시간 : 개별 통화의 통화시간이 입력한 시간 이상의 호만 출력합니다.

### ※ 공용번호로 등록하기

검색출력내역 브라우즈 화면에서 통화가 이루어진 상대번호를 공용번호로 바 로 등록할 수 있습니다. 등록하려는 상대번호를 더블클릭 하면 다음과 같은 ' 공용번호등록' 대화상자를 불러냅니다.

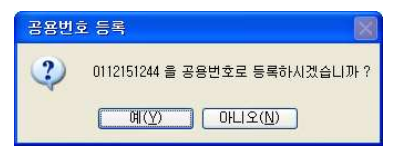

위의 '0112151244' 번을 공용번호로 등록하려면 '예 (Y)'를 클릭하면 됩니다. '0112151244' 번은 아래의 그림에서 볼 수 있는 것처럼 상대번호 관리의 '공용 ' 번호로 등록되어 관리됩니다.

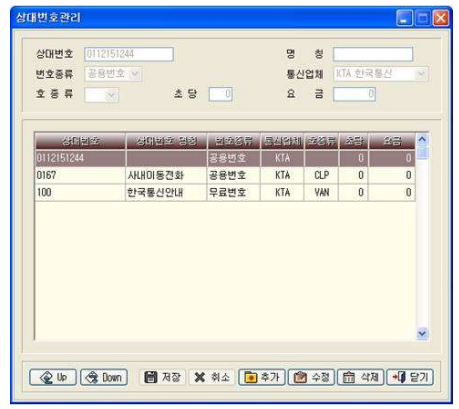

152 BAPS(Billing Account Pay System)

### 미리보기

출력하기 전에 화면을 통해 전화사용내역을 미리보는 기능입니다. 미리보기 구성 중이라는 화면과 함께 미리보기를 구성합니다.

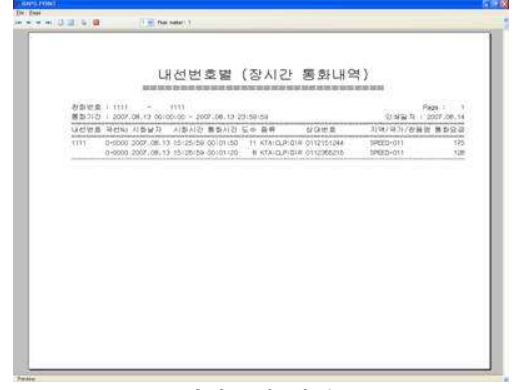

< 미리보기 화면 >

인 쇄 : 장시간통화 검색출력브라우즈 화면에서 인쇄버튼을 누릅니다. . 브라우즈 화면의 내용을 바로 출력합니다

### 4.8 과다금액 통화내역

### 사용자가 입력한 금액 이상의 전화사용 내역을 검색출력하는 기능입니다.

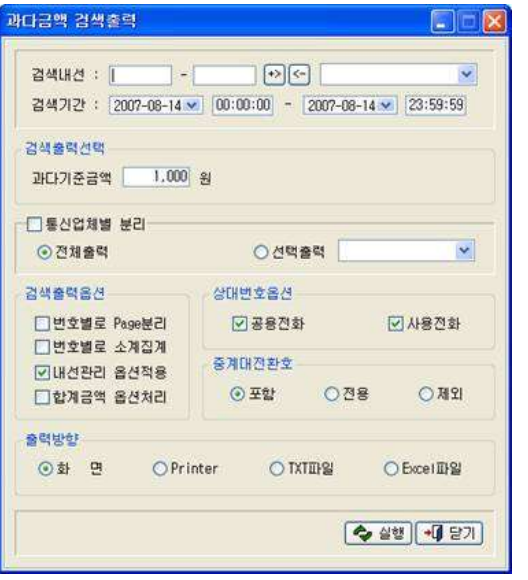

< > 과다금액 통화내역 대화상자 화면

### 검색내선

▷ 내선번호 입력

검색하려고 하는 내선번호 범위 1000-1005를 입력합니다.

( 번호 하나를 검색할 때는 첫 번째 라에만 입력하시면 됩니다. )

▷ 다중 내선입력 - 내선번호 1000-1005와 5510-5525와 같이 중간의 내선 번 호를 건너뛴 내선을 복수로 검색출력 할 때는 먼저 1000-1005를 입력하고 [+> 버튼을 누르고 5510-5525를 입력하고 [+> 버튼을 누릅니다.]

154 BAPS(Billing Account Pay System)

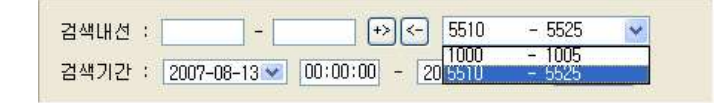

내선삭제 : 입력한 내선번호를 삭제할 때는 입력된 내선을 선택하고 < 바른 을 누릅니다. 입력한 내선번호가 삭제됩니다.

### 중복자료 자동검색

자료를 중복해서 입력하면 다음과 같은 경고 메시지로 모든 자료가 중복 입력 되지 않도록 관리합니다.

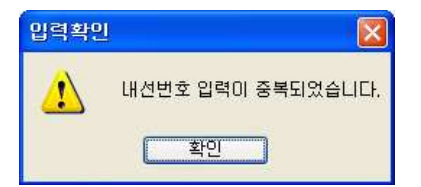

### 검색출력선택

▷ 과다기준금액 - 기준금액을 입력합니다. 입력한 금액 이상 통화한 내역을 . 검색출력 합니다

### 통신업체별 분리

통신업체별 사용내역을 집계합니다.

통신업체별로 사용내역을 집계하려면 통신업체별 분리를 체크합니다.

- ▷ 전체출력 : 기초작업→통신업체관리에 등록된 모든 업체에 대한 사용내역 . 집계가 이루어집니다
- ▷ 선택출력 : 오른쪽 펼침 목록에서 선택한 업체에 대해서만 사용내역 집계 가 이루어집니다.

. 다음과 같이 입력됩니다

### 검색출력옵션

번호별로 Page분리, 번호별로 소계집계, 내선관리 옵션적용, 합계금액 옵션처 리 중에서 출력시 적용할 옵션을 체크합니다.

- ▷ 번호별로 Page분리 출력방향을 화면으로 선택시 내선번호별로 Page를 구분하여 출력합니다. 예를 들어 "1000"의 통화내역출력이 모두 완료되면 페이지를 넘겨 다음번호 "1001"의 통화내역이 출력됩니다.
- ▷ 번호별로 소계집계 상세내역 출력시 내선번호의 합계금액을 출력합니다.
- ▷ 내선관리 옵션적용 부서코드/내선번호관리의 내선관리→출력여부를 적용합니다. 체크하지 않을 경우 모든 내역이 출력됩니다.
- ▷ 합계금액 옵션처리 번호별로 소계집계된 합산금액의 출력시 요금의 마지막 자리수에 대한 처리입니다(반올림/절사). 화경설정→사용화경의 " 합계금액 옵션처리" 항목에 따라 합계금액의 표기가 달라집니다. 체크하지 않을 경우 합계금액의 출력은 끝자리 1위까지 출력됩니다.

### 상대번호옵션

기초작업의 상대번호관리 메뉴에 공용번호로 등록된 번호의 사용내역과 그 외 의 통화내역을 구분하여 조회할 수 있습니다. 일반적으로 두 가지를 모두 체 크하고 사용합니다.

▷ 공용전화 - 기초작업→상대번호관리에서 공용번호로 등록된 번호들의 사용내 역을 검색 출력합니다.

▷ 사용전화 - 위의 공용번호를 제외한 통화내역을 검색출력 합니다.

### 중계대전환호

중계대를 경유한 호에 대한 검색조건을 처리하는 옵션입니다. ▷ 포 함 - 전체호가 출력됩니다. ▷ 저 용 - 중계대를 경유하 호만 검색출력 합니다.

▷ 제 외 - 중계대를 경유한 호를 제외하고 검색출력합니다.

156 BAPS(Billing Account Pay System)

### 출력방향

검색 출력하는 방향을 설정합니다.

(Text와 Excel은 프로그램 설치경로 하단의 ISER폴더에 저장됩니다.)

- ▷ 화 면 검색출력 결과를 브라우즈 화면을 통해 살펴봅니다.
- ▷ Printer . 검색출력 결과를 프린터로 출력합니다
- ▷ TXT파일 검색출력 결과를 Text로 출력합니다.
- ▷ EXCEL파일 검색출력 결과를 CSV파일로 출력합니다.

### 실 행

원하는 검색조건을 선택한 후 실행버튼을 누릅니다.

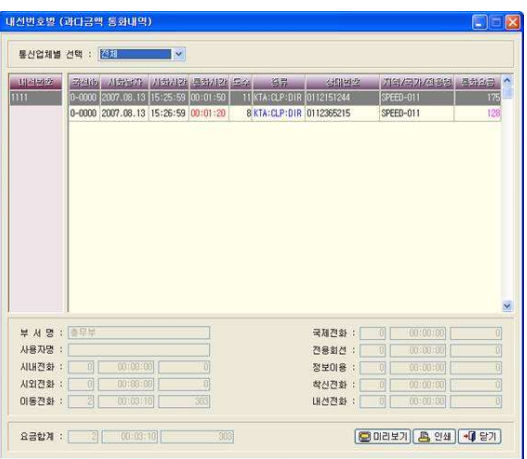

### < > 과다금액 검색출력내역 브라우즈 화면

내선번호를 선택하면 해당 번호가 사용한 상세한 통화내역 확인이 가능합니 다 (국선번호, 시화날짜, 시화시간, 통화시간, 도수, 종류, 상대번호, 지역/ 국가/전용명, 통화요금)

화면의 하단에는 선택한 내선번호의 조직정보 (부서명, 사용자명)과 통화종류 별 집계내역 (건수 시간 요금)이 출력됩니다.

과다기준금액 : 개별 통화의 통화요금이 입력한 금액 이상인 호만 출력합니 다.

### ※ 공용번호로 등록하기

검색출력내역 브라우즈 화면에서 통화가 이루어진 상대번호를 공용번호로 바 로 등록할 수 있습니다. 등록하려는 상대번호를 더블클릭 하면 다음과 같은 ' 공용번호등록' 대화상자를 불러냅니다.

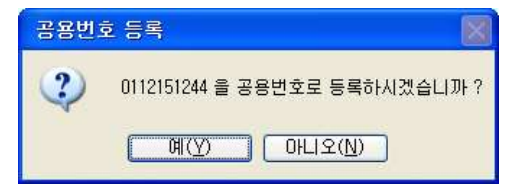

위의 '0112151244' 번을 공용번호로 등록하려면 '예 (Y)'를 클릭하면 됩니다. '0112151244' 번은 아래의 그림에서 볼 수 있는 것처럼 상대번호 관리의 '공용 '으로 등록되어 관리됩니다.

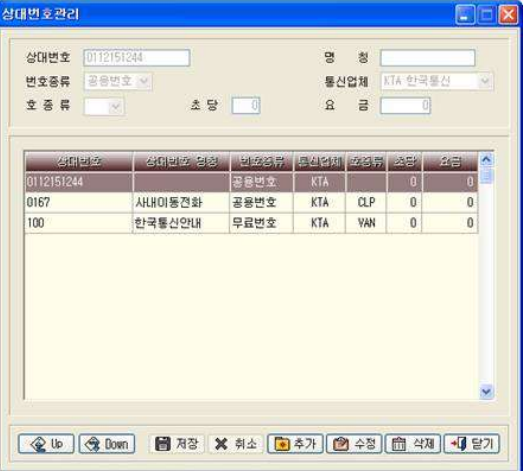

158 BAPS(Billing Account Pay System)

### 미리보기

출력하기 전에 화면을 통해 전화사용내역을 미리보는 기능입니다. 미리보기 구성 중이라는 화면과 함께 미리보기를 구성합니다.

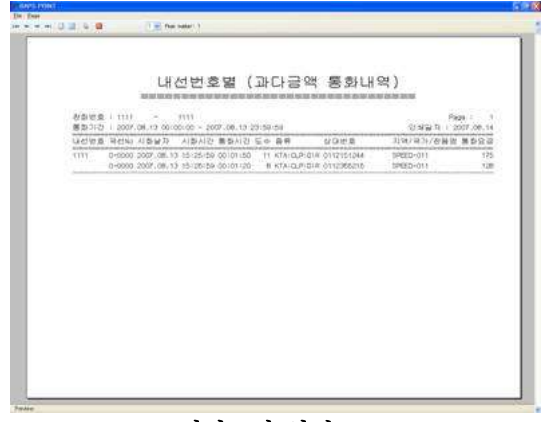

< 미리보기 화면 >

인 쇄 : 과다금액 검색출력브라우즈 화면에서 인쇄버튼을 누릅니다. . 브라우즈 화면의 내용을 바로 출력합니다

### 4.9 사용자정의 요금청구서

요금청구서 양식은 회사의 업무나 방침에 따라 사용자가 원하는 형태의 요금 청구서 양식으로 직접 만들어 사용할 수 있습니다.

### ※ 알아둡시다

사용자정의 요금청구서 발행요건은 보조관리→부서코드/내선번호 관리의 내선 관리→요금청구옵션에서 '청구서'를 반드시 체크해야 하며, 요금청구서 발행 시 기본요금과 감면금액 적용을 위해 기본요금과 요금감면 항목을 반드시 체 크해야 합니다.

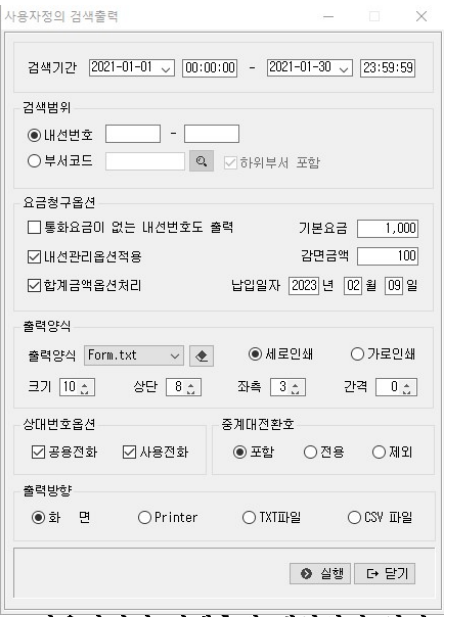

< 사용자정의 검색출력 대화상자 화면 >

160 BAPS(Billing Account Pay System)

**검색기간** : 검색기간을 입력합니다.

### 검색범위

(부서관리에 내선번호들이 등록되어 있지 않다면 부서관리를 먼저 하십시오) ▷ 내 선 별 - 요금청구서를 발행할 내선번호를 입력합니다. . 내선번호 범위를 입력하거나 특정 내선번호를 입력합니다

▷ 부 서 별 - 출력하려는 부서코드를 입력합니다.

### 요금청구옵션

검색을 원하는 옵션을 선택하고 기본요금과 감면금액, 납입일자를 입력합니다.

- ▷ 통화요금이 없는 내선번호도 출력 부서관리에 등록되어 있는 내선이나 검색기간내에 통화요금이 없는 내선번호도 출력을 원하는 경우 선택합니다. . 기본요금과 감면금액만을 적용한 이력이 출력됩니다
- ▷ 내선관리 옵션적용 부서코드/내선번호관리의 내선관리→출력여부를 적용합니다. 체크하지 않을 경우 모든 내역이 출력됩니다. 통화요금외에 기본요금, 감면금액 적용여부도 포함됩니다.
- ▷ 합계금액 옵션처리 내선번호별로 집계된 합산 통화요금의 마지막 자리수에 대한 처리입니다 (반올림 / 절사). 화경설정→사용환경의 " 합계금액 옵션처리" 항목에 따라 합계금액의 표기가 달라집니다. 체크하지 않을 경우 합계금액의 출력은 끝자리 1워까지 출력됩니다.

### 출력양식

출력양식 FORM을 선택합니다.(화면, Printer, TXT파일에서만 적용됩니다.)

- ▷ 출력양식 업무에 따라 다른 출력양식 FORM이 필요할 때 유용하게 쓰이는 기능입니다. 여러 양식을 만들어 저장해 두고 선택하여 출력합니다.
- ▷ 수 정 수정버튼을 누르면 메모장을 바로 실행시킵니다.

. 자사의 업무에 맞게 수정하여 사용하세요

자세하 수정방법은 뒤의 '요금 청구서 만들기'를 참고하시기 바랍니다.

▷ 세로/가로인쇄 - 용지의 인쇄 방향을 선택합니다. ▷ 크 기 - 요금청구서 출력양식의 글자 크기를 조절합니다. ▷ 상 단 - 요금청구서 출력양식의 상단여백을 조절합니다. ▷ 좌 측 - 요금청구서 출력양식의 좌측여백을 조절합니다. ▷ 간 격 - 요금청구서 출력양식 줄 사이의 간격을 조절합니다.

### 상대번호옵션

기초작업의 상대번호관리 메뉴에 공용번호로 등록된 번호의 사용내역과 그 외 의 통화내역을 구분하여 조회할 수 있습니다. 임반적으로 두 가지를 모두 체 크하고 사용합니다.

▷ 공용전화 - 기초작업→상대번호관리에서 공용번호로 등록된 번호들의 사용내 역을 검색 출력합니다.

▷ 사용전화 - 위의 공용번호를 제외한 통화내역을 검색출력 합니다.

### 중계대전환호

중계대를 경유한 호에 대한 검색조건을 처리하는 옵션입니다. ▷ 포 함 - 전체호가 출력됩니다. ▷ 전 용 - 중계대를 경유한 호만 검색출력 합니다. ▷ 제 외 - 중계대를 경유한 호를 제외하고 검색출력합니다.

### 출력방향

검색 출력하는 방향을 설정합니다.

(생성된 파일은 프로그램 설치경로 하단의 USER폴더에 저장됩니다.)

- ▷ 화 면 검색출력 결과를 브라우즈 화면을 통해 살펴봅니다.
- ▷ Printer 검색출력 결과를 프린터로 출력합니다.
- ▷ TXT파일 검색출력 결과를 Text 파일로 출력합니다.
- ▷ CSV파일 검색출력 결과를 CSV파일로 출력합니다.

162 BAPS(Billing Account Pay System)

### 화면/PRINTER

출력하기 전에 화면을 통해 전화요금청구서를 미리보는 기능입니다. 미리보기 구성 중이라는 화면과 함께 미리보기를 구성합니다.

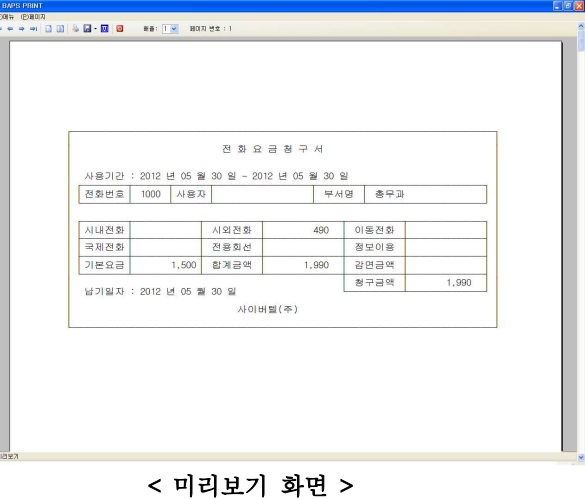

### CSV 파일

csv 파일 선택시 아래와 같이 해당 검색내역의 결과가 파일로 저장됩니다.

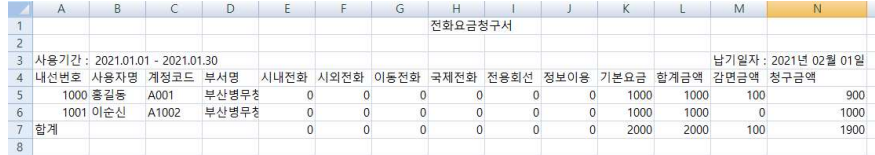

### 전화요금 청구서 만들기

자사의 업무에 따라 '전화요금청구서'의 내용을 자유롭게 변경하여 사용하는 것이 가능합니다. 사용자정의 검색출력은 위도우의 메모장이나 일반에디터를 통해 만들 수 있습니다. Baps의 '전화요금 청구서'는 A4용지에 두 개로 출력 되는 것을 기본으로 합니다.

브라우즈 화면의 수정버튼을 눌러 메모장을 실행시킵니다. 기본적으로 저장되어 있는 ' 전화요금청구서' 양식입니다.

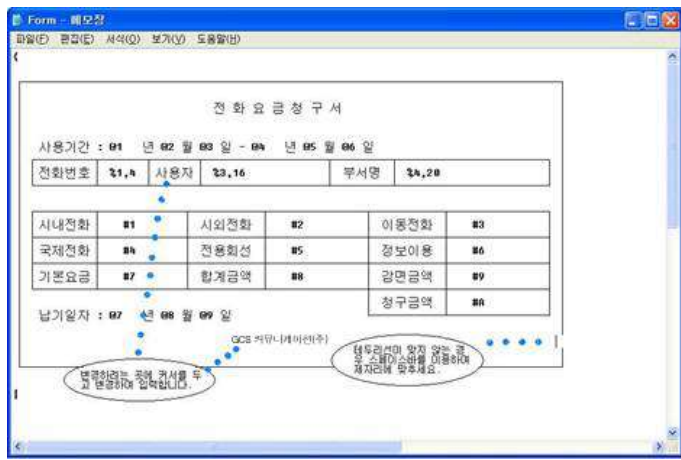

아래의 기호 표를 대입하면서 요금청구서 양식을 살펴보세요.

위의 '전화요금청구서'에서 '사용자→이름', '(주)사이버텔브릿지→정보통신 업체 '로 변경해 봅시다. 변경이 필요한 위치에 커서를 두고 변경할 정보로 입 력합니다.

Baps의 '전화요금청구서'는 A4용지에 두 개로 출력되는 것을 기본으로 하기 때문에 두 개의 '전화요금 청구서' 양식을 똑같이 변경해 주어야 합니다. 정확히 입력했으면 저장하고 메모장을 닫습니다.

다른 부분도 자사의 업무에 따라 같은 방법으로 변경할 수 있고, 각 항목의 위치도 변경할 수 있습니다. 단, 항목의 위치를 변경할 때는 그에 해당하는 기호도 함께 옮기는 것을 잊지 말아야 합니다.

변경사항은 아래의 "기호표"를 참고하여 수정합니다.

│기 호│기 호 설 명 │ │ 기 호 /기 호 설 명

164 BAPS(Billing Account Pay System)

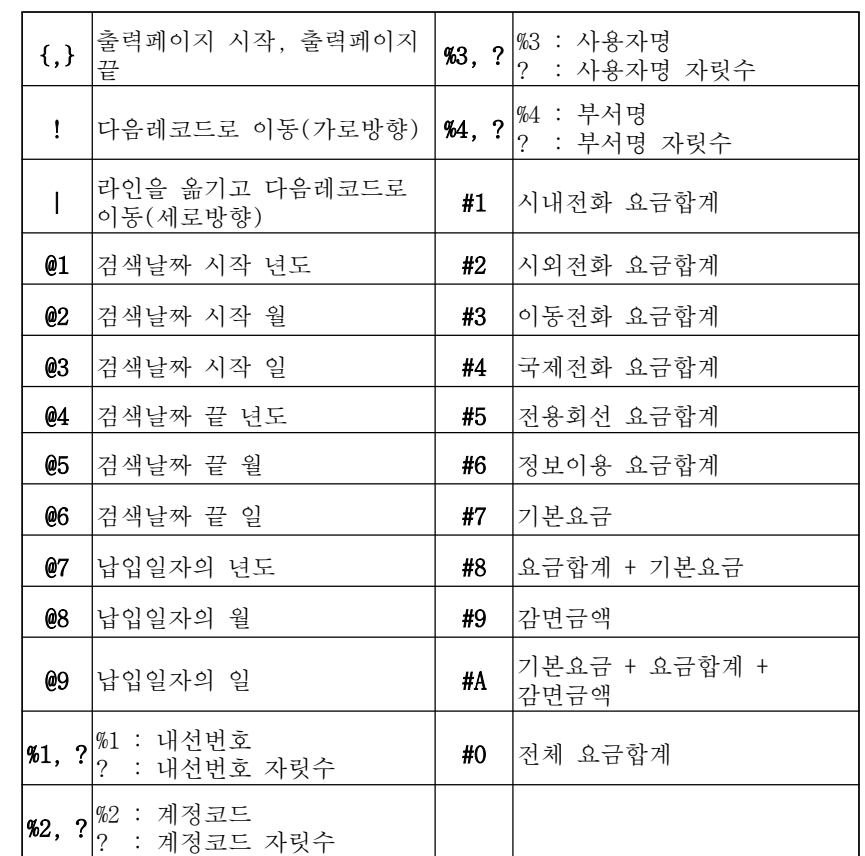

### 4.10 일자시간별 복합검색

### 일자시간별 복합검색은 사용자가 원하는 부분의 자료만 추출하여 검색할 때나 일자별로 요금을 정산할 경우 유용하게 사용할 수 있는 기능입니다.

다양한 방식으로 검색출력 여건을 조정할 수 있어 회사의 업무에 맞는 일자시 간별 복합검색이 가능합니다.

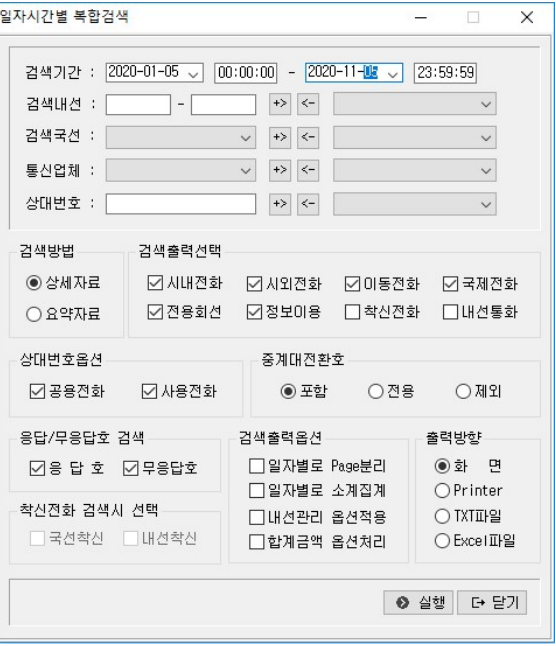

### < 일자시간별 복합검색 대화상자 화면 >

검색이 필요한 기간과 내선번호를 입력합니다.

▷ 검색내선 - 내선번호를 입력하고 → 머튼을 누르면 입력한 번호가 등록 됩 니다. 등록된 내선번호를 삭제할 때는 삭제할 내선번호를 클릭하고 < . 튼을 누르면 됩니다

변위를 정하여 입력하거나 하나의 내선번호만을 입력할 수도 있습니다. 하 나의 내선번호를 등록할 때도 "5510 - 5510" 과 같은 방법으로 입력하시기 . 바랍니다

내선번호는 보조관리→부서코드/내선번호 관리의 내선관리에서 입력한 자 료입니다.

▷ 검색국선 - 펼침 목록 단추를 이용해 국선을 선택하고 → 버튼을 누르면 ' 국선전체' 표시가 사라지고 선택한 국선번호가 등록 관리됩니다. 등록된

국선번호를 삭제할 때는 삭제할 국선번호를 클릭하고 < 바른을 누르면 됩 니다. 국선번호는 기초작업→국선번호관리에서 입력한 자료입니다.

▷ 통신업체 - 펼침 목록 단추를 이용해 통신업체를 선택하고 고비튼을 누르 . 면 선택한 통신업체가 등록 관리됩니다 등록된 통신업체를 삭제할 때는

삭제할 통신업체를 클릭하고 <<br>HH는을 누르면 됩니다. 통신업체는 기초작 업→통신업체관리에서 입력한 자료입니다.

▷ 상대번호 - 특정한 번호를 정하여 검색합니다. 검색할 상대번호를 입력하

고 + 버튼을 누르면 입력한 번호가 등록 관리됩니다. 등록된 상대번호를 삭제할 때는 삭제할 상대번호를 클릭하고 < 바른을 누르면 됩니다.

### 중복자료 자동검색

자료를 중복해서 입력하면 다음과 같은 경고메시지로 모든 자료가 중복 입력 되지 않도록 관리합니다.

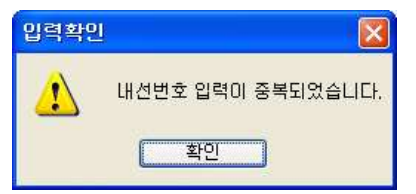

### 검색방법

- ▷ 상세자료 전화사용내역을 자세하게 보여줍니다.
- ▷ 요약자료 미리보기 화면으로 건수. 통화건수. 통화요금의 합계만 출력 . 됩니다

### 검색출력선택

시내전화, 시외전화, 이동전화, 국제전화, 전용회선, 정보이용, 착신전화, 내 선통화중에서 검색출력 할 전화를 체크합니다.

### 상대번호옵션

기초작업의 상대번호관리 메뉴에 공용번호로 등록된 번호의 사용내역과 그 외 의 통화내역을 구분하여 조회할 수 있습니다. 일반적으로 두 가지를 모두 체 크하고 사용합니다.

▷ 공용저화 - 기초작업→상대번호관리에서 공용번호로 등록된 번호들의 사용내 역을 검색 출력합니다.

▷ 사용전화 - 위의 공용번호를 제외한 통화내역을 검색출력 합니다.

### 중계대전환호

중계대를 경유한 호에 대한 검색조건을 처리하는 옵션입니다. ▷ 포 함 - 저체호가 출력됩니다.

- ▷ 전 용 중계대를 경유한 호만 검색출력 합니다.
- ▷ 제 외 중계대를 경유한 호를 제외하고 검색출력합니다.

### 응답/무응답호 검색

▷ 응답 : 통화시간이 1초 이상인 통화에 대해서 나타납니다. ▷ 무응답 : 통화시간이 0초인 통화에 대해서 나타납니다.

### 착신전화 검색 시 선택

검색출력 항목에서 착신전화를 선택시 하단의 착신전화 검색시 선택 부분 ' ' 이 활성화되며 기본적으로 국선착신 (외부에서 걸려들어온 전화)을 검색할 수 있습니다.

구내전화의 수신내역을 포함하여 검색하려고 하는 경우 내선착신을 선택하고 조회합니다. 이때 검색된 내역의 집계는 하단의 착신전화 통화내역에 함께 집계됩니다.

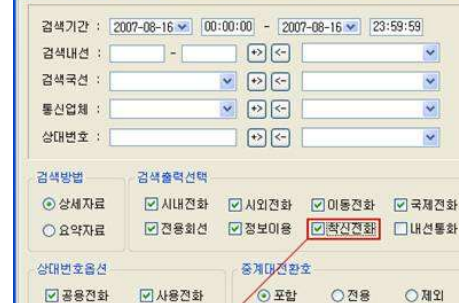

검색출력옵션

□ 알자별로 Page분리

□ 알자별로 소계진계

□ 내선관리 옵션적용

□합계금액 옵션처리

### 검색출력옵션

착신전화 검색시 선택

□8日

**Ø국선착산 □배선착산** 

☑ 무용답

일자시간별 복합검색

일자별로 Page 분리, 임자별로 소계집계, 내선관리 옵션적용, 합계금액 옵션 처리 중에서 적용할 옵션을 체크합니다.

출력방향

◎ 益 巴

OPrinter O TXTIIHS

O Excel IIP일

◆ 실행 → 단기

CIER

- ▷ 일자별로 Page분리 출력방향을 화면이나 Printer로 하였을 경우 일자별 로 Page를 분리하여 출력합니다.
- ▷ 일자별로 소계집계 검색방법을 상세로 선택하였을 경우 상세내역 마지막 에 해당 일자의 합계금액을 출력하고 다음 일자의 내역을 출력합니다.
- ▷ 내선관리 옵션적용 부서코드/내선번호관리의 내선관리→출력여부에서 선 택한 사항들을 적용합니다. 체크하지 않으면 부서코드/내선번호관리의 내 서관리→출력여부에서 서택한 사항들과는 상관없이 모두 검색출력 됩니다.
- ▷ 합계금액 옵션처리 화경설정→사용화경→합계금액 옵션처리 기능을 적용 할 것인지를 선택합니다. 체크하지 않으면 합계금액의 끝자리가 1워까지 출력됩니다.

### 출력방향

검색 출력하는 방향을 설정합니다.

### (Text와 Excel은 프로그램 설치경로 하단의 ISER폴더에 저장됩니다.)

▷ 화 면 - 검색출력 결과를 브라우즈 화면을 통해 살펴봅니다.

- ▷ Printer . 검색출력 결과를 프린터로 출력합니다
- ▷ TXT파일 검색출력 결과를 Text로 출력합니다.

▷ EXCEL 파일 - 검색출력 결과를 CSV파일로 출력합니다.

### 실 행

모든 사항을 정확히 입력, 선택한 후 실행버튼을 누릅니다.

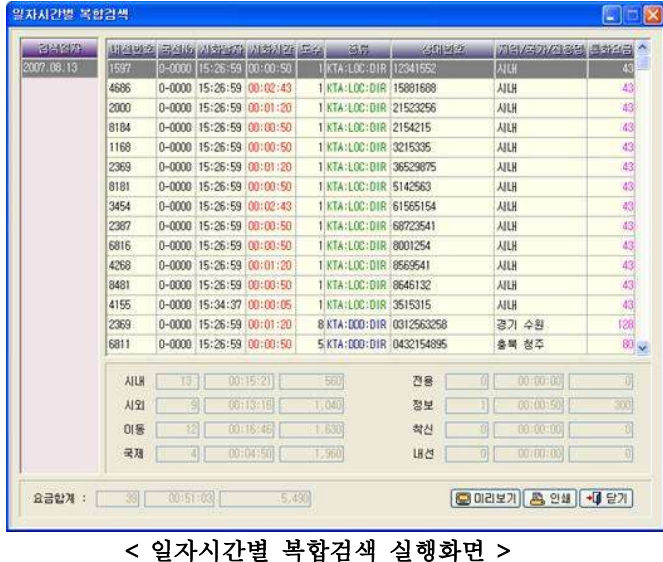

화면의 좌측에는 검색기간 내의 일자들이 나열되어 있습니다.

특정일자를 선택하면 해당 일자의 통화내역이 상세하게 출력됩니다. (내선번 호. 국선번호, 시화시간, 통화시간, 도수, 종류, 상대번호, 지역/국가/전용 명, 통화요금) 화면의 하단에는 통화종류별 집계와 해당 일자의 집계(건수,시 간 요금)가 함께 출력됩니다.

170 BAPS(Billing Account Pay System)

### ※ 공용번호로 등록하기

검색출력내역 브라우즈 화면에서 통화가 이루어진 상대번호를 공용번호로 바 로 등록할 수 있습니다. 등록하려는 상대번호를 더블클릭 하면 다음과 같은 ' 공용번호등록' 대화상자를 불러냅니다.

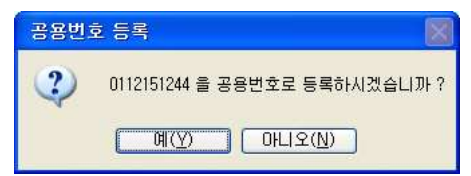

위의 '0112151244'을 공용번호로 등록하려면 '예(Y)'를 클릭하면 됩니다. '0112151244' 번은 아래의 그림에서 볼 수 있는 것처럼 상대번호관리의 '공용' 번호로 등록되어 관리됩니다.

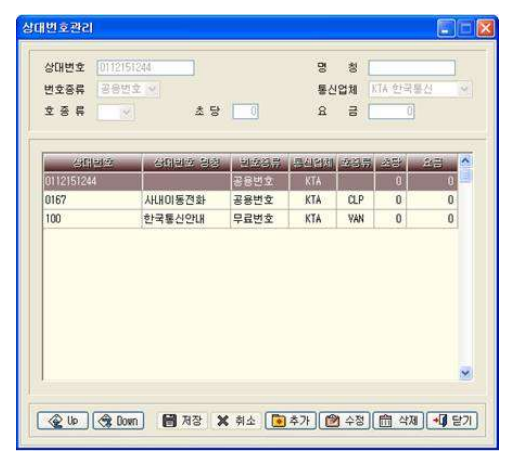

### 미리보기

출력하기 전에 화면을 통해 전화사용내역을 미리보는 기능입니다. 미리보기 구성 중이라는 화면과 함께 미리보기를 구성합니다.

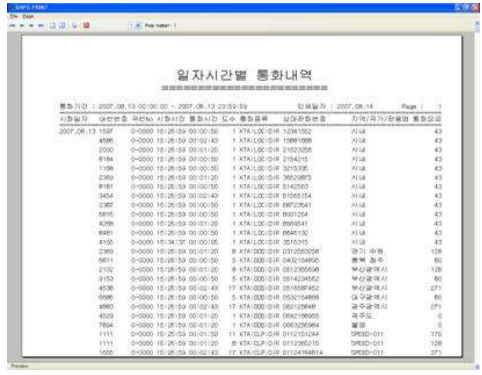

< > 미리보기 화면

인 쇄 : 전용회선별 검색출력브라우즈 화면에서 인쇄버튼을 누릅니다. . 브라우즈 화면의 내용을 바로 출력합니다

172 BAPS(Billing Account Pay System)

### 4.11 전용회선별 통화내역

내선번호별 전용회선 전화사용 내역을 검색출력하는 기능입니다.

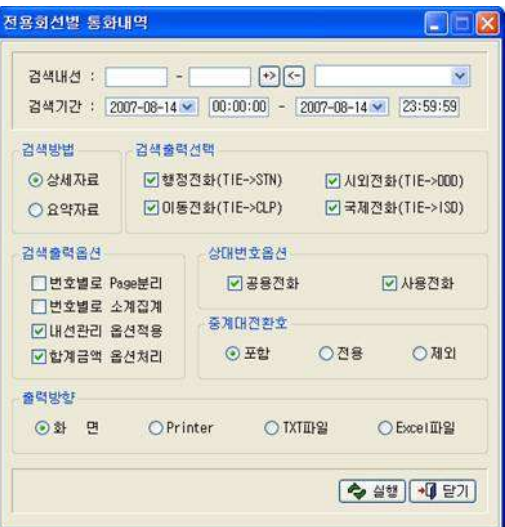

### < > 전용회선별 통화내역 대화상자 화면

### 검색내선

▷ 내선번호 입력

검색하려고 하는 내선번호 범위 1000-1005를 입력합니다.

( 번호 하나를 검색할 때는 첫 번째란에만 입력하시면 됩니다 )

▷ 다중 내선입력 - 내선번호 1000-1005와 5510-5525와 같이 중간의 내선 번 호를 건너뛴 내선을 복수로 검색출력 할 때는 먼저 1000-1005를 입력하고  $\rightarrow$  버튼을 누르고 5510-5525를 입력하고  $\rightarrow$  버튼을 누릅니다.

다음과 같이 입력됩니다.

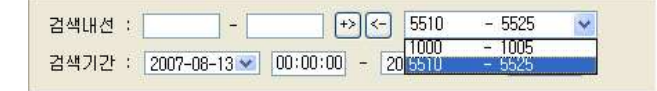

내선삭제 : 입력한 내선번호를 삭제할 때는 입력된 내선을 선택하고 < 바른 을 누릅니다. 입력한 내선번호가 삭제됩니다.

### 중복자료 자동검색

자료를 중복해서 입력하면 다음과 같은 경고 메시지로 모든 자료가 중복 입력 되지 않도록 관리합니다.

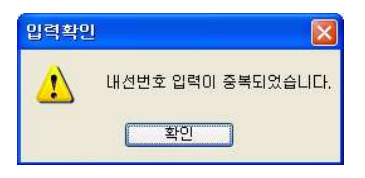

### 검색방법

- ▷ 상세자료 전화사용내역을 자세하게 보여줍니다.
- ▷ 요약자료 미리보기 화면으로 통화건수, 통화시간, 통화요금의 합계만 출 력함니다.

### 검색출력선택

행정전화, 시외전화, 이동전화, 국제전화 중에서 검색출력 할 전화를 체크함 니다.

### 검색출력옵션

번호별로 Page분리, 번호별로 소계집계, 내선관리 옵션적용, 합계금액 옵션처 리 중에서 적용할 옵션을 체크합니다.

▷ 번호별로 Page분리 - 내선번호별로 Page를 구분하여 출력합니다. 예를 들 어, 첫 페이지에는 "5510"의 통화내역만 출력 되고, "5510"의 통화내역이 끝나면 다음 페이지로 넘어가서 "5511"의 통화내역이 출력 됩니다.

174 BAPS(Billing Account Pay System)

- ▷ 번호별로 소계집계 각내선번호마다 합계금액을 집계해서 표시합니다. 즉, "5510"의 통화내역과 합계금액이 검색출력 되고 "5511"의 통화내역과 . 합계금액이 차례대로 검색출력 됩니다
- ▷ 내선관리 옵션적용 부서코드/내선번호관리의 내선관리→출력여부에서 선 택한 사항들을 적용합니다. 체크하지 않으면 부서코드/내선번호관리의 내 . 선관리 출력여부에서 선택한 사항들과는 상관없이 모두 검색출력 됩니다 →
- ▷ 합계금액 옵션처리 환경설정→사용환경→합계금액 옵션처리 기능을 적용 할 것이지를 서택합니다. 체크하지 않으면 합계금액의 끝자리가 1워까지 . 출력됩니다

### 상대번호옵션

기초작업의 상대번호관리 메뉴에 공용번호로 등록된 번호의 사용내역과 그 외 의 통화내역을 구분하여 조회할 수 있습니다. 일반적으로 두 가지를 모두 체 크하고 사용합니다.

▷ 공용전화 - 기초작업→상대번호관리에서 공용번호로 등록된 번호들의 사용내 역을 검색 축력합니다

▷ 사용전화 - 위의 공용번호를 제외한 통화내역을 검색출력 합니다.

### 중계대전환호

중계대를 경유한 호에 대한 검색조건을 처리하는 옵션입니다. ▷ 포 함 – 저체호가 출력됩니다. ▷ 전 용 - 중계대를 경유한 호만 검색출력 합니다. ▷ 제 외 - 중계대를 경유한 호를 제외하고 검색출력합니다.

### 출력방향

검색 출력하는 방향을 설정합니다. (Text 와 Excel은 프로그램 설치경로 하단의 USER폴더에 저장됩니다.) ▷ 화 면 - 검색출력 결과를 브라우즈 화면을 통해 살펴봅니다. ▷ – Printer . 검색출력 결과를 프린터로 출력합니다

▷ TXT파일 - 검색출력 결과를 Text로 출력합니다.

▷ EXCEL 파일 - 검색출력 결과를 CSV파일로 출력합니다.

### 실 행

모든 사항을 정확히 입력, 선택한 후 실행버튼을 누릅니다. 화면의 좌측에는 검색 내선번호범위 내에서 사용내역이 있는 내선번호들이 나 열되어 있습니다.

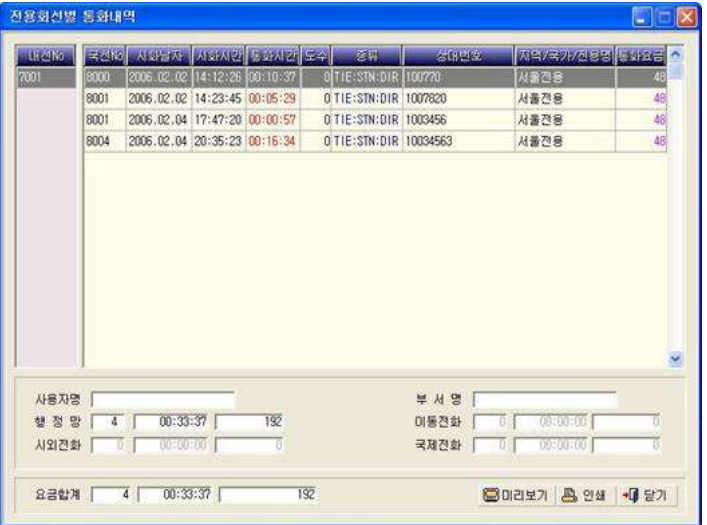

### < > 전용회선별 통화내역 브라우즈 화면

내선번호 선택시 각 번호가 사용한 통화내역이 상세하게 표시됩니다. (국선번 호, 시화날짜, 시화시간, 통화시간, 도수, 종류, 상대번호, 지역/국가/전용 명 통화요금)

화면의 하단에는 해당 내선번호의 조직정보 (부서명, 사용자명)와 통화종류별 집계 ( 행정 . 시외 . 이동 , 국제전화 ) 및 해당 내선번호의 사용내역 집계정보 (건수, 시간, 요금)이 출력됩니다.

176 BAPS(Billing Account Pay System)

### 미리보기

출력하기 전에 화면을 통해 전화사용내역을 미리보는 기능입니다. 미리보기 구성 중이라는 화면과 함께 미리보기를 구성합니다.

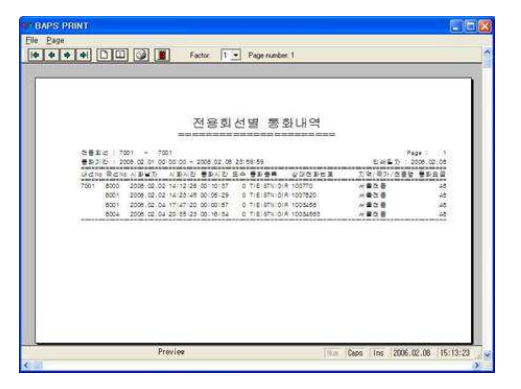

인 쇄 : 전용회선별 검색출력브라우즈 화면에서 인쇄버튼을 누릅니다. . 브라우즈 화면의 내용을 바로 출력합니다

### 4.12 요금순위별 통화내역

### 가장 많은 요금이 사용한 내선번호순으로 통화요금을 집계하는 기능입니다.

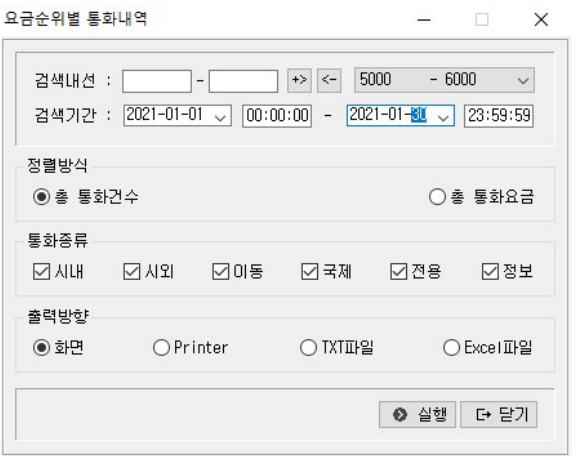

### < 요금순위별 통화내역 대화상자 화면 >

### 검색내선

▷ 내선번호 입력

검색하려고 하는 내선번호 범주를 1000-1005의 형태로 입력합니다.

( 특정번호 하나만을 검색할 때는 첫 번째 란에만 입력하시면 됩니다.)

▷ 다중 내선입력 – 여러개의 내선번호를 조회하고자 하나 내선번호가 연번의 형태가 아니라면 아래와 같이 입력합니다.

예로 1000-1005, 5510-5525처럼 중간의 내선번호를 건너뛰 내선을 복수로 출력을 원할때는 1000-1005를 입력하고 <sup>+></sup> 버튼을 누른 뒤 5510-5525를 입 력하고 버튼을 누릅니다.

### 다음과 같이 입력됩니다.

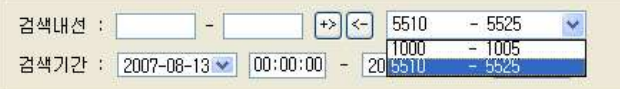

178 BAPS(Billing Account Pay System)

내선삭제 : 입력한 내선번호를 삭제할 때는 입력된 내선을 선택하고 < 바른 을 누릅니다. 입력한 내선번호가 삭제됩니다.

### 중복자료 자동검색

자료를 중복해서 입력하면 다음과 같은 경고 메시지로 모든 자료가 중복 입력 되지 않도록 관리합니다.

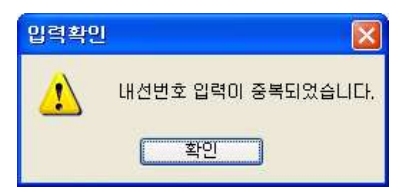

### 정렬방식

총 통화건수와 총 통화요금 중 어떤 기준으로 검색할 것인지를 결정합니다.

### 통화종류

시내전화, 시외전화, 이동전화, 국제전화, 전용회선, 정보이용 중에서 검색출 력 할 전화를 체크합니다.

### 출력방향

검색 출력하는 방향을 설정합니다. (Text 와 Excel은 프로그램 설치경로 하단의 USER폴더에 저장됩니다.) ▷ 화 면 - 검색출력 결과를 브라우즈 화면을 통해 살펴봅니다. ▷ – Printer . 검색출력 결과를 프린터로 출력합니다 ▷ TXT파일 - 검색출력 결과를 Text로 출력합니다. ▷ EXCEL파일 - 검색출력 결과를 CSV파일로 출력합니다.

### 실 행

모든 사항을 정확히 입력, 선택한 후 실행버튼을 누릅니다. 화면에는 사용한 전화내역의 총합계가 가장 많은 내선번호부터 내림차순으로 정렬되며, 하단에는 시내, 시외, 이동, 국제전화, 전용회선, 정보이용 요금합 계 등 선택한 내선번호에 대한 통화시간과 요금의 합계가 출력됩니다.

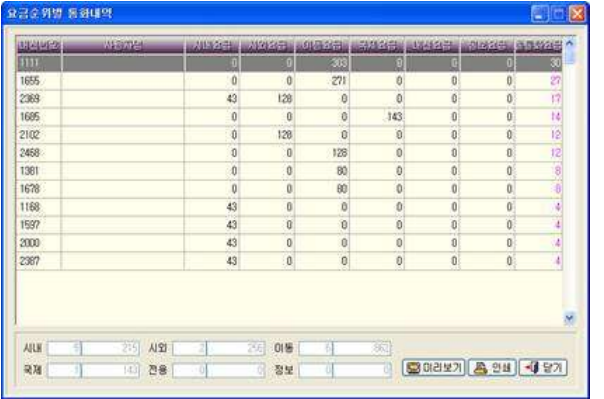

< > 요금순위별 통화내역 실행 브라우즈 화면

### 미리보기

출력하기 전에 화면을 통해 전화사용내역을 미리 보는 기능입니다. 미리보기 구성 중이라는 화면과 함께 미리보기를 구성합니다.

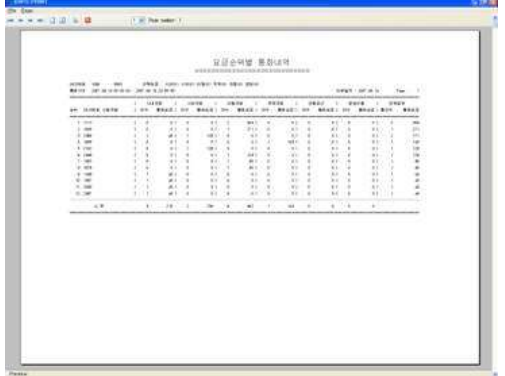

이 쇄 : 요금수위별 검색출력브라우즈 화면에서 인쇄버튼을 누릅니다. . 브라우즈 화면의 내용을 바로 출력합니다

180 BAPS(Billing Account Pay System)

### 4.13 통계자료 그래프

사용한 총 통화건수를 하나의 그래프로 표시할 수 있다면 통화량 추이를 확 인 하기가 쉬워집니다.

통계자료그래프는 시간대별 평균합계, 일자별 합계, 월별 합계를 쉽게 알아볼 수 있도록 그래프/파일로 지워합니다. 다양한 방식으로 검색출력 여건을 조정 할 수 있어 회사의 업무에 맞는 통계자료 그래프 검색출력이 가능합니다.

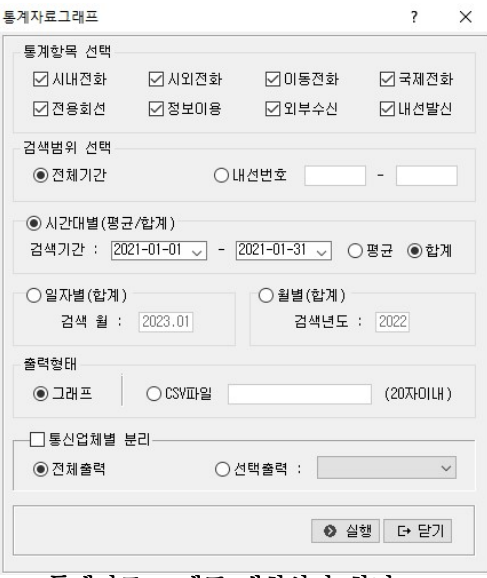

< 통계자료 그래프 대화상자 화면 >

통계자료선택 : 시내, 시외, 이동, 국제전화, 전용회선, 정보이용, 착신전화, 내선전화 중에서 통계 항목을 선택합니다.

검색범위 : 해당 기간안에 이용된 전체내역을 대상으로 조회할 것인지 특정내 선번호 범위대역에 한해서 조회할 것인지를 선택합니다.

특정내선번호범위 조회를 원할 경우 내선번호를 선택 후 검색하려는 내선번호 의 범위를 입력합니다.

### 통계항목선택 (시간대별/일자별/월별)

- -> 통계자료 그래프로 표시할 범위를 입력합니다.
- ▷ 시간대별 통계 하루 24시간을 기준으로 입력한 기간의 총통화량을 평균 치나 합계치로 계산하여 통계자료 그래프로 출력합니다.
- ▷ 일자별 통계 선택한 달의 일수를 기준으로 총통화량을 합계치로 계산하 여 통계자료 그래프로 출력합니다.
- ▷ 월별 통계 입력한 검색년도의 통화내역을 12달을 기준으로 총통화량을 합계치로 계산하여 통계자료 그래프로 출력합니다.

### 출력형태

▷그래프 - 선택한 조건의 결과를 그래프로 출력합니다. ▷CSV 파일 - 선택한 조건의 결과를 CSV 파일로 출력합니다. 파일은 BAPSPRO 폴더내의 user 폴더 안에 저장됩니다.

### 실 행 (그래프 선택시)

모든 사항을 정확히 입력, 선택한 후 실행 버튼을 누릅니다.

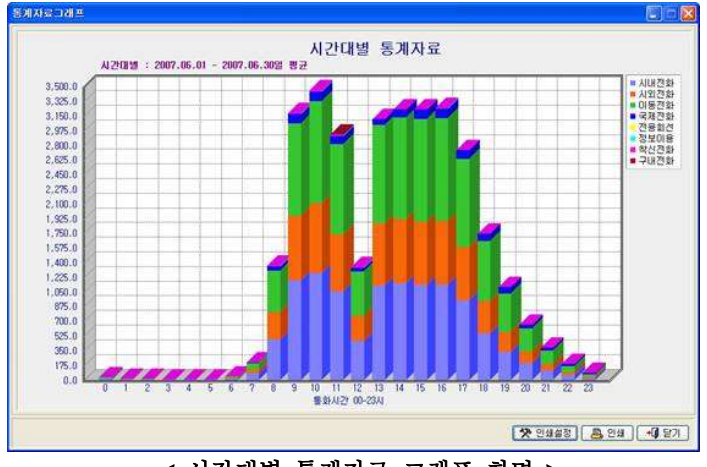

< > 시간대별 통계자료 그래프 화면

182 BAPS(Billing Account Pay System)

화면 상단과 좌측에는 시간대별, 일자별, 월별 검색기간이 표시됩니다. 전체 화면의 X축은 기준이 되는 '시간, 일, 월'로, Y축은 '통화건수'로 구성되어 있습니다.

### 실 행 (CSV 파일선택시)

출력한 옵션에 맞게 첫 번째 셀에는 기준 (시간대, 일자, 월)이 표기되고 각 항목에 맞는 집계된 사용내역이 출력됩니다.

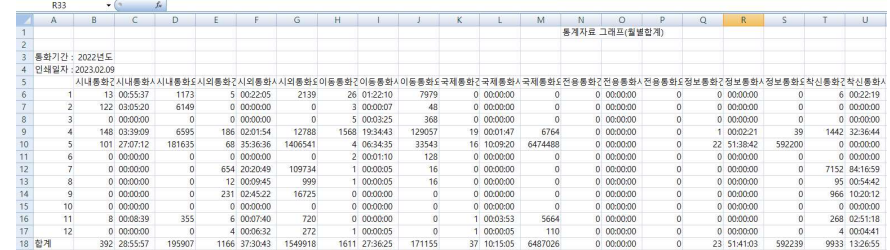

4.14 통신업체별 요금집계

### 통신업체별로 요금을 집계하는 기능입니다. 통신업체별로 전화 사용내역을 비 교 분석하는데 유용합니다.

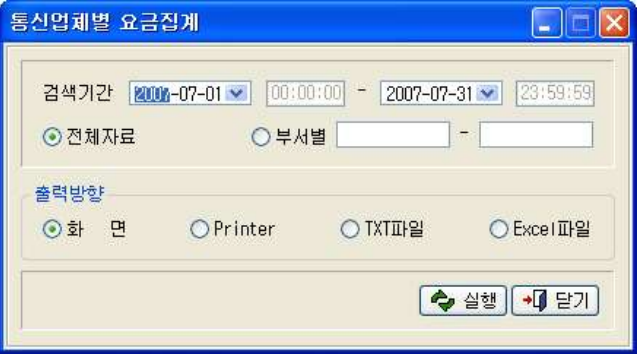

### < 통신업체별 요금집계 대화상자 화면 >

검색할 기간을 입력하고 실행버튼을 누릅니다.

▷ 전체자료 - 입력한 검색기간내의 모든 자료를 통신업체별로 집계합니다. ▷ 부 서 별 - 입력한 검색기간내의 범위에서 특정부서만을 선택하여 통신 업 체별로 집계합니다.

### 출력방향

검색 출력하는 방향을 설정합니다.

(Text 와 Excel은 프로그램 설치경로 하단의 USER폴더에 저장됩니다.)

▷ 화 면 - 검색출력 결과를 브라우즈 화면을 통해 살펴봅니다.

- ▷ Printer 검색출력 결과를 프린터로 출력합니다.
- ▷ TXT파일 검색출력 결과를 Text로 출력합니다.
- ▷ EXCEL 파일 검색출력 결과를 CSV파일로 출력합니다.

184 BAPS(Billing Account Pay System)

### 실 행

모든 사항을 정확히 입력, 선택한 후 실행버튼을 누릅니다.

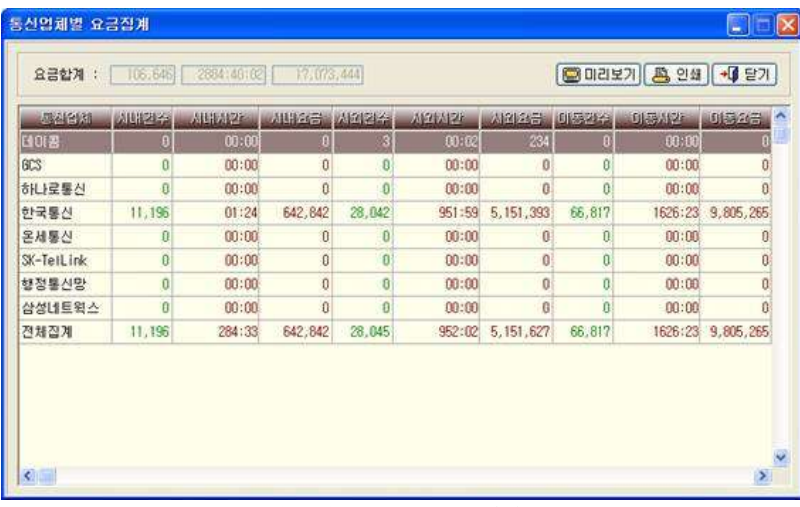

### < > 통신업체별 요금집계 브라우즈 화면

전화를 사용한 내역이 통신업체별로 집계됩니다. 통신업체별 통화건수와 통화시간, 요금합계가 상세하게 집계되어 업체별로 사 용내역을 한눈에 비교할 수 있습니다.

▷ 미리보기 - 검색된 내역을 미리보기 합니다.

- ▷ 인 쇄 검색된 내역을 프린터로 직접 인쇄합니다.
- ▷ 닫 기 브라우즈 화면을 닫습니다.

### 미리보기

출력하기 전에 화면을 통해 전화사용내역을 미리보는 기능입니다. 미리보기 구성 중이라는 화면과 함께 미리보기를 구성합니다.

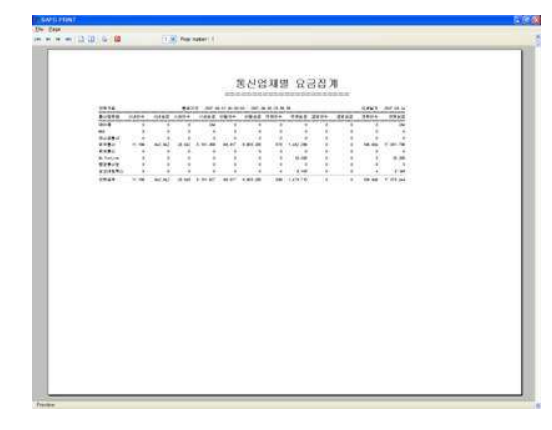

186 BAPS(Billing Account Pay System)

### 4.15 사용내역 E-MAIL 발송

개인 또는 전체 고객들에게 요금청구서를 이메일을 통해 발송할 수 있는 기능 입니다. 별도의 사이트에 접속할 필요 없이 프로그램 내에서 직접 발송함으로 써 편리하게 사용할 수 있습니다.

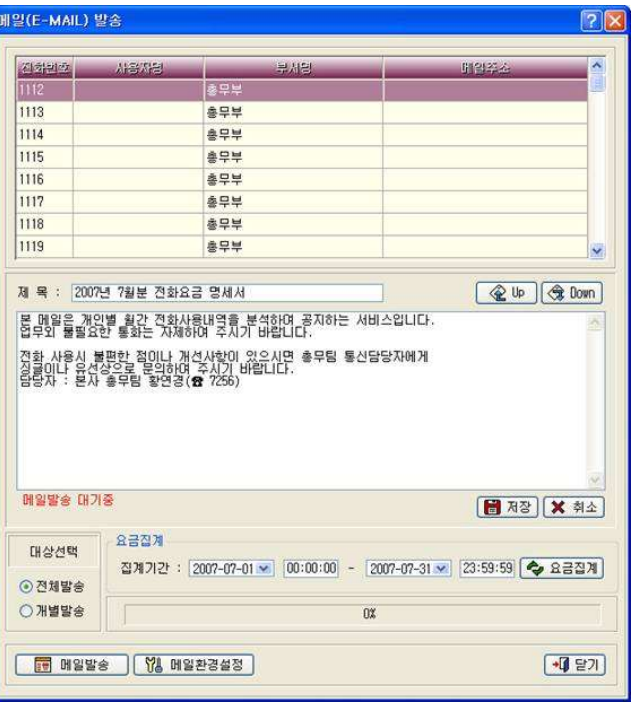

< 사용내역 E-MAIL 발송 화면 >

발송하려고 하는 메일의 제목과 내용을 해당 칸에 입력합니다.

대상이라면 전체발송을 선택한 후 메일발송 버튼을 누르면 됩니다.

보내려는 대상이 개인이라면 대상선택에서 개별발송을 선택하고, 전체 고객이

## 메일환경설정

메일환경설정에서는 보내는 사람의 이메일 주소와 해당 메일서버주소, 메일서 버포트번호를 입력하고 저장버튼을 누릅니다.

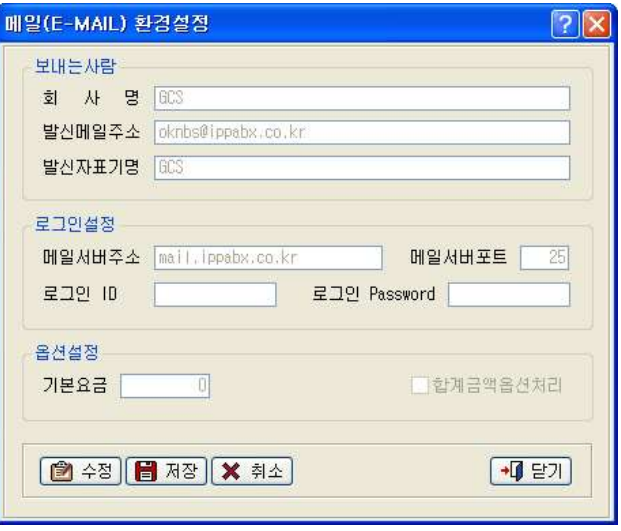

< E-MAIL 환경설정 >

# 이메일 보내기 기능은 옵션기능입니다.

SMTP, POP3 서버를 운영 중이거나, 계정을 가지고 있어야 메일 발송기능을 사 용할 수 있습니다.

190 BAPS(Billing Account Pay System)

### 5.1 자료관리의 개요

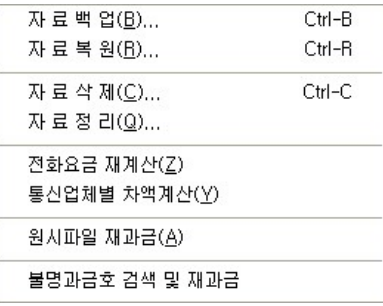

Baps에 저장된 통화내역을 백업, 복원, 삭제 등의 기능들을 통해 데이터를 관 리하고, 전화요금 재계산 및 통신업체별 차액계산, 불명과금호 검색 및 재과 금 기능 등을 통하여 좀 더 정확한 통신요금을 계산합니다.

### 5.2 자료백업

### 관리자의 필요에 따라 통화내역을 백업하여 발생할지 모를 자료의 손실을 방 지하기 위한 기능입니다.

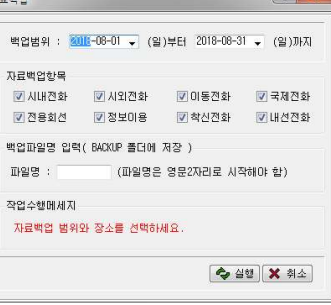

< > 자료백업 대화상자 화면

백업할 자료의 기간과 항목을 선택하고 백업파일명을 직접 입력한 뒤 실행버 튼을 누릅니다. ( 파일의 저장경로는 BAPS 경로 하단의 Backup폴더에 저장 )

제 5장 자료관리

5.1 자료관리의 개요 ▶ 190 5.2 자료백업 ▶ 190 5.3 자료복원 ▶ 192 5.4 자료삭제 ▶ 193 5.5 자료정리 ▶ 194 5.6 전화요금 재계산 ▶ 195 5.7 통신업체별 차액계산 ▶ 196 5.8 원시파일 재과금 ▶ 198 5.9 불명과금호 검색 및 재과금 ▶ 199

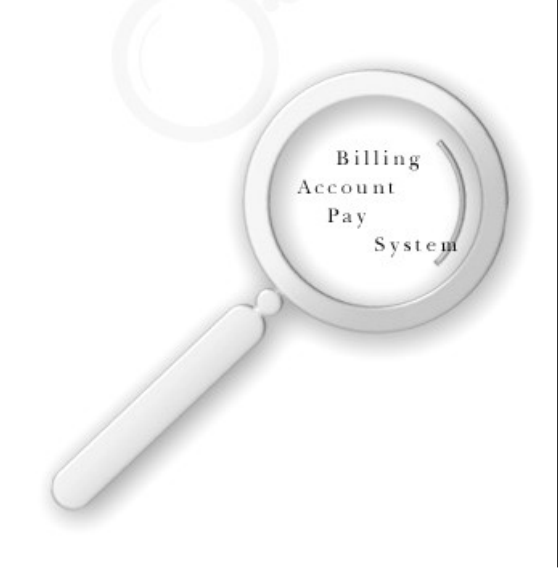

## <mark>한</mark> 알아둡시다! - Baps의 AUTO BACKUP 기능

☞수동백업 : 사용자가 원하는 기간과 백업항목을 수동으로 백업합니다. ■ 자동백업 : Baps에서는 자료의 손실을 방지하기 위해 AUTO BACKUP 기능을 지원합니다. ( 프로그램 실행 경로 하다의 Autoback 폴더에 저장 )

자동백업은 월단위로 이루어지며 통화분류+년월 DAT의 형태로 저장됩니다. 따라서 자료에 손실이 있을 때는 "AUTOBACK" 폴더에 저장된 자료를 이용하여 복구할 수 있습니다.

192 BAPS(Billing Account Pay System)

### 5.3 자료복원

삭제했던 자료가 필요할 경우 프로그램이 자동으로 백업한 자동백업파일이나 사용자가 임의로 백업한 백업파일을 이용하여 복원합니다.

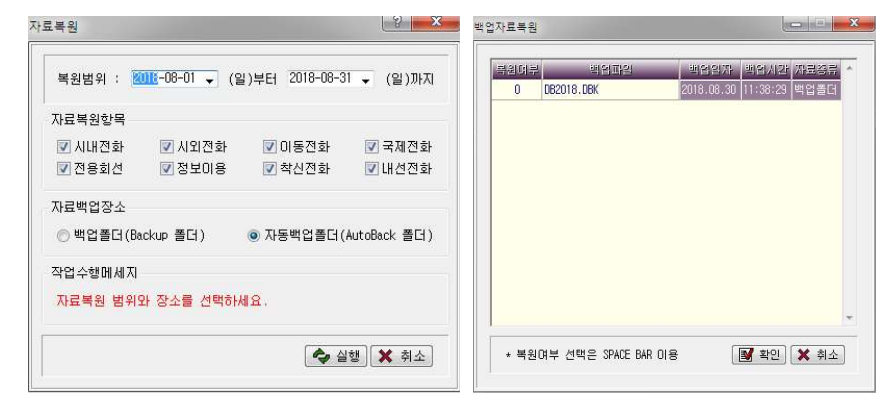

### < 자료복원 대화상자 화면 >

데이터를 복원할 기간을 선택하고 자료복원항목을 선택합니다. 프로그램이 자동으로 백업받은 파일을 복원할 것인지 수동으로 백업한 파일을 복원할 것인지를 선택합니다.

▷ 백업폴더 (Backup 폴더) - Baps설치경로의 "BACKUP" 폴더의 자료

▷ 자동백업폴더 (Autoback 폴더) - Baps설치경로의 "AUTOBACK"폴더의 자료

### 실행

모든 자료를 정확히 입력, 선택한 후 실행버튼을 누르면 복원가능한 파일의 리스트 화면이 나타납니다. 복원할 자료를 선택하거나 Space Bar를 눌러 복원여부를 'X' 에서 'O 으로 변경하고 확인버튼을 누릅니다. 다중의 파일을 복원해야 하는 경우라면 Space Bar를 눌러 복원할 파일들을 선 택합니다.

### 5.4 자료삭제

### 장시간에 걸쳐 누적된 불필요한 자료를 삭제하는 기능입니다.

자료보관 기간이 지난 불필요한 기간의 자료는 삭제를 통해 프로그램의 검색 을 좀 더 빠르게 할 수 있습니다. 자료를 삭제하는 것은 신중을 요구하는 기 능이기 때문에 사용자의 암호를 입력해야 합니다.

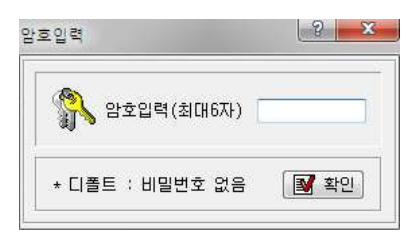

사용자 암호 입력 후 확인 버튼을 누르면 자료삭제 화면으로 들어갑니다. 삭 제할 자료의 범위를 입력합니다.

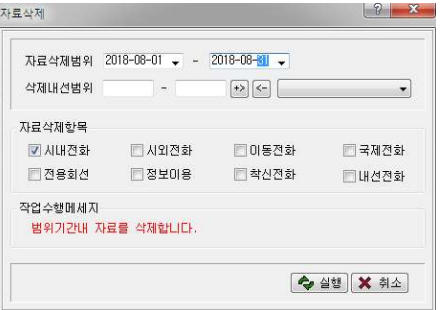

자료삭제항목 : 시내전화, 시외전화, 이동전화, 국제전화, 전용회선, 정보이 용, 착신전화, 내선전화 등 삭제할 항목을 선택하고 실행버튼을 누르면 자료 삭제를 시작합니다.

194 BAPS(Billing Account Pay System)

### 5.5 자료정리

### 과금 데이타 파일과 관련된 모든 인덱스파일을 생성하는 기능입니다.

프로그램이 운영중에 컴퓨터에 문제가 발생한 경우 프로그램의 검색기능을 지 원하는 인덱스파일에 문제가 발생할 수 있습니다.

### 해당 기능은 서버버전 BAPS에서는 지원하지 않습니다.

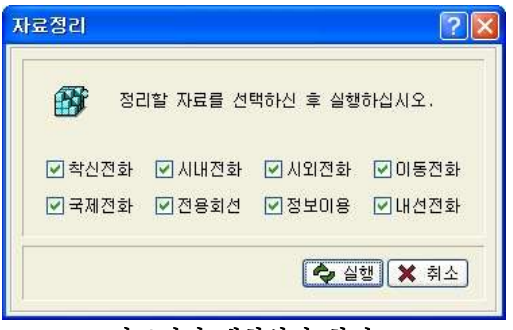

< > 자료정리 대화상자 화면

### 5.6 전화요금 재계산

전화 요금의 변경등으로 이미 과금처리된 데이터의 통화요금을 재계산해야 할 때 사용하는 기능입니다. 재계산이 필요한 항목을 선택하고 실행하면 전화요 금을 현재 등록된 요금체계로 다시 계산합니다.

사용자 암호 입력 후 확인 버튼을 누르면, 전화요금 재계산으로 들어갑니다. 재계산할 자료의 범위를 입력하고 실행버튼을 누릅니다.

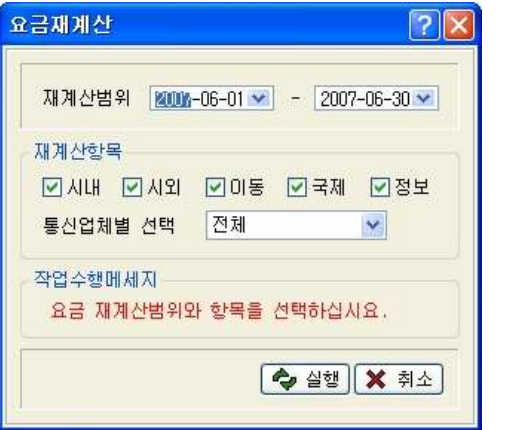

< 요금재계산 대화상자 화면 >

**재계산 항목** : 시내, 시외, 이동, 국제전화, 정보이용 등 재계산할 항목을 선 택합니다.

### ※ 전화요금 재계산은 일반적으로 다음의 경우에 사용합니다.

- ① 통신업체에서 부과하는 전화요금이 변경되어 기존 데이터의 요금을 변경해 야 하는 경우
- ② 요금수정의 실수로 인한 요금계산의 오차가 발생한 경우

196 BAPS(Billing Account Pay System)

### 5.7 통신업체별 차액계산

통신업체관리의 요금체계와 실제 요금체계가 다르거나 반전신호의 미처리 등 의 이유로 통신업체에서 고지된 금액과 프로그램에서 집계된 요금이 다를 경 우 프로그램의 통화료를 강제적으로 변경시키는 기능입니다.

통신업체별로 차액을 계산하는 것은 신중을 요구하는 기능이기 때문에 사용자 의 암호를 입력해야 합니다.

사용자 암호를 입력한 후 확인 버튼을 누르면, 통신업체별 차액계산 화면으로 들어갑니다. ( 초기설치시 암호는 존재하지 않습니다.)

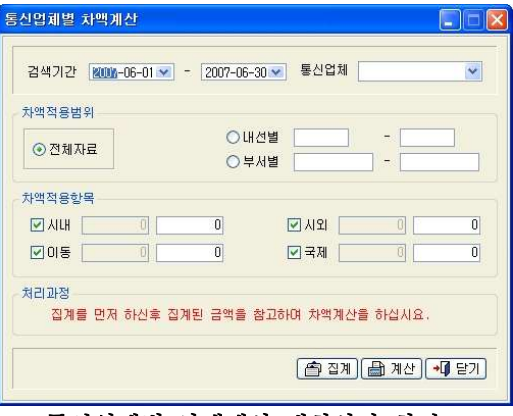

< 통신업체별 차액계산 대화상자 화면 >

통신업체 - 오른쪽의 펼침 목록 단추를 클릭하여 차액계산을 적용할 통신업체 를 선택합니다.

### 차액적용범위

- ▷ 전체자료 전체 전화사용내역에 차액계산을 적용합니다.
- ▷ 내 선 별 차액적용이 필요한 내선번호 범위를 입력합니다.
- ▷ 부 서 별 차액적용이 필요한 부서코드 범위를 입력합니다.

### 차액적용항목

▷ 시 내 - 시내전화에 차액계산을 적용합니다.

▷ 시 외 - 시외전화에 차액계산을 적용합니다.

- ▷ 이 동 이동저화에 차액계산을 적용합니다.
- ▷ 국 제 국제전화에 차액계산을 적용합니다.

### [ 처 리 과 정 ]

집 계 - 차액계산을 적용할 항목들을 체크하고 집계 버튼을 누르면 전화사용 합계금액이 집계됩니다.

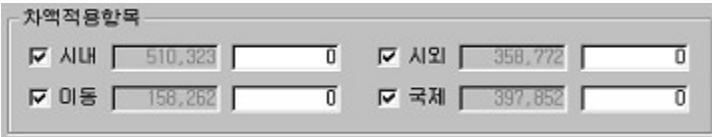

계 산 – 오른쪽의 입력란에 변경을 원하는 금액을 입력하고 계산버튼을 누릅 니다. 이때 입력금액은 변경할 차액이 아니라 변경하려고 하는 금액입니다.

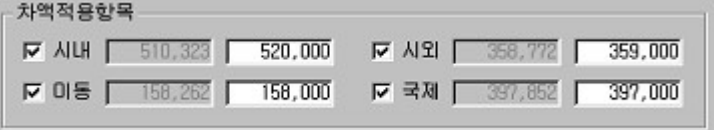

계산이 완료되면 금액을 집계했던 카에 재집계된 금액(변경된 금액)이 표기됩 니다.

### \* 참고

계산과정을 거쳤음에도 불구하고 원하는 금액만큼 변경되지 않는 경우 -> 일반적으로 감액 시에 발생하며 시내전화나 국제전화의 요금변경에서 많이 발생합니다. 예로 시내전화는 180초 (3분)에 1도수인데 보통 시내전화는 3분 이상 통화하는 경우가 적으므로 1도수 아래로의 도수 변경이 불가한 상황이 발생됩니다. 이런 경우 다른 요금항목들의 금액을 조정하여 총 금액을 맞추셔 야 합니다.

198 BAPS(Billing Account Pay System)

### 5.8 원시파일 재과금

삭제했던 기간의 데이터가 필요하거나 과금포멧의 변경으로 부득이하게 기존 자료를 재처리해야 하는 경우 교환기에서 받은 원시파일을 이용하여 재처리가 가능합니다.

(BAPS는 교화기에서 수신한 데이터를 일자 기준으로 저장하며, 저장경로는 BAPS 하위폴더인 SOURCE폴더내에 저장됩니다.)

사용자 암호를 입력한 후 확인 버튼을 누릅니다.( 초기설치시 암호는 존재하 지 않으므로 그냥 확인버튼을 클릭합니다.)

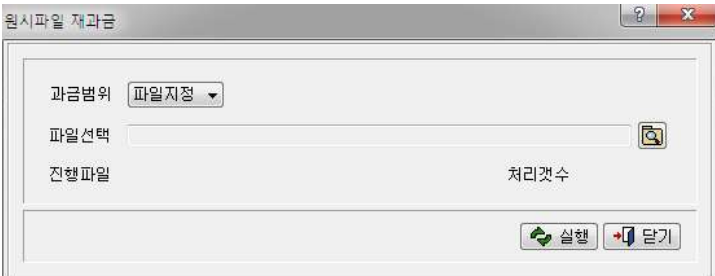

### < 워시파일 재과금 대화상자 화면 >

### [ 과금범위 ]

- 파일지정 : 재과금하려고 하는 데이터가 하루치인 경우 사용하며, . 원하는 일자의 파일을 선택 후 열기버튼을 누릅니다
- 폴더지정 : 재과금하려고 하는 데이터가 여러일자인 경우 사용하며, . 원하는 기간의 파일들이 담긴 폴더를 선택합니다

실행버튼을 누르면 과금 화면에 선택한 해당일의 과금 내역을 볼 수 있습니다.

### 5.9 불명과금호 검색 및 재과금

시외코드 및 국제코드의 미등록 등으로 과금 시 "불명"으로 기록된 전화사 용내역에 대해 과금 또는 삭제를 이용하여 전화사용내역을 보다 분명하게 하 는 기능입니다.

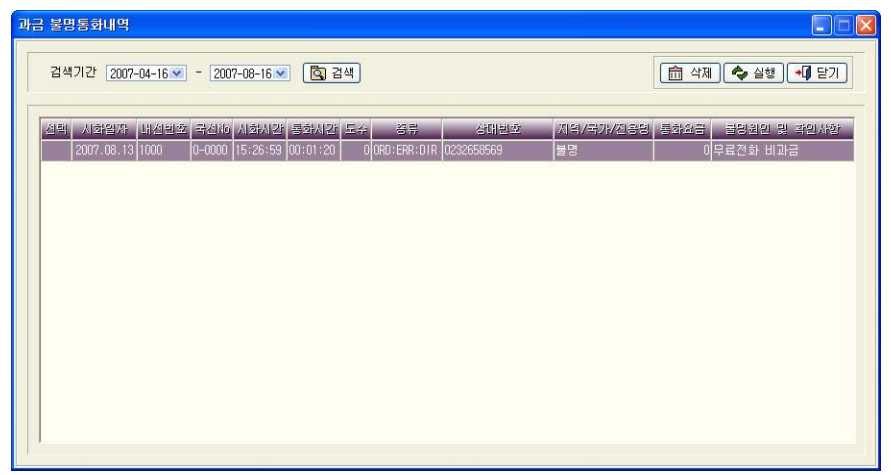

< > 불명과금호 통화내역

▷ 삭 제 : 서택된 데이터들을 삭제합니다.

▷ 재과금 : 선택한 내역에 대해 재처리합니다.

( 재과금전에 불명원인에 해당하는 처리를 진행하셔야 합니다.)

\* 복수개의 데이타 선택은 Space Bar나 마우스, 더블클릭을 이용합니다.

## ※ 기초 작업의 상대번호관리에 무료전화로 등록되어있는 번호나, 불명원인 및 확인사항이 과금코드 미등록인 경우에는 재과금이 되지 않습니다.

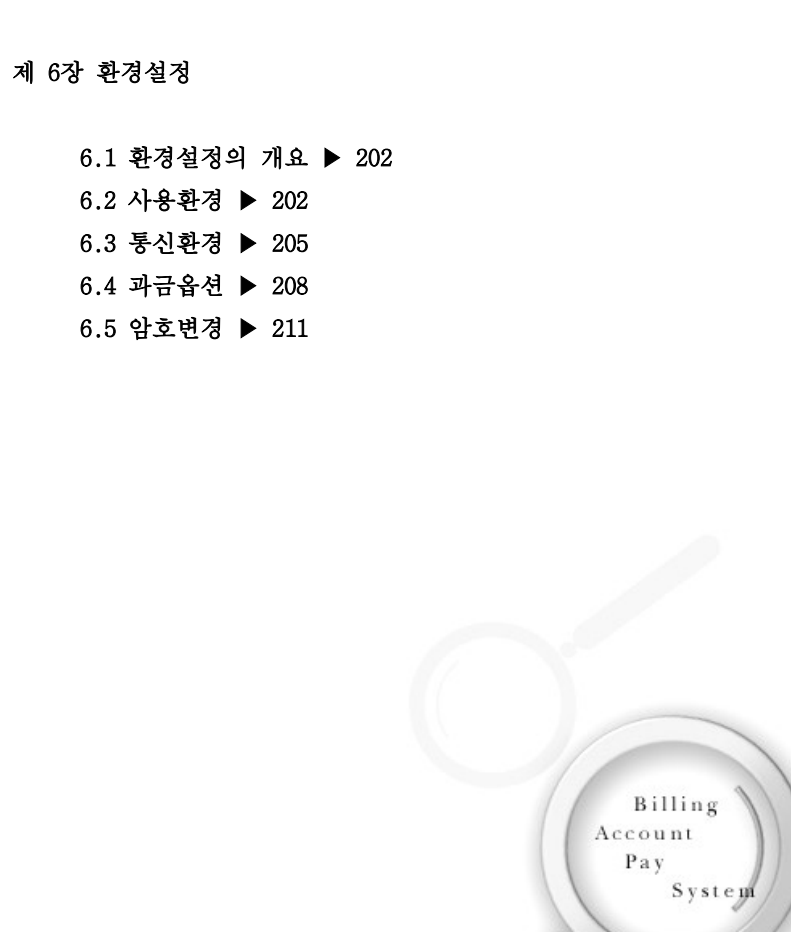

### 6.1 환경설정의 개요

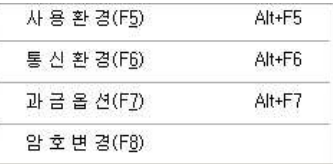

환경설정은 프로그램을 운영하는데 기본이 되는 환경을 설정하는 메뉴입니다. 사용화경, 통신화경, 과금옵션 등을 설정하고 암호변경기능으로 정보의 보완 을 보장합니다.

### 6.2 사용환경

검색출력메뉴의 화면/printer 출력 시 사용할 용지의 여백조절 및 기초작업의 메뉴 (국선번호관리, 전용회선 등)의 적용 등을 설정합니다.

사용자 암호를 입력한 후 확인 버튼을 누르면, 사용환경 화면으로 들어갑니 다. ( 초기설치시 암호는 존재하지 않습니다.)

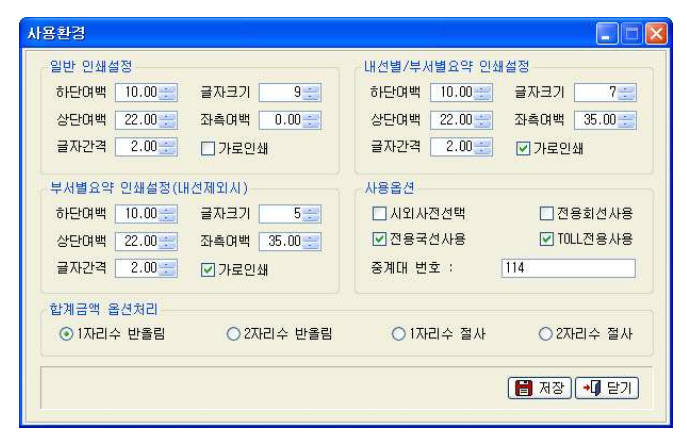

### ※ 알아둡시다!

일반 인쇄설정, 내선별/부서별 요약 인쇄설정, 부서별 요약 인쇄설정 (내선제 외 시)은 A4용지를 기주으로 설정해습니다.

필요에 따라 그 외의 용지를 사용할 때는 미리보기 화면을 통해 적절하게 조 절하시기 바랍니다.

일반 인쇄설정: 일반적인 인쇄환경을 설정합니다. ① 보조관리의 부서코드관리 리스트를 출력할 경우 해당합니다. ② 검색출력의 검색방법을 '상세자료' 로 선택해을 경우 해당합니다.

- ▷ 하단여백 프린터용지의 하단여백을 조절합니다.
- ▷ 글자크기 글자크기를 조절합니다.
- ▷ 상단여백 프린터용지의 상단여백을 조절합니다.
- ▷ 좌측여백 프린터용지의 좌측여백을 조절합니다.
- ▷ 글자가격 글자사이의 간격을 조절합니다.
- ▷ 가로인쇄 용지의 인쇄 방향을 선택합니다. 체크 시에 활성화됩니다.

### 내서별/부서별 요약 인쇄설정

① 보조관리의 내선번호관리 리스트를 출력할 경우 해당합니다.

② 내선번호별 통화내역의 검색방법을 '요약자료'로 선택하였을 경우 해당 합니다.

③ 부서별 통화내역의 검색방법을 요약자료 로 선택하고 검색출력옵션에서 ' ' , 번호별로 소계집계를 선택한 경우 해당합니다.

- ▷ 하단여백 프린터용지의 하단여백을 조절합니다.
- ▷ 글자크기 글자크기를 조절합니다.
- ▷ 상단여백 프린터용지의 상단여백을 조절합니다.
- ▷ 좌측여백 프린터용지의 좌측여백을 조절합니다.
- ▷ 글자간격 글자사이의 간격을 조절합니다.
- ▷ 가로인쇄 용지의 인쇄 방향을 선택합니다. ( ) 가로인쇄를 항상 체크하고 사용

### 부서별 요약 인쇄설정 (내선제외 시)

부서별 통화내역의 검색방법을 '요약자료'로 선택하고, 검색출력 옵션의 '번 호별로 소계집계'를 선택하지 않았을 경우 인쇄시 사용됩니다.

- ▷ 하단여백 프린터용지의 하단여백을 조절합니다.
- ▷ 글자크기 글자크기를 조절합니다.
- ▷ 상단여백 프린터용지의 상단여백을 조절합니다.
- ▷ 좌측여백 프린터용지의 좌측여백을 조절합니다.
- ▷ 글자간격 글자 사이의 간격을 조절합니다.
- ▷ 가로인쇄 용지의 인쇄 방향을 선택합니다. ( ) 가로인쇄를 항상 체크하고 사용

사용옵션 : 검색출력에서 적용할 옵션을 선택

- ▷ 시외사전 서택 기초작업→국서버호관리에서 등록된 데이터가 사전선택 기능이 등록되어 있는 경우 과금에 적용되도록 할 때 사용합니다. 사전에 선택된 시외전화망이 있는 경우에 사용합니다.
- ▷ 전용회선 사용 기초작업->전용회선관리에 등록된 데이터를 과금에 적용 할 때 사용합니다.
- ▷ 전용국선 사용 기초작업→국선번호관리에 등록된 데이터를 과금에 적용 할 때 사용합니다. ( 일부회선을 VoIP회선이나 다른 통신업체를 사용하는 경우)
- ▷ TOLL 전용 사용 전용회선을 이용한 TOLL망 요금이 적용되도록 합니다.
- ▷ 중계대사용 검색출력 메뉴에서 중계대전화호 기능을 적용 받기 위해서 즛계대 번호를 입력합니다. '삼성 INFOREX, SDX-L, SDX-VL'을 제외한 모든

### 제 6장 환경설정 205

교환기는 중계대 번호를 입력해야만 중계대전환호 기능을 적용 받을 수 있 습니다.

합계금액 옵션처리 -> 합계금액의 처리를 어떻게 할 것인지 선택

▷ 1자리수 반올림 - 합계금액의 끝자리수를 반올림합니다.

▷ 2자리수 반올림 - 합계금액의 끝에서 두 번째 자리수에서 반올림합니다.

▷ 1자리수 절사 - 합계금액의 끝자리 수를 절사합니다.

▷ 2자리수 절사 - 함계금액의 끝에서 두 번째 자리수까지를 절사합니다.

### 6.3 통신환경

교환기와의 연결방식(TCP/IP, RS-232C)에 관한 설정을 지원하는 기능입니다. 사용자 암호를 입력한 후 확인 버튼을 누르면, 통신환경 화면으로 들어갑니 다. (초기 설치시 암호는 존재하지 않습니다.)

### 1) 시리얼 통신처리

교환기와의 연결을 RS-232C 케이블로 연결하는 경우 과금PC에서 사용하는 통 시포트의 번호를 입력해 줍니다. ( 통신포트 N은 사용하지 않는 것을 의미하므 로 전체 통신포트 모두를 N으로 놓으면 과금을 받지 못하게 됩니다.)

### 과금 모드

요금등산관리 프로그램과 교환기 사이에 구성된 통신환경을 설정합니다.

### 호스트 모드

요금등산관리 프로그램과 회사 내에 있는 메인 컴퓨터 사이에 구성된 통신환 경을 설정합니다.

통신포트, 통신속도, 패리티, 데이터, 정지 비트 등은 교환기와 정확히 일치 되도록 정확히 하여 통신 환경을 설정합니다.

### 206 BAPS(Billing Account Pay System)

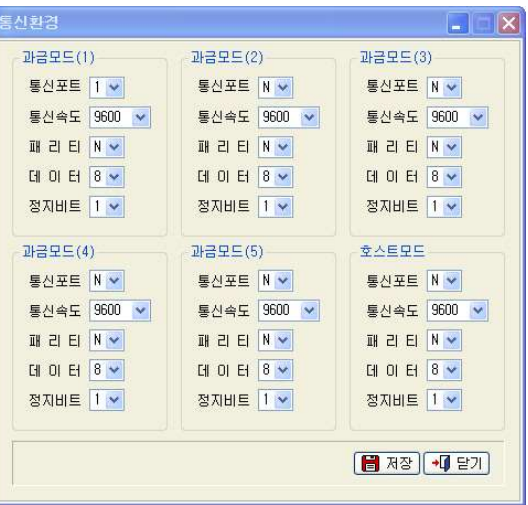

### ※ 교환기별 통신 설정값(RS-232C)

교환기에서 전화사용 정보가 Baps 요금등산관리 프로그램으로 전송되는 과정 에서 이루어지는 통신 값을 설정합니다.

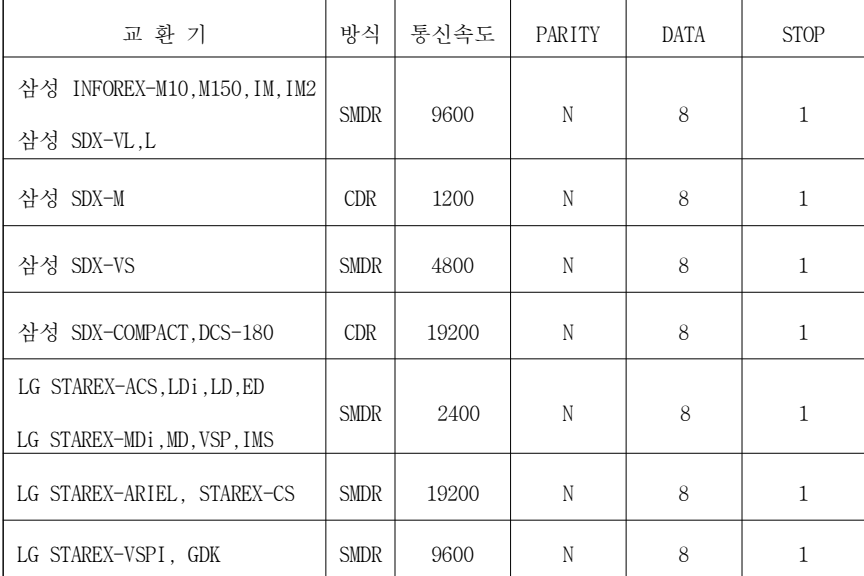

제 6장 환경설정 207

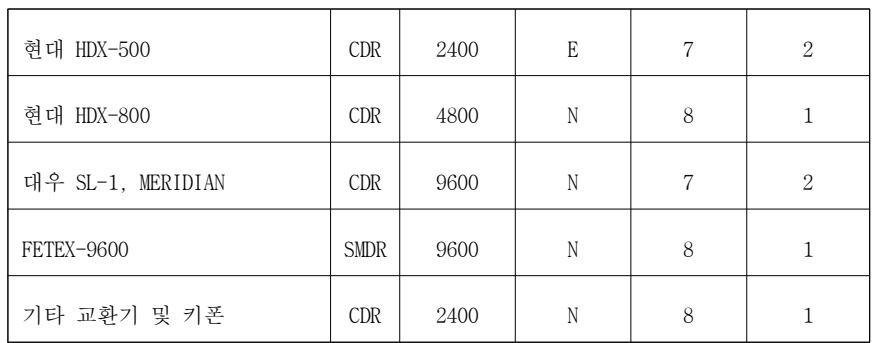

## 2) IAP 계열이 경우 통신처리

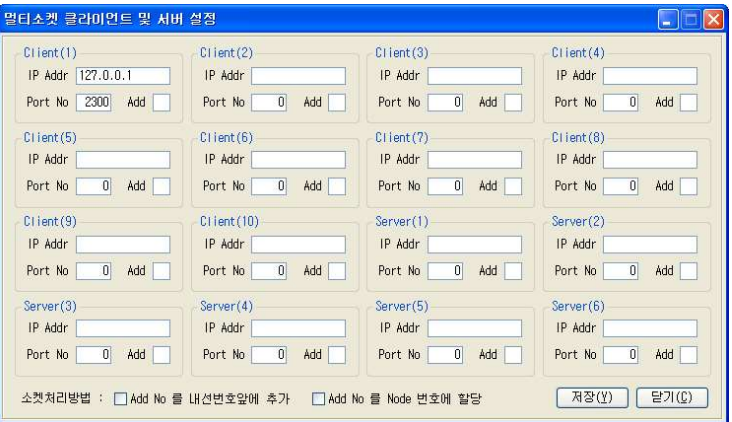

교환기 Communication Server IP 주소를 첫 번째 Ip Address란에 입력하고 저 장합니다. 여러개의 Node에서 과금자료를 받을 경우 순차적으로 IP Address를 입력합니다. 교환기 Map에서 해당 PC의 IP Address도 입력해야 과금이 정상적 으로 수신됩니다.

208 BAPS(Billing Account Pay System)

### 6.4 과금옵션

프로그램의 정상적인 과금을 위해 환경을 맞추는 기능입니다.

과금옵션을 설정하는 것은 신중을 요구하는 기능이기 때문에 사용자의 암호를 입력해야 합니다.

사용자 암호를 입력한 후 확인 버튼을 누르면, 과금옵션 화면으로 들어갑니 다. (초기 설치시 암호는 존재하지 않습니다.)

### ※ 과금옵션 항목(교환기에 따라 과금옵션의 항목은 다릅니다.)

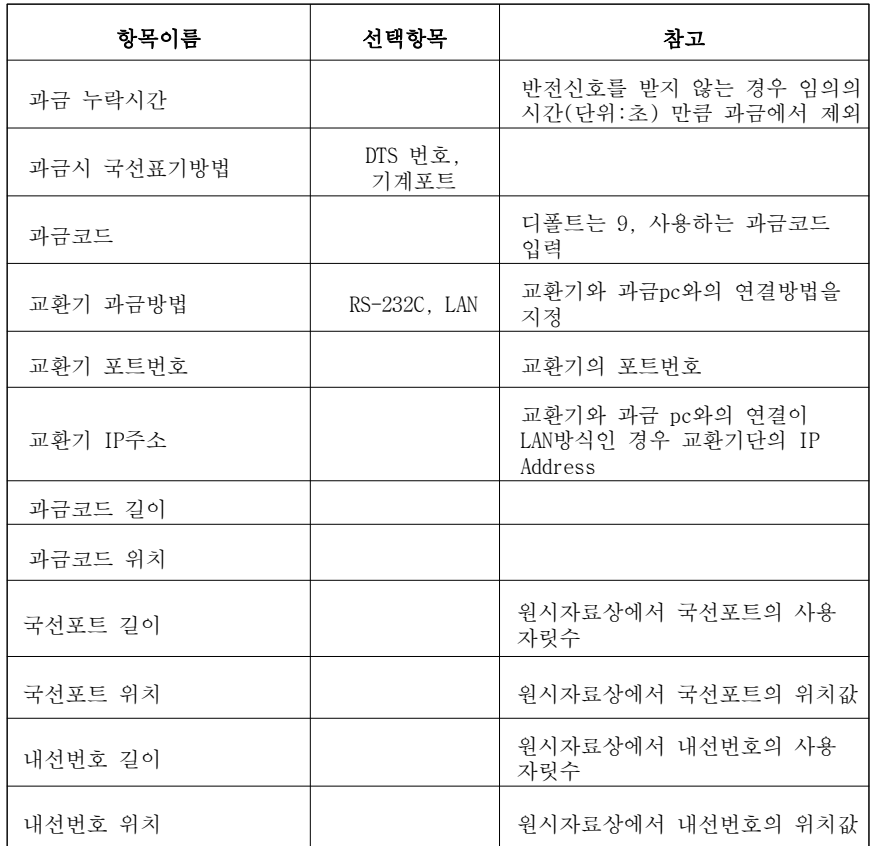

제 6장 환경설정 209

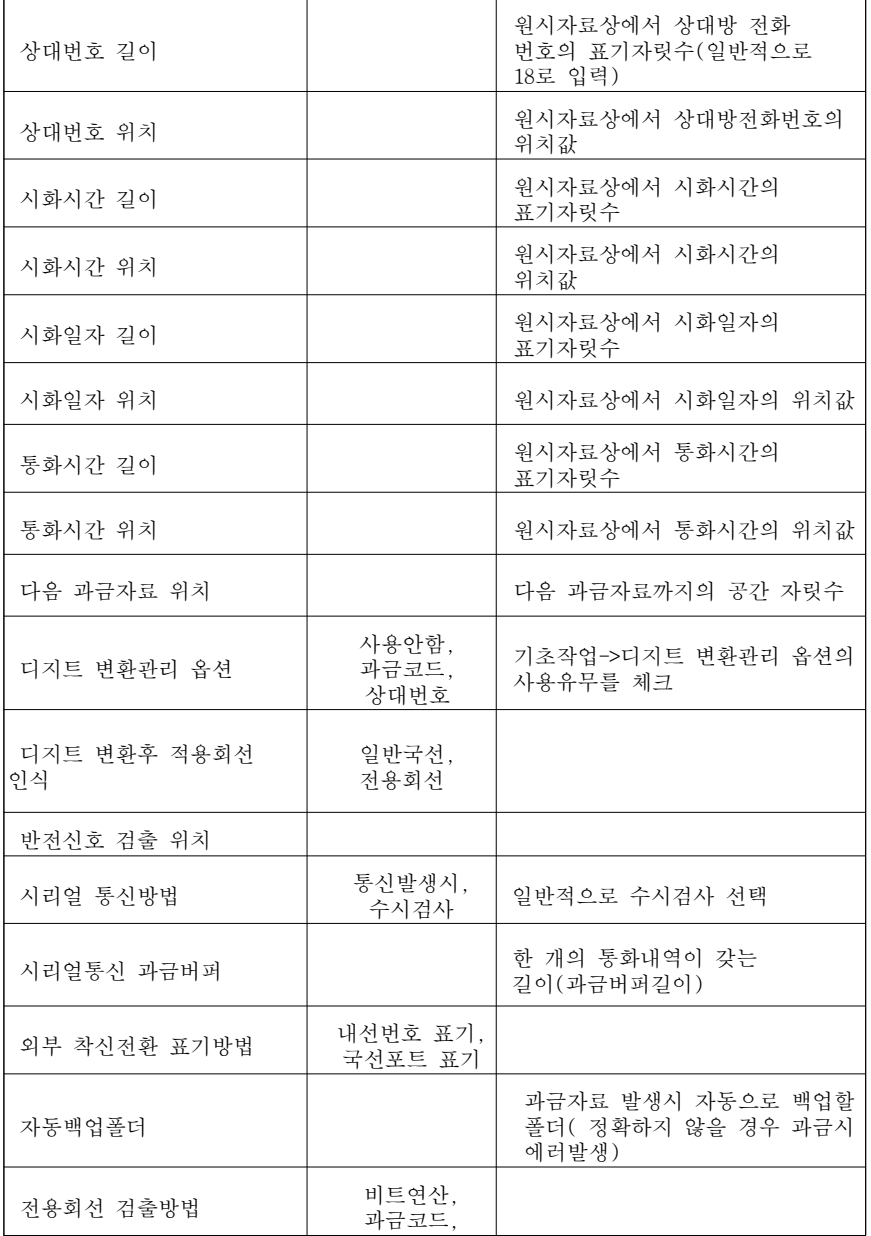

210 BAPS(Billing Account Pay System)

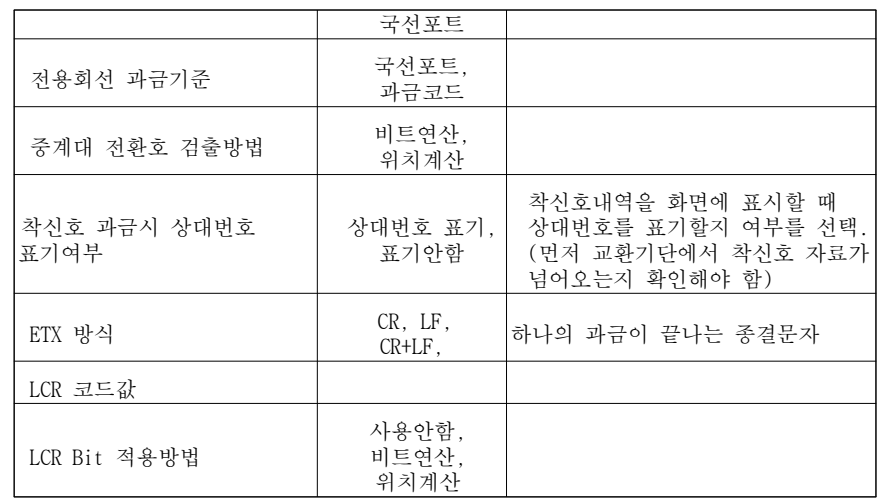

원하는 과금 옵션을 변경 후 창을 닫으면 해당 내용이 바로 저장됩니다. (내 용입력 후 반드시 엔터를 쳐야 내용이 변경됩니다.)

### 6.5 암호변경

자료의 보완을 위한 기능으로 과금과 관련이 있는 기능을 사용할 때는 반드 시 암호를 입력해야 합니다.

기존암호, 신규암호, 암호 확인을 정확히 입력한 후 저장버튼을 누릅니다.

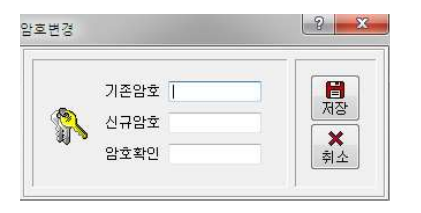

- ▷ 기존암호 사용하던 기존의 암호를 입력합니다.
- ▷ 신규암호 새로운 암호를 입력합니다.
- ▷ 암호확인 신규암호에 입력한 암호를 재입력합니다. 번호가 일치하지 않 으면 저장되지 않습니다.

### 신규암호 설정

처음 사용하실 때 Baps에는 암호가 지정되어 있지 않습니다. 암호를 설정하시려면 신규암호와 암호 확인만 입력하시기 바랍니다.

### 제 7장 작업종료

프로그램의 모든 작업을 종료합니다.

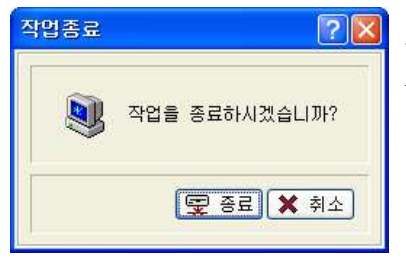

작업을 종료할 때는 기초작업 우측 상단의 종료 아이콘을 클릭합니다.

### 제 8장 고객지워

### 8.1 고객지원

신속하고 정확한 문제 해결과 고객 만족을 위해 전 직원 모두가 최선을 다하 고 있습니다. 사용 중에 문의 사항이 있으시면 전화. FAX, 홈페이지의 게시판 을 이용하시면 빠른 시일 내에 해결하여 드리겠습니다.

보다 나은 제품개발과 A/S 및 치절한 상담으로 여러분의 불편을 덜어드릴 것 을 약속드리며 앞으로도 더 많은 관심과 사랑으로 지켜봐 주시길 바랍니다.

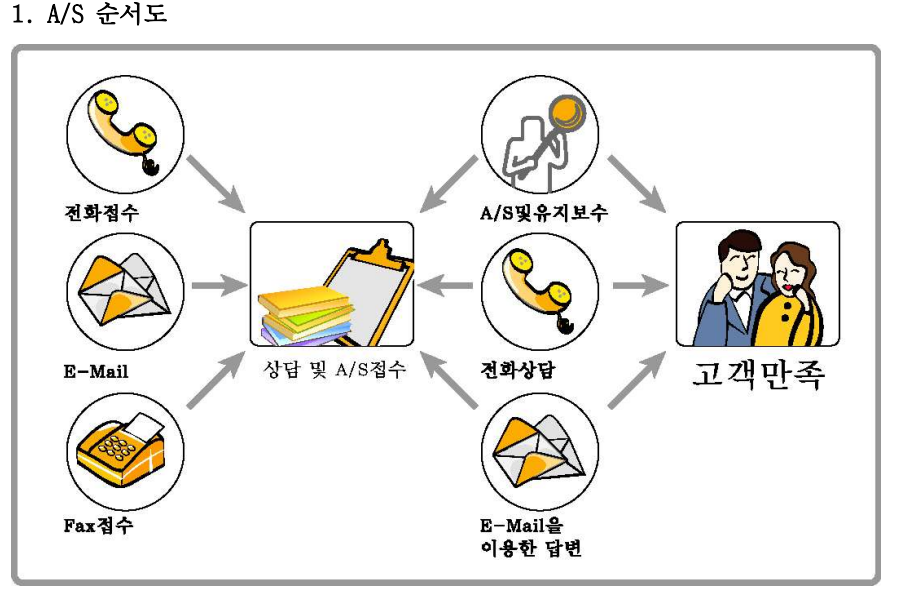

2. 서비스내용 : 제품에러 접수 및 처리와 제품무의 응답.

예외) 소비자의 고의, 과실로 파손된 경우/천재지변으로 파손된 경우 유상 A/S 설치 후 무상 A/S 기간이 지난 제품은 유상으로 A/S를 받으셔야 합니다. 무상 수리 적용 예외의 경우에는 유상으로 A/S를 받으셔야 합니다.

# 소프트웨어 사용 계약서

소프트웨어 사용 계약서<br>이 제약은 밥스솔루션(주)와 밥스솔루션(주)의 소프트웨어 사용자(법인 혹은 개인)간의 소프트웨어 사용 허가에<br>관한 제약으로서 매매계약이 아닙니다.<br>귀사(귀하)가 이 소프트웨어의 CD의 포장을 개봉하는 때에는, 이 사용계약서에 명시된 모든 내용을 읽고 이해 관한 계약으로서 매매계약이 아닙니다.

 $\begin{aligned} &\Delta \mathbf{M} = \mathbf{P} \mathbf{P}$  $\begin{aligned} &\Delta \mathbf{u} = \mathbf{u} \mathbf{u}$ ( 수프트워어 시 용 게 약사<br>이 제약은 밥스솔루션(주)와 밥스솔루션(주)의 소프트웨어 사용자(법인 혹은 개인)간의 소프트웨어 사용 허가에<br>관한 계약으로서 매매계약이 아닙니다.<br>하며 계약조건에 동의한 것으로 간주되며, 또한 귀사(귀하)가 이 사용계약서에 명시된 모든 내용을 읽고 이해<br>6부터 제약조건에 동의한 것으로 간주되며, 또한 귀사(귀하)가 이 사용계약서의 내용이 귀사(귀하)와 밥스솔루션

1. 사용 허가와 사용자의 의무 : 밥스솔루션(주)는 사용자가 정당하게 취득한 이 소프트웨어를 사용하실 수 있 는 권리를 부여합니다. 사용자는 다른 사람에게 전달되거나 분실되지 않도록 주의할 의무가 있습니다. 이러한 사용자의 주의의무 위반으로 인하여 발생하는 손해에 대하여는 밥스솔루션(주)가 책임을 지지 않습니다.

2. 사용자 수의 제한 : 이 소프트웨어는 소프트웨어 사용권증서에 명시된 사용자수를 초과하여 여러 대의 컴퓨 터에 설치하거나. 다른 컴퓨터에 이전, 복사하거나 설치할 수 없으며, 다만, 사용자의 설치 및 보관 등의 편의를 위하여 복사본 하나를 추가로 만들 수 있습니다.

3. 업그레이드 : 업그레이드의 소프트웨어를 사용하기 위해서는 구 버전의 제품에 대하여 밥스솔루션(주)가 인정 한 사용권을 가지고 있어야 합니다. 귀사(귀하)가 구버전 제품에서 신 버전 제품으로 업그레이드한 경우에는, 구 버전 제품의 사용권은 신 버전 제품에 대한 사용권에 흡수됩니다. 따라서 업그레이드 표시가 있는 신제품을 구 입한 경우에는 구 버전 제품의 양도, 대여, 판매는 금지됩니다. 또한, 구 버전 제품을 신 버전 제품과 동일한 사 용자가 사용할 수 있을 뿐이며, 동일한 사용자라고 하더라도 동일한 시간에 두 제품을 동시에 실행하지 않는다 는 전제 하에 구 버전 제품을 사용할 수 있습니다. 또한 신 버전 제품에서 제외된 부속물이 구 버전 제품에 있 는 경우에는 구 버전제품의 부속물들에 대한 사용권은 계속 유지한다다.

4. 연간계약 : 밥스솔루션(주)와 사용자가 연간계약서 규정에 따라 계약한 경우에는 기간 내 신 버전이 출시된 경우 밥스솔루션(주)는 사용자에게 계약기가 동안 계약된 조건에 따라 신 버전을 사용할 수 있는 권리를 부여한 니다

### ■ 기타 권리 및 제한

1. 사용권의 양도 : 이 소프트웨어 사용권자(양도인)는 양수인이 이 사용계약서 내용에 동의하는 경우에 한하여. 이 사용계약서에 따른 사용자의 모든 권리를 양도할 수 있습니다. 사용자가 이 소프트웨어에 관한 사용권을 양 도할 때에는, 이 제품 외에 그와 관련된 부속물(소프트웨어 사용권증서 포함, 업그레이드 제품인 경우 구 버전 제품 포함함)을 전부 양도해야 합니다. 사용자가 이 제품의 사용권을 양도한 후에는 양도한 제품을 사용하실 수 없으며, 또한 사용자의 편의를 위하여 제작한 복사본이 있는 경우 이를 파기하여야 합니다. 한편, 다른 사람으로 부터 이 제품의 사용권을 양수한 사람은 제품과 함께 사용권을 양도받은 후 반스솔루션(주)에 '사용자 등록'을 변경하여야 정품 사용자로서 보호 및 지원을 받을 수 있습니다.

2. 임대 금지 : 사용자는 이 소프트웨어 제품을 대여, 대부 또는 임대할 수 없습니다.

### ■ 저작권

1. 이 소프트웨어 제품(프로그램 전체)과 모든 부속인쇄물 및 소프트웨어의 복사본 등에 대한 저작권과 지적소유 권은 밥스솔루션(주) 또는 그 공급자에게 있습니다. 이 권리는 대한민국의 저작권법과 국제 저작권 조약에 의하

### ■ 보증의 한계 및 면책

반스솔루션(주)는 이 제품을 구입한 날로부터 90일가 CD를 비롯한 부속물에 대해 물리적인 결한이 없을 것을 보증합니다. 만일 이 제품을 설치 일로부터 1개월 이내에 정상적으로 사용한 상태에서 제품 제작상의 실수로 결 함이 발생한 경우에는 무료로 교환해 드립니다. 사용자가 교환을 원할 경우에는 구입 일로부터 90일이 지나지 않았다는 것과 석치악로부터 1개웍이 지나지 않았다는 것을 증명하여야 하며 사용자의 부주의나 식수 취급 소 홈에 의한 손상일 경우에는 교환해 드리지 않습니다. 또한, 밥스솔루션(주)는 이 소프트웨어에 포함된 기능이 사 용자의 특정 목적에 적합할 것이라는 보증은 하지 않으며, 이 제품의 사용에 따른 결과에 대하여는 책임을 지지 않습니다.

### ■ 제품의 변동

이 소프트웨어 제품이나 그와 관련된 부속물(사용설명서 포함)은 성능향상 및 수정, 보완을 위하여 예고 없이 변 경될 수 있습니다.

### ■ 사용자 등록 및 지원

사용자는 제품을 구입한 후 사용자 등록을 하여야만 하며 밥스솔루션(주)는 적법하게 사용자 등록을 한 사용자 에 한하여 제품 사용중에 발생한 기술적인 문제에 대해 고객지원을 하며 개정판을 할인된 가격에 제공하여 드 립니다.

### ■ 준거법 및 관할

이 소프트웨어 사용계약서는 대한민국의 법률에 따라 규율되며, 이 소프트웨어 사용권에 관련된 소송 등 모든 법적 다툼은 밥스솔루션(주) 본점소재지 지방법원에 전속관할권이 있습니다.